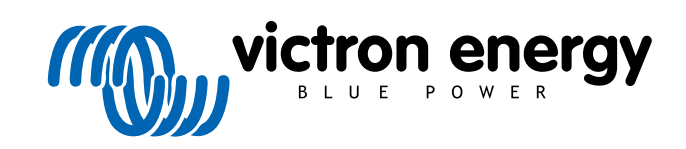

ESPAÑOL

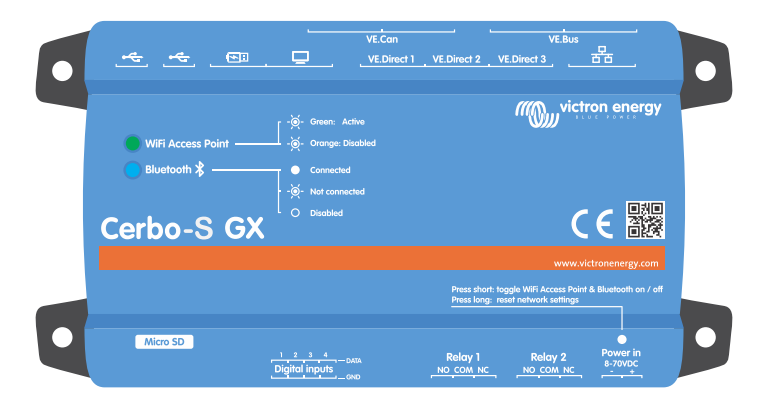

# **Cerbo-S GX Manual**

Rev 22 - 05/2023 Este manual también está disponible en formato [HTML5](https://www.victronenergy.com/media/pg/Cerbo-S_GX/es/index-es.html?_ga=2.12204150.333797573.1671540080-1127462512.1618474867).

## Tabla de contenidos

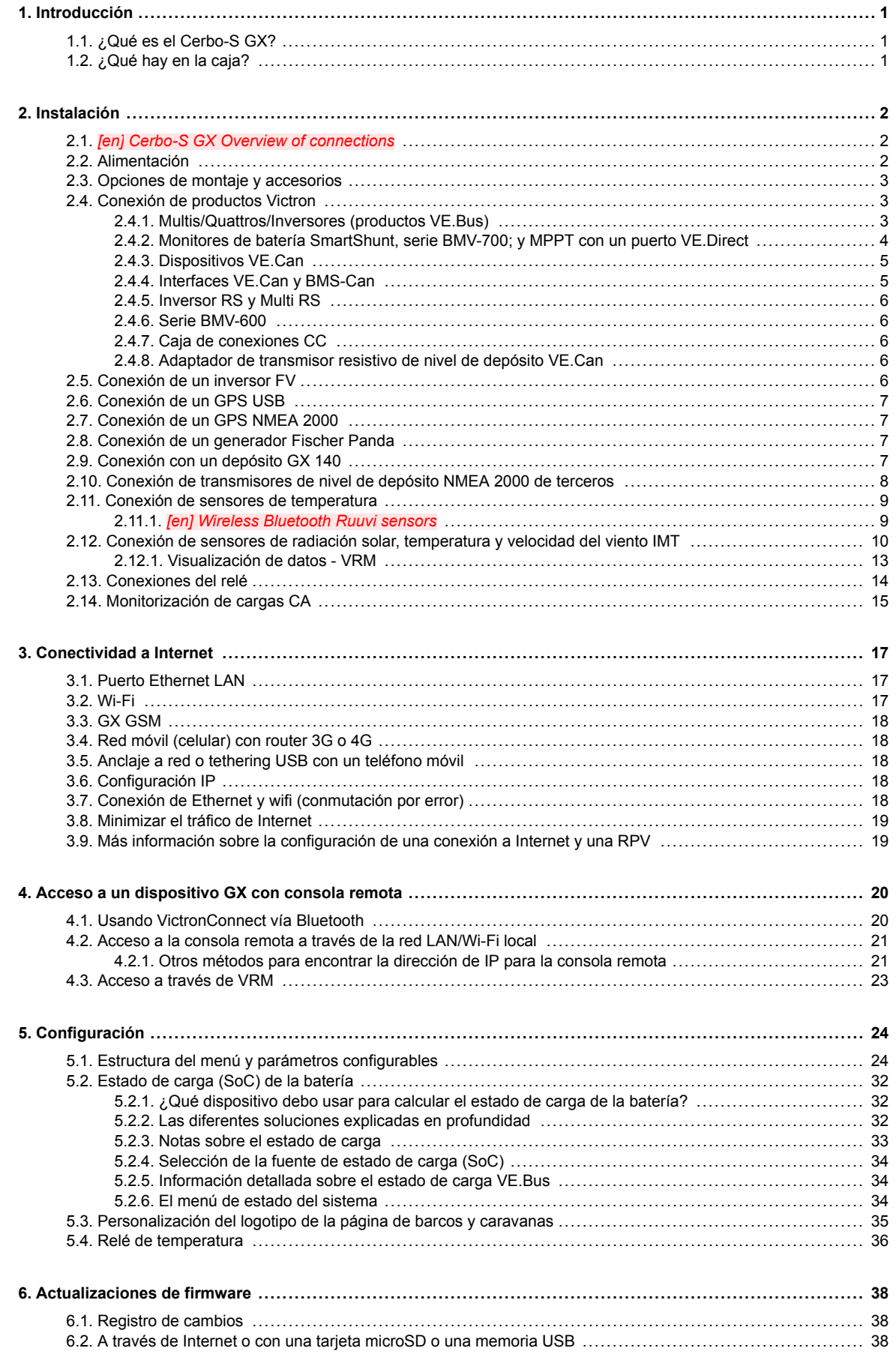

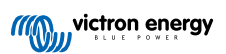

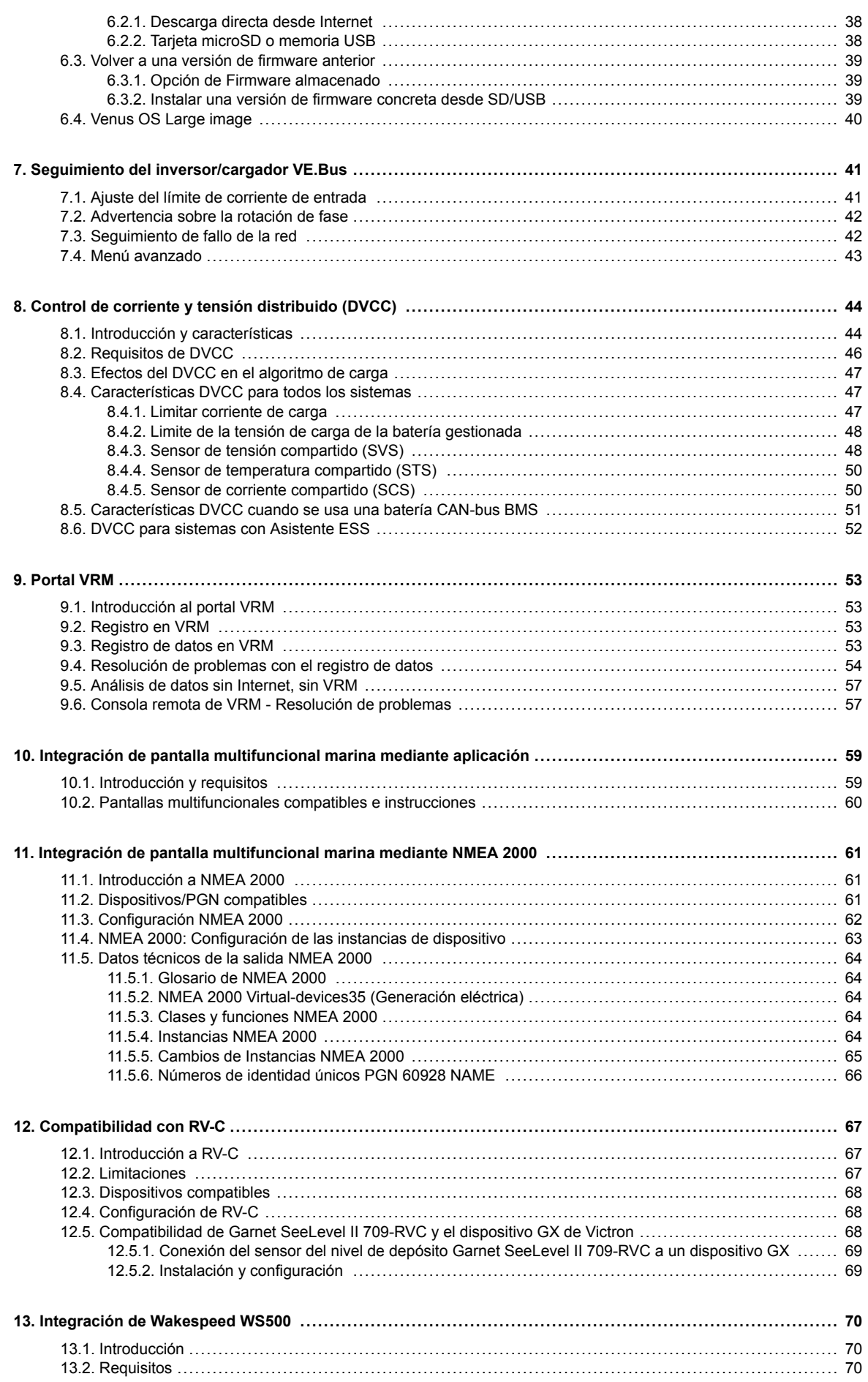

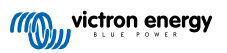

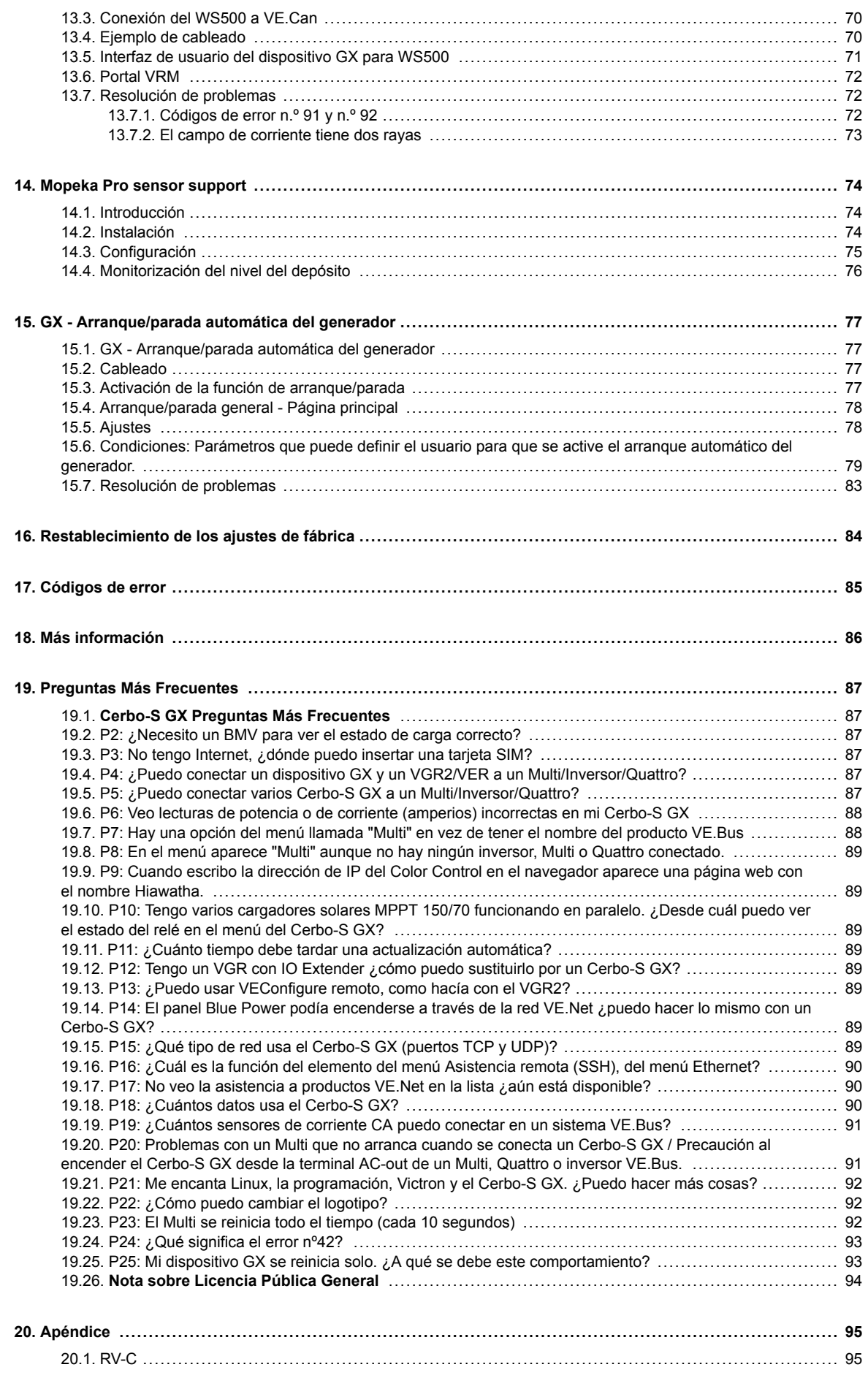

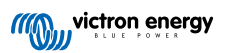

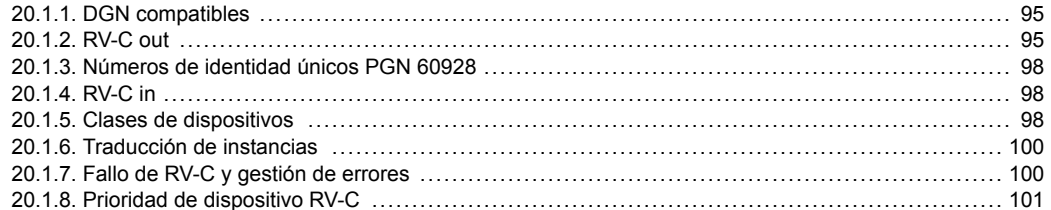

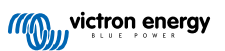

### <span id="page-5-0"></span>**1. Introducción**

### **1.1. ¿Qué es el Cerbo-S GX?**

El Cerbo-S GX está en el corazón de su instalación de energía. Los demás componentes del sistema, como inversores/ cargadores, cargadores solares y baterías, están conectados a él. El Cerbo-S GX garantiza que todos trabajen en armonía.

Hay una pantalla táctil opcional para el Cerbo-S GX llamada [GX Touch.](https://www.victronenergy.com/panel-systems-remote-monitoring/gx-touch-50)

La monitorización del sistema puede hacerse o bien con el Cerbo-S GX que tiene delante de usted o desde cualquier parte del mundo utilizando una conexión a Internet y el [portal VRM](https://vrm.victronenergy.com/).

El Cerbo-S GX también permite hacer [actualizaciones de firmware](https://www.victronenergy.com/live/vrm_portal:remote-firmware-update) y modificar la configuración a distancia.

El Cerbo-S GX es parte de la [familia de productos GX.](https://www.victronenergy.com/live/venus-os:start) Los productos GX son una moderna solución de seguimiento de Victron y funcionan con nuestro sistema operativo Venus OS.

Toda la información de este manual hace referencia al último software. Puede comprobar si su dispositivo tiene la última versión en el [menú de Firmware](urn:resource:fork:2585) cuando el dispositivo GX esté conectado a Internet. Para instalaciones sin Internet, puede encontrar la última versión en [Victron Professional.](http://professional.victronenergy.com)

### **1.2. ¿Qué hay en la caja?**

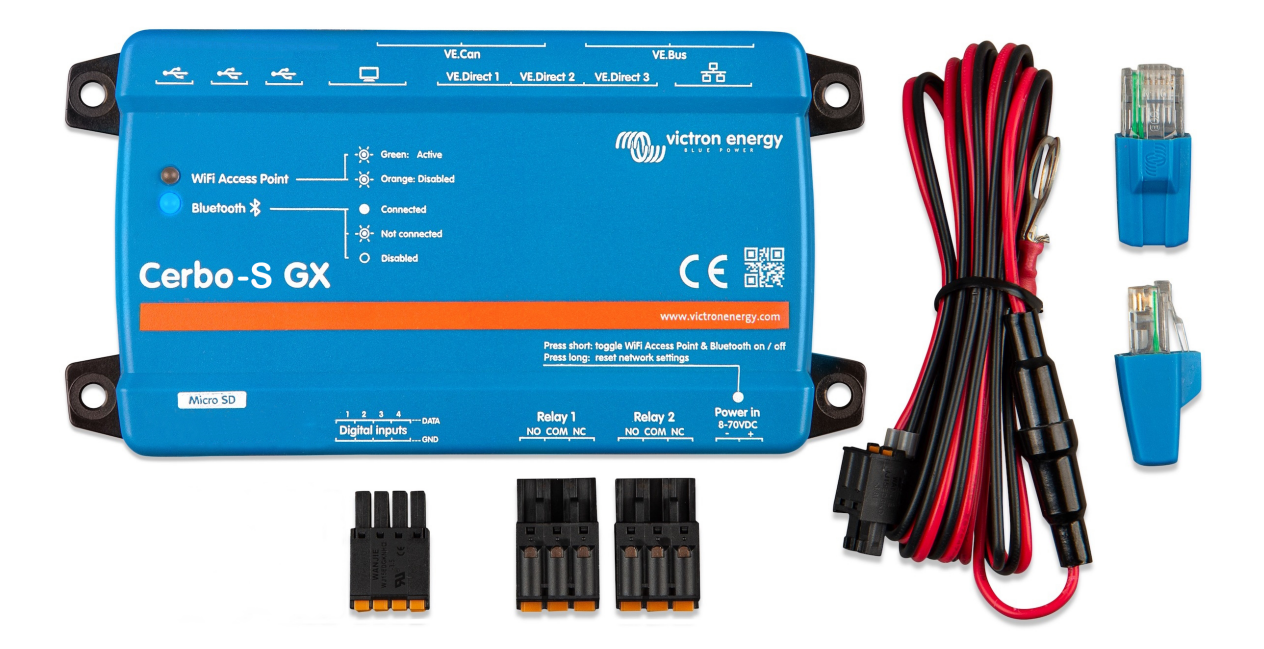

- Dispositivo Cerbo-S GX
- Cable de alimentación con portafusible y terminales redondos M8 para conexión a una batería o a una barra de conexiones CC.
- Terminadores VE.Can (2 unidades).
- Bloques terminales para todos los conectores de cada lado.

### <span id="page-6-0"></span>**2. Instalación**

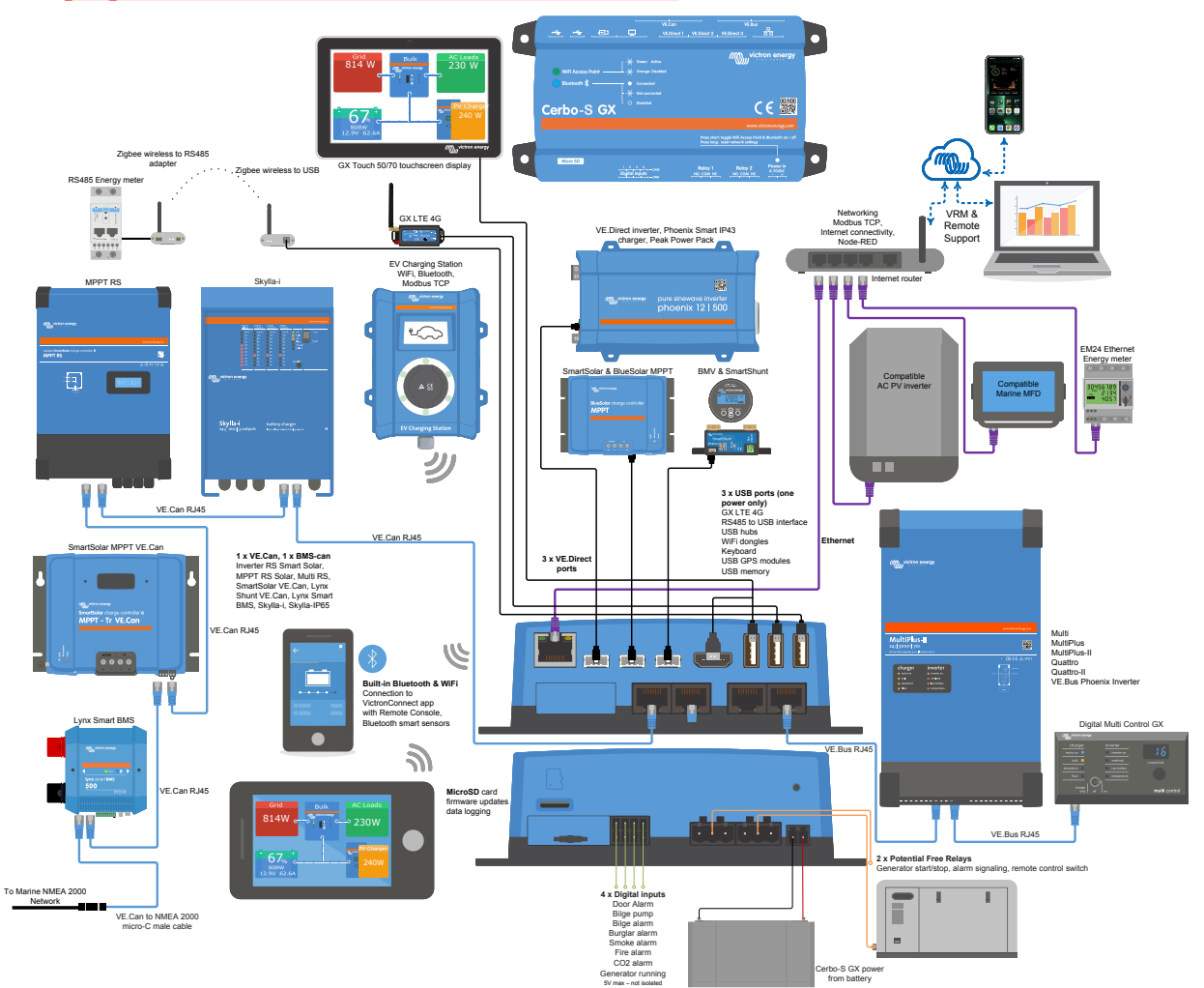

### **2.1.** *[en] Cerbo-S GX Overview of connections*

### **2.2. Alimentación**

El dispositivo se alimenta con el conector *Power in V+*. Acepta de 8 a 70 V CC. El dispositivo no se alimentará por sí mismo desde ninguna de las otras conexiones (por ejemplo, de la red). El cable de alimentación CC suministrado incluye un fusible de fusión lenta de 3,15 A.

Cuando el Cerbo-S GX se use en una instalación con un VE.Bus BMS, conecte el *Power in V+* del Cerbo-S GX al terminal marcado como "*Load disconnect*" (desconexión de la carga) del VE.Bus BMS. Conecte los dos cables negativos al polo negativo de una batería normal.

#### **Precaución sobre alimentación desde el terminal AC-out de un inversor VE.Bus, Multi o Quattro:**

Si alimenta el Cerbo-S GX desde un adaptador de CA conectado al puerto AC-out de cualquier producto VE.Bus (inversor, Multi o Quattro), se producirá un bloqueo después de que los productos VE.Bus se apaguen por cualquier razón (algún fallo operativo o un arranque autógeno). Los dispositivos VE.Bus no se encenderán hasta que el Cerbo-S GX tenga alimentación, pero el Cerbo-S GX no se encenderá hasta *que* tenga alimentación. Este bloqueo puede solucionarse desenchufando brevemente el cable VE.Bus del Cerbo-S GX y en ese momento los productos VE.Bus empezarán a encenderse inmediatamente.

O puede hacerse una modificación en los cables RJ45. Consulte la [pregunta frecuente nº 20 \[91\]](#page-95-0) para más información sobre esto.

Tenga en cuenta que tanto con la modificación arriba indicada como sin ella, arrancar el equipo de seguimiento con el AC-out de un inversor/cargador (por supuesto) tiene la desventaja de que el seguimiento se detendrá cuando se produzca un problema que apague el inversor/cargador, como por ejemplo una sobrecarga del inversor, alta temperatura o tensión baja de la batería. Por lo tanto, se recomienda alimentar el dispositivo GX desde la batería.

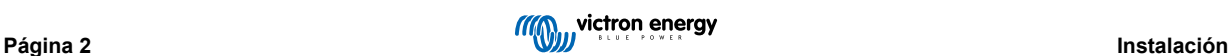

#### <span id="page-7-0"></span>**Aislamiento**

Puesto que el Cerbo-S GX está conectado a muchos productos diferentes, es importante que preste la atención necesaria al aislamiento para evitar que se formen bucles de tierra. Esto no será un problema en el 99 % de las instalaciones.

- Los puertos VE.Bus están aislados
- Los puertos VE.Direct están aislados
- Los puertos USB no están aislados. La conexión de una mochila Wi-Fi o GPS no ocasionará problemas ya que no está conectada a otra fuente de alimentación. Aunque habrá un bucle de tierra cuando monte un concentrador USB alimentado por separado, hemos hecho muchas pruebas en las que no se ha detectado que esto causara ningún problema.
- El puerto Ethernet está aislado, excepto por el apantallamiento: use cables UTP sin apantallamiento para la red Ethernet.

#### **Ampliación de los puertos USB con un concentrador USB autoalimentado**

Aunque se puede ampliar el número de puertos USB con un concentrador, la cantidad de alimentación que el *puerto USB de a bordo* puede proporcionar es limitada. Cuando amplíe el número de puertos USB, le recomendamos que use siempre concentradores USB *alimentados*. Y para minimizar las probabilidades de que surjan problemas, use concentradores USB de buena calidad. Puesto que Victron también ofrece un adaptador VE.Direct a USB, puede utilizar está opción para aumentar el número de dispositivos VE.Direct que puede conectar a su sistema, [consulte en este documento](https://www.victronenergy.com/live/venus-os:start#notes) el número máximo de dispositivos que se pueden conectar a diferentes dispositivos GX.

### **2.3. Opciones de montaje y accesorios**

### **2.4. Conexión de productos Victron**

### **2.4.1. Multis/Quattros/Inversores (productos VE.Bus)**

Para simplificar, nos referiremos a todos los Multis, Quattros e inversores como productos *VE.Bus*.

La versión más antigua de los dispositivos VE.Bus que puede conectarse al Cerbo-S GX es 19xx111 o 20xx111, lanzadas en 2007. También se admite el firmware VE.Bus 26xxxxx y 27xxxxx, pero no el 18xxxxx.

Tenga en cuenta que para Multi, Quattro y EasySolar no se puede usar el On/Off remoto (cabecera del PCB de control del VE.Bus) junto con un Cerbo-S GX. Debería haber un cable entre los terminales de la izquierda y del centro, como cuando se envía desde la fábrica. En caso de que se necesite un interruptor alámbrico que desactive el sistema, utilice el [Safety Switch](https://www.victronenergy.com/live/assistants:overview_of_available_assistants#safety_switch) [Assistant \(asistente de interruptor de seguridad\)](https://www.victronenergy.com/live/assistants:overview_of_available_assistants#safety_switch).

La siguiente generación de inversores/cargadores VE.Bus no tiene esta limitación: cuando se usa un MultiPlus-II, Quattro-II o EasySolar-II, \*puede\* usarse el terminal on/off remoto junto con Cerbo-S GX.

#### *Productos VE.Bus únicos*

Para conectar un solo producto VE.Bus, utilice una de las tomas VE.Bus de la parte posterior del Cerbo-S GX. Ambas tomas son idénticas, puede usar cualquiera de las dos. Use un cable RJ45 UTP estándar. Puede consultar nuestra [lista de precios.](https://www.victronenergy.com/information/pricelist)

#### *Sistemas VE.Bus paralelos, divididos y trifásicos*

Para conectar varios productos VE.Bus configurados como un sistema VE.Bus paralelo, dividido o trifásico, conecte el primer o el último producto VE.Bus de la cadena a cualquier de las tomas VE.Bus de la parte posterior del Cerbo-S GX. Use un cable RJ45 UTP estándar. Puede consultar nuestra [lista de precios.](https://www.victronenergy.com/information/pricelist)

#### *Sistemas VE.Bus con baterías de litio y un VE.Bus BMS*

- Conecte el Cerbo-S GX a la toma llamada "MultiPlus/Quattro" o a uno de los Multi o Quattro del sistema. No lo conecte a la toma del *panel remoto* del VE.Bus BMS.
- Tenga en cuenta que no se podrá controlar el conmutador On/Off/Charger Only (encendido/apagado/solo cargador). Esta opción se desactiva automáticamente en el menú del Cerbo-S GX cuando se usa un VE.Bus BMS. La única forma de controlar un Multi o un Quattro cuando se usa con un VE.Bus BMS es añadir un Digital Multi Control al sistema. En sistemas con un VE.Bus BMS se puede configurar el límite de corriente de entrada.
- Se puede combinar un MultiPlus/Quattro con un VE.Bus BMS y un Digital Multi Control. Solo hay que conectar el Digital Multi Control a la toma RJ-45 del VE.Bus BMS marcada como *Remote panel (panel remoto)*.
- Para permitir que el Cerbo-S GX se apague solo en caso de batería baja, asegúrese de que el Cerbo-S GX se alimenta a través del VE.Bus BMS: conecte *Power in V+* del Cerbo-S GX a *Load disconnect (desconexión de carga)* del VE.Bus BMS. Y conecte los dos cables negativos al polo negativo de una batería normal.

#### *Combinación del Cerbo-S GX con un Digital Multi Control*

Es posible conectar un Cerbo-S GX y un Digital Multi Control a un sistema VE.Bus. La opción de encender y apagar el producto o ponerlo en modo Charger Only (Solo cargador) mediante el Cerbo-S GX quedará desactivada. Lo mismo ocurre con el límite

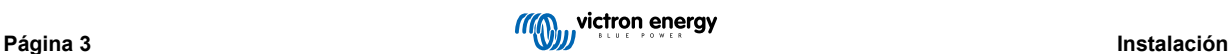

<span id="page-8-0"></span>de corriente de entrada: cuando hay un Digital Multi Control en el sistema, el límite de corriente de entrada establecido en el panel de control será el parámetro maestro, y no será posible cambiarlo en el Cerbo-S GX.

#### *Conexión de varios sistemas VE.Bus a uno solo Cerbo-S GX*

Solo se puede conectar un sistema VE.Bus a los puertos VE.Bus de la parte posterior del Cerbo-S GX. La forma profesional de controlar más sistemas es añadir uno más Cerbo-S GX

Si necesita conectar más de un sistema al mismo Cerbo-S GX, use un MK3-USB. La funcionalidad quedará limitada:

- Para generar los datos de las páginas de Resumen, solo se usa el sistema conectado a los puertos VE.Bus integrados.
- Todos los sistemas conectados aparecerán en la lista de dispositivos
- Todos los sistemas conectados se considerarán para los cálculos de consumo de energía y distribución (gráficos kWh de VRM)
- Para la lógica de arranque/parada del generador, solo se usa el sistema conectado a los puertos VE.Bus integrados.
- En el caso de un sistema ESS, solo se usa el sistema conectado a los puertos VE.Bus integrados en los mecanismos ESS. El otro solo aparece en la lista de dispositivos.

Otra opción es usar la interfaz VE.Bus a VE.Can (ASS030520105). Añada una por cada sistema adicional. Tenga en cuenta que no lo recomendamos, esta interfaz está descatalogada. Compruebe que la red VE.Can está rematada y tiene alimentación. Para alimentar la red VE.Can, consulte la pregunta nº 17 de [nuestro libro blanco sobre comunicación de datos.](https://www.victronenergy.com/upload/documents/Whitepaper-Data-communication-with-Victron-Energy-products_EN.pdf)

#### **Características adicionales que un dispositivo GX proporciona a los productos VE.Bus**

Un dispositivo GX conectado a Internet permite la configuración a distancia a través del portal VRM. Véase el [manual de Remote](https://www.victronenergy.com/media/pg/VEConfigure_Manual/en/remote-veconfigure.html) [VE.Configure](https://www.victronenergy.com/media/pg/VEConfigure_Manual/en/remote-veconfigure.html) para más información, requisitos del sistema y pasos concretos para acceder a esta función.

### **2.4.2. Monitores de batería SmartShunt, serie BMV-700; y MPPT con un puerto VE.Direct**

Las conexiones directas con un cable VE.Direct están limitadas por el número de puertos VE.Direct del dispositivo (véase Resumen de conexiones). Hay dos tipos de cables VE.Direct:

- 1. Cables VE.Direct directos, ASS030530xxx
- 2. Cables VE.Direct con un conector acodado en un extremo. Están diseñados para minimizar la profundidad necesaria detrás de un panel, ASS030531xxx

Los cables VE.Direct tienen una longitud máxima de 10 metros. No es posible alargarlos. Si necesita más longitud, use un adaptador VE.Direct a USB con un cable alargador USB activo.

También es posible usar la interfaz VE.Direct a VE.Can, pero tenga en cuenta que esto solo funciona para BMV-700 y BMV-702. No funciona con BMV-712, ni con cargadores solares e inversores MPPT con un puerto VE.Direct. En el siguiente apartado puede consultar más información sobre esta interfaz VE.Can.

#### **Conexión a su Cerbo-S GX de un número de dispositivos VE.Direct superior al número de puertos VE.Direct.**

En primer lugar, tenga en cuenta que la cantidad máxima de dispositivos VE.Direct que se pueden conectar viene determinada por cada dispositivo GX y limitada por la potencia de la CPU. También puede verse reducida en el caso de sistemas muy complejos, como por ejemplo cuándo hay muchos inversores FV CA o inversores cargadores sincronizados, etc. La forma en que se conecten, ya sea directamente o mediante USB o hub, no cambia esa cantidad máxima. Consulte [aquí](https://www.victronenergy.com/live/venus-os:start) el límite máximo para todos los dispositivos GX.

Además, existen opciones para conectar más productos VE.Direct que puertos VE.Direct disponibles:

- Opción 1: Use la [interfaz VE.Direct a USB.](https://www.victronenergy.com/accessories/ve-direct-to-usb-interface) El Cerbo-S GX tiene puertos USB integrados (véase el Resumen de conexiones). Use un concentrador USB cuando necesite más puertos USB.
- Opción 2: (¡Sólo!) los BMV-700 y BMV-702 pueden también conectarse con la [interfaz VE.Direct a VE.Can](https://www.victronenergy.com/accessories/ve-direct-to-ve-can-interface). Tenga en cuenta que los BMV-712, los MPPT y los inversores VE.Direct no pueden conectarse con esta interfaz CAN-bus, ya que esta no traduce los datos de dichos dispositivos en mensajes CAN-bus. Cuando use la interfaz VE.Direct a VE.Can, asegúrese de que la red VE.Can está rematada y tiene alimentación. Para alimentar la red VE.Can, consulte la pregunta nº 17 de nuestro [libro](https://www.victronenergy.com/upload/documents/Whitepaper-Data-communication-with-Victron-Energy-products_EN.pdf) [blanco sobre comunicación de datos.](https://www.victronenergy.com/upload/documents/Whitepaper-Data-communication-with-Victron-Energy-products_EN.pdf) Por último, tenga en cuenta que esta interfaz CAN-bus está descatalogada.

#### **Modo monitor de cargas CC**

Si quiere usar un SmartShunt o BMV-712 para monitorizar circuitos CC individuales en vez de como monitor de baterías para todo el sistema, puede cambiar el ajuste del modo Monitor de Monitor de baterías a Contador CC en VictronConnect.

Si selecciona contador CC, puede elegir entre los siguientes tipos (también en VictronConnect):

Cargador solar, cargador eólico, generador de propulsión, alternador, celda de combustible, generador hidráulico, cargador CC/CC, cargador CA, carga genérica, tracción eléctrica, frigorífico, bomba de agua, bomba de sentina, sistema CC, inversor, calentador de agua

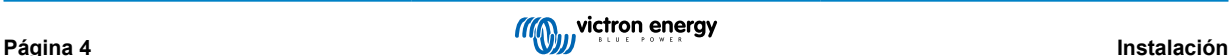

<span id="page-9-0"></span>Cuando está conectado a un dispositivo GX, el tipo, los amperios y la potencia de la carga CC aparecen en las interfaces del usuario y también se pueden ver en el Portal VRM.

Cuando el dispositivo GX está configurado como tipo "sistema CC", hace más que grabar y mostrar para visualización:

- 1. la potencia mostrada en la caja del sistema CC es la suma de las potencias comunicadas por todos los SmartShunt configurados como tales. Se permite el uso de varios contadores para acomodar, por ejemplo, un catamarán, de modo que se puedan medir los sistemas CC en el casco de babor y en el de estribor.
- 2. la corriente del sistema CC se compensa para cuando se fijan los límites de corriente de carga DVCC para Multi, Quattro y cargadores solares. Por ejemplo, cuando se mide una carga de 50 A, y el límite de corriente de carga de la batería es de 25 A, el límite que se da al Multi y a los cargadores solares es de 75 A. Una mejora para sistemas con cargas CC significativas como yates, autobuses y caravanas.

Notas y limitaciones: A) esta opción está disponible para SmartShunt y BMV-712. Pero no para BMV-700 o BMV-702.

B) El modo contador se ajusta con VictronConnect, en el propio BMV/SmartShunt.

C) La opción de salida NMEA 2000 no es compatible con estos nuevos tipos, por ejemplo cuando se usa un SmartShunt para medir la salida de un alternador, estos datos no están disponibles en NMEA 2000.

#### **Observaciones sobre los MPPT VE.Direct más antiguos**

• Los MPPT 70/15 tienen que ser del año/semana 1308 o posterior. Los 70/15 anteriores no son compatibles con el Cerbo-S GX y lamentablemente actualizar el firmware del MPPT no será de ninguna ayuda. Para encontrar el número año/semana de su modelo, busque el número de serie impreso en la etiqueta que está en la parte posterior. Por ejemplo, el número HQ**1309**DER4F significa 2013, semana 9.

### **2.4.3. Dispositivos VE.Can**

Para conectar un producto con un puerto VE.Can, use un [cable RJ45 UTP](https://www.victronenergy.com/cables/rj45-utp-cable) estándar (disponible con conectores rectos y acodados).

No olvide poner [terminadores VE.Can](https://www.victronenergy.com/accessories/ve-can-rj45-terminator) en los dos extremos de la red VE.Can. Se suministra una bolsa con dos terminadores con cada producto VE.Can. También están [disponibles por separado.](https://www.victronenergy.com/accessories/ve-can-rj45-terminator)

Otras observaciones:

- 1. Para funcionar con el Cerbo-S GX un MPPT 150/70 necesita un firmware v2.00 o posterior.
- 2. Puede combinar un panel de control Skylla-i con un Cerbo-S GX.
- 3. Puede combinar un panel de control Ion con un Cerbo-S GX.
- 4. Todos los dispositivos VE.Can alimentan la red VE.Can, de modo que en estas condiciones no será necesario proporcionar alimentación por separado. Los convertidores de protocolo, por ejemplo la interfaz VE.Bus a VE.Can y la interfaz BMV a VE.Can, no alimentan la red VE.Can.

Los siguientes productos también aceptan monitorización y configuración a distancia con [VictronConnect](https://www.victronenergy.com/media/pg/VictronConnect_Manual/en/victonconnect-remote--vc-r----configuration-and-monitoring-via-vrm.html):

- *[en] Lynx Shunt VE.Can and Lynx Smart BMS*
- *[en] Multi RS, Inverter RS and MPPT RS*
- *[en] Skylla-i and Skylla-IP44/-IP65 (requires firmware v1.11)*
- *[en] all VE.Can solar chargers except the very old (big rectangular case with display) BlueSolar MPPT VE.Can 150/70 and 150/85*

#### **2.4.4. Interfaces VE.Can y BMS-Can**

Por defecto, VE.Can está ajustado a 250 kbit/s y BMS-Can a 500 kbit/s.

VE.Can está pensado para su uso con los productos VE.Can de Victron (y los compatibles con Victron) como el MPPT VE.Can y el derivador Lynx VE.Can. Estos dispositivos VE.Can 250 kbit/s se pueden encadenar juntos a lo largo de este bus. Deben colocarse en ambos extremos los terminadores VE.Can incluidos.

PUEDE ajustar el puerto VE.Can de 250 kbit/s a 500 kbit/s (o una de las otras velocidades CAN-bus para otras aplicaciones CAN-bus).

Es posible que se afirme que otros tipos de baterías y BMS son compatibles con BMS-Can o VE.Can, pero si no están en la [lista](https://www.victronenergy.com/live/battery_compatibility:start) [de baterías compatibles](https://www.victronenergy.com/live/battery_compatibility:start) quiere decir que Victron no las ha probado y no ha confirmado que funcionan.

Otro posible factor de confusión es que HAY algunos productos BMS en el mercado que usan un perfil BMS CAN-bus a 250 kbit/s.

Estos solo pueden conectarse al puerto VE.Can y también tiene que configurarse para ajustarse (VE.Can y CAN-bus BMS (250 kbit/s)) en el menú de servicios del puerto VE.Can.

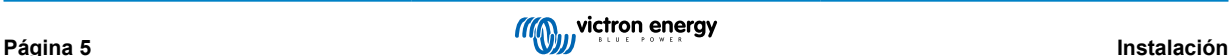

<span id="page-10-0"></span>Estos BMS pueden usarse en la misma cadena de cable como otros dispositivos VE.Can Victron.

### **2.4.5. Inversor RS y Multi RS**

El inversor RS, inversor RS Solar y Multi RS tienen interfaces VE.Direct y VE.Can. Para estos productos en particular, solo es posible conectar un dispositivo GX a través de la interfaz VE.Can, y no es posible conectar un dispositivo GX mediante la interfaz VE.Direct.

La interfaz VE.Direct de estos productos solo se usa para la conexión de un adaptador VE.Direct a USB para programación o de un GlobalLink 520.

Esta limitación no se aplica al MPPT RS, que puede conectarse a un dispositivo GX mediante VE.Direct o VE.Can

### **2.4.6. Serie BMV-600**

Conecte el BMV-600 con el cable VE.Direct a BMV-60xS. (ASS0305322xx)

### **2.4.7. Caja de conexiones CC**

Conecte la [caja de conexiones CC](https://www.victronenergy.com/dc-distribution-systems/dc-distribution-systems) con el cable RJ-12 suministrado. A continuación conecte el BMV-700 al Cerbo-S GX, consulte las instrucciones de conexión del BMV-700.

#### **2.4.8. Adaptador de transmisor resistivo de nivel de depósito VE.Can**

Consulte la [página y el manual en nuestro sitio web](https://www.victronenergy.com/accessories/ve-can-resistive-tank-sender-adapter) para obtener más información sobre el adaptador.

Para conectar un producto con un puerto VE.Can, use un cable UTP RJ45 estándar.

No olvide poner [terminadores VE.Cane](https://www.victronenergy.com/accessories/ve-can-rj45-terminator)n los dos extremos de la red VE.Can. Se suministra una bolsa con dos terminadores con cada producto VE.Can. También están [disponibles por separado\(](https://www.victronenergy.com/accessories/ve-can-rj45-terminator)ASS030700000).. (Disponible con conectores rectos y acodados)

Asegúrese de que el canbus tiene alimentación. Puede consultar más información en el [capítulo de Alimentación del manual del](https://www.victronenergy.com/live/ve.can:ve.can_resistive_tank_sender_adapter#power) [adaptador de transmisor de nivel de depósito](https://www.victronenergy.com/live/ve.can:ve.can_resistive_tank_sender_adapter#power).

### **2.5. Conexión de un inversor FV**

La medición de la salida de un inversor FV le proporcionará al usuario una visión general del equilibrio energético y de la distribución de energía en cada momento. Tenga en cuenta que estas mediciones solo se usan para mostrar información. La instalación no las necesita ni las usa para su funcionamiento. Además de controlar, el dispositivo GX también puede limitar algunos tipos y marcas de inversores FV, es decir, reducir la potencia de salida. Esto se usa, y es imprescindible, para la [opción](https://www.victronenergy.com/live/ess:design-installation-manual) [Zero feed-in \(sin devolución a la red\) de los ESS](https://www.victronenergy.com/live/ess:design-installation-manual).

#### **Conexiones directas**

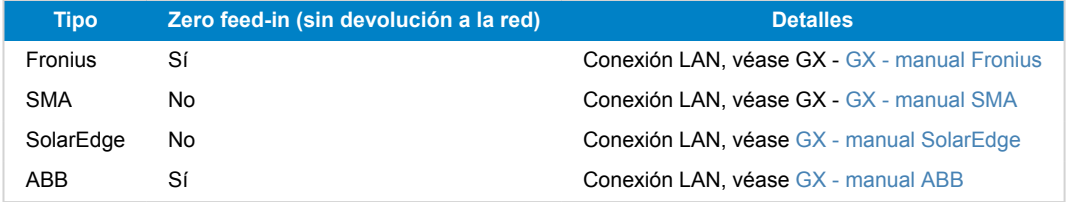

**Uso de un contador** En el caso de inversores FV que no se puedan conectar digitalmente, se puede usar un contador:

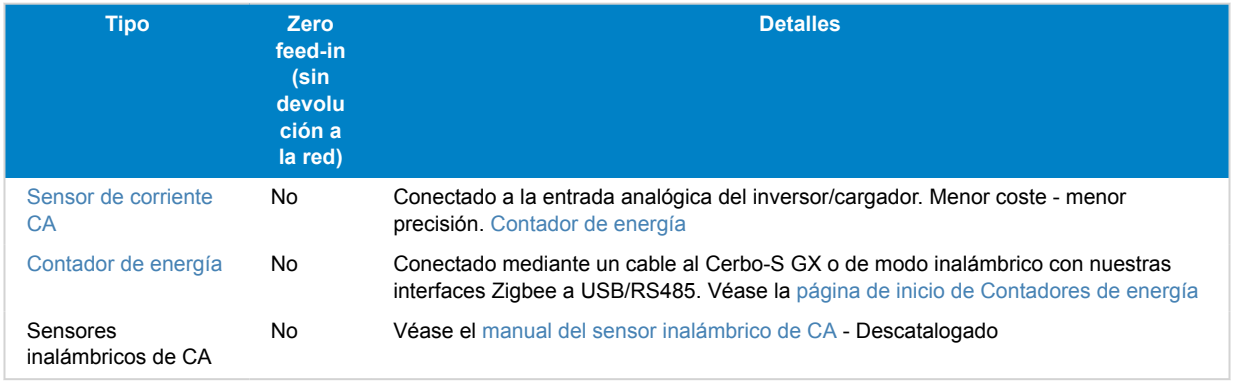

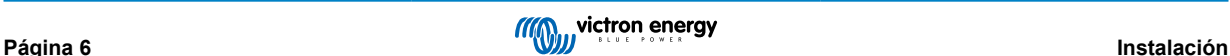

### <span id="page-11-0"></span>**2.6. Conexión de un GPS USB**

Puede usar un GPS para hacer un seguimiento de vehículos o barcos a distancia, y tiene la opción de hacer que salte una alarma cuando abandonen una zona determinada (geoperimetraje o geofencing) También se puede descargar un archivo gps-tracks.kml que se puede abrir con Navlink y Google Earth, por ejemplo.

Victron no vende GPS-USB pero el Cerbo-S GX acepta módulos GPS de otros fabricantes que utilicen los comandos NMEA0183, casi todos los usan. Puede comunicarse a tasas de baudios de 4800 y 38400. Enchufe la unidad en cualquiera de las tomas USB. La conexión puede tardar unos minutos, pero el Cerbo-S GX reconocerá automáticamente el GPS. La ubicación de la unidad se enviará automáticamente al portal VRM y se mostrará su posición en el mapa.

Se ha probado la compatibilidad de Cerbo-S GX con:

- Globalsat BU353-W SiRF STAR III 4800 baudios
- Globalsat ND100 SiRF STAR III 38400 baudios
- Globalsat BU353S4 SiRF STAR IV 4800 baudios
- Globalsat MR350 + BR305US SiRF STAR III 4800 baudios

### **2.7. Conexión de un GPS NMEA 2000**

Un GPS permite hacer un seguimiento a distancia de vehículos o barcos desde el portal VRM. También es posible configurar una geocerca (geofence) que enviará una alarma automáticamente cuando el sistema salga de una zona determinada. Se pueden descargar archivos gps-tracks.kml para abrirlos en Navlink y Google Earth, por ejemplo.

Los transmisores GPS NMEA 2000 de otros fabricantes deben cumplir los siguientes requisitos:

- La clase de dispositivo NMEA 2000 ha de ser 60, Navegación.
- La función del dispositivo NMEA 2000 ha de ser 145, Posición de la propia nave (GNSS).
- La posición (latitud, longitud) debe transmitirse en cualquier PGN 129.025.
- La altura, que es opcional, debe transmitirse en PGN 129.029.
- El rumbo y la velocidad (opcionales) deben transmitirse en PGN 129.026.

En principio, la mayoría de los GPS NMEA 2000 deben funcionar. Se ha probado la compatibilidad con:

• Garmin GPS 19X NMEA 2000

Para conectar una red NMEA 2000 al puerto VE.Can del dispositivo GX, cada uno con un conector de distinto estilo, hay dos soluciones:

- 1. E[lcable VE.Can a NMEA 2000](https://www.victronenergy.com/accessories/ve-can-to-nmea2000-micro-c-male). Este cable permite activar o desactivar la red NMEA 2000 a través del equipo de Victron simplemente insertando o quitando su fusible. Tenga en cuenta la advertencia que se indica más adelante.
- 2. El [adaptador VE.Can 3802 de OSUKL.](https://www.victronenergy.com/accessories/ve-can-resistive-tank-sender-adapter) La ventaja es que sirve para conectar un único dispositivo NMEA 2000, como un transmisor de nivel de depósito, a una red VE.Can. También puede alimentar una red NMEA 2000 de menor tensión directamente a partir de un sistema Victron de 48 V.

#### **Advertencia y solución para sistemas de 24 V y 48 V**

Aunque todos los componentes Victron aceptan hasta 70 V de entrada en sus conexiones CAN-bus, algunos equipos NMEA 2000 no. Necesitan una conexión NMEA 2000 alimentada con 12 V, y a veces funcionan hasta 30 o 36 V. Asegúrese de revisar la ficha técnica de todos los equipos NMEA 2000 usados. Si un sistema contiene elementos NMEA 2000 que necesiten una tensión de red inferior a la tensión de la batería, puede considerar el adaptador VE.Can 3802 de OSUKL mencionado. O también puede instalar el cable VE.Can a NMEA 2000 sin su fusible y aportar la alimentación correspondiente a la red NMEA 2000 con un cable adaptador de alimentación de NMEA 2000 (que no proporciona Victron). El puerto VE.Can del dispositivo GX no necesita alimentación externa para funcionar.

### **2.8. Conexión de un generador Fischer Panda**

Véase [GX- generadores Fischer Panda.](https://www.victronenergy.com/live/ccgx:fischer_panda)

### **2.9. Conexión con un depósito GX 140**

El depósito GX 140 es un accesorio para nuestra gama de productos de monitorización del sistema GX.

<span id="page-12-0"></span>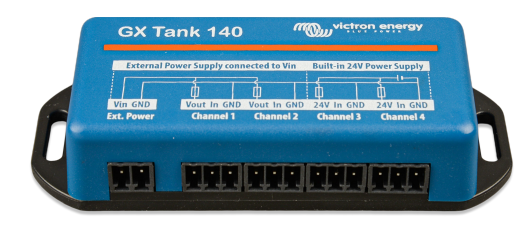

Toma lecturas de hasta cuatro sensores del nivel del depósito.

El nivel del depósito puede leerse localmente en el sistema o a distancia a través del portal VRM.

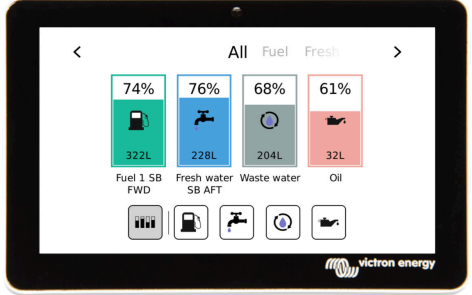

El depósito GX 140 es compatible con transmisores de corriente (4 a 20 mA) y con transmisores de tensión (0 a 10 V). La conexión al dispositivo GX se hace mediante USB, que también sirve para la alimentación del depósito GX, no se necesitan cables de alimentación adicionales.

Para que la conexión del transmisor de nivel de depósito sea lo más sencilla posible, dos de las cuatro entradas proporcionan una alimentación de 24 V para alimentar al transmisor. El uso de los otros dos canales necesita una fuente de alimentación externa y hay un terminal de entrada de alimentación y salidas con fusibles para facilitarlo.

Se puede configurar un límite inferior y uno superior para permitir el uso de transmisores que proporcionen solo parte de la escala, por ejemplo, de 0 a 5 V.

Para las aplicaciones náuticas, el dispositivo GX puede transmitir estos niveles del depósito en la red NMEA 2000 para que los reciban otras pantallas, como una pantalla multifuncional.

La [página de producto del depósito GX 140 tiene un enlace a toda la documentación](https://www.victronenergy.com/panel-systems-remote-monitoring/gx-tank-140#manuals) de este producto.

### **2.10. Conexión de transmisores de nivel de depósito NMEA 2000 de terceros**

Para que un transmisor de nivel de depósito NMEA 2000 de otro fabricante pueda verse en el dispositivo GX debe cumplir los siguientes requisitos:

- Transmitir el PGN de NMEA 2000 para el nivel de líquido: 127505
- La clase de dispositivo NMEA 2000 debe ser o bien General (80) junto con el código de función Transductor (190), o bien Sensor (170). Otra opción es que la clase de dispositivo NMEA 2000 sea Sensores (75) junto con la función Nivel de líquido  $(150)$

Por el momento no se admite una única función que proporcione varios niveles de líquido.

En algunos transmisores de nivel de depósito también se puede configurar la capacidad y el tipo de fluido con los menús del dispositivo GX, por ejemplo el Maretron TLA100. Es posible que los transmisores de otros fabricantes también cuenten con esta opción, merece la pena intentarlo.

Transmisores de nivel de depósito NMEA 2000 de compatibilidad comprobada:

- Maretron TLA100
- Maretron TLM100
- Transmisor de nivel de líquido Navico Fuel-0 PK, código de referencia 000-11518-001. Tenga en cuenta que necesita una pantalla Navico para configurar la capacidad, el tipo de fluido y otros parámetros del transmisor. **Véase el aviso sobre la tensión más abajo.**
- Oceanic Systems (UK) Ltd (OSUKL) Transmisor de nivel volumétrico 3271. En caso de que no funcione, se deberá actualizar el firmware. Póngase en contacto con OSUKL para ello. **Véase el aviso sobre la tensión más abajo.**
- Oceanic Systems (UK) Ltd (OSUKL) Transmisor de nivel de agua 3281. **Véase el aviso sobre la tensión más abajo.**

Es probable que otros también funcionen. Si conoce alguno que funcione bien, por favor edite esta página o póngase en contacto con nosotros a través de [Community -> Modifications \(Comunidad -> Modificaciones\)](https://community.victronenergy.com/spaces/31/index.html).

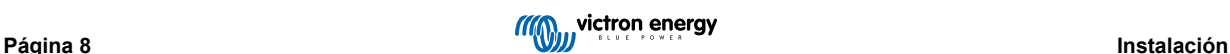

<span id="page-13-0"></span>Para conectar una red NMEA 2000 al puerto VE.Can del dispositivo GX, cuyos conectores son de tipos distintos, hay dos soluciones:

- 1. E[l cable VE.Can a NMEA 2000](http://). Este cable permite activar o desactivar la red NMEA 2000 a través del equipo de Victron simplemente insertando o quitando su fusible. Tenga en cuenta el aviso más abajo.
- 2. El [Adaptador 3802 VE.Can Adapter de OSUKL.](http://) Su ventaja es que sirve muy bien para conectar un único dispositivo NMEA 2000, como un transmisor de nivel de depósito, a una red VE.Can. También puede alimentar una red NMEA 2000 de menor tensión directamente a partir de un sistema Victron de 48 V.

#### **Aviso y solución para sistemas de 24 y 48 V**

Mientras que todos los componentes de Victron pueden generar hasta 70 V de entrada en sus conexiones CAN-bus, los transmisores de Oceanic y de Navico no pueden. Estos requieren una conexión NMEA 2000 alimentada con 12 V, ya que es lo que necesitan para alimentar los circuitos de su sensor. Una solución es el adaptador 3802 VE.Can Adapter de OSUKL mencionado más arriba.

### **2.11. Conexión de sensores de temperatura**

#### **2.11.1.** *[en] Wireless Bluetooth Ruuvi sensors*

*[en] The Ruuvi sensor features temperature, humidity and atmospheric pressure streamed wirelessly to the GX device.*

*[en] USB Bluetooth adapters that have been tested and known to work:*

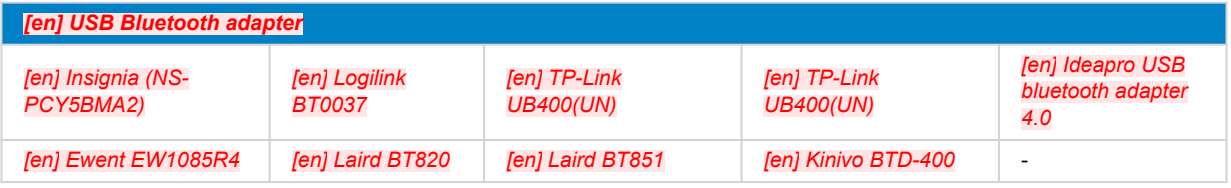

*[en] A list of additional adapters that are also being tested, as well as adapters that have been tested and are known not to work, is available here: https://community.victronenergy.com/questions/112834/connect-ruuvi-to-ccgx.html*

#### *[en] Installation procedure*

*[en] Make sure that Bluetooth is enabled in the Bluetooth menu (enabled by default)*

Vaya a Ajustes→ I/O → Menú de sensores Bluetooth y habilítelos para activar los sensores Bluetooth de temperatura.

*[en] The Ruuvi sensors come supplied with a removable plastic pull tab. This prevents it from discharging while on the shelf. Pull out the plastic tab and the unit will start transmitting its temperature information.*

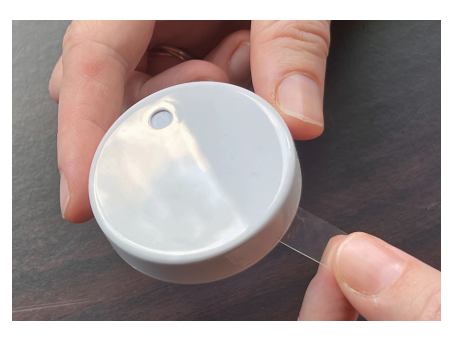

*[en] The sensor should appear in the menu, "Ruuvi ####" - with a 4 hexidecimal device ID, enable the specific Ruuvi sensor.*

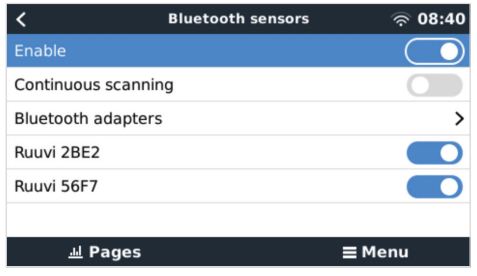

El submenú de adaptadores Bluetooth muestra una lista de los adaptadores Bluetooth disponibles. La opción "Detección continua" del menú está continuamente buscando nuevos sensores de Bluetooth.

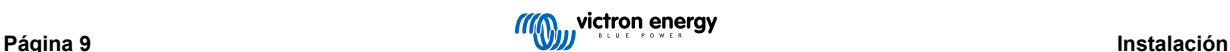

<span id="page-14-0"></span>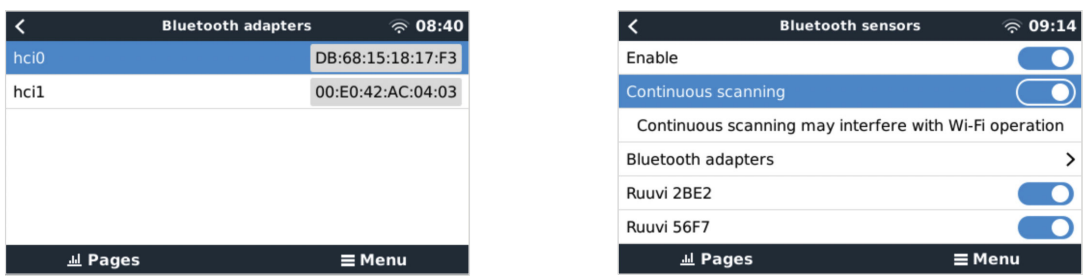

*[en] If you have multiple sensors, you may wish to physically write this device ID on the sensor case itself to help keep track.*

*[en] The sensor should now be visible in the main menu - by default is labelled 'Generic temperature sensor (##)'*

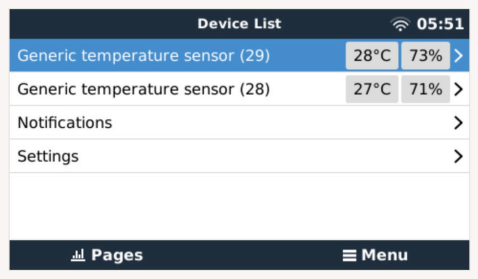

#### *[en] It is possible inside the temperature sensor menu to adjust the type, and also to set a custom name.*

Los sensores Ruuvi tienen una duración estimada de más de 12 meses con una única pila botón de litio CR2477 de 3 V sustituible. Tanto la tensión interna como el estado de la batería aparecen en el menú del sensor correspondiente. Estado "OK" = tensión de la batería ≤ 2,50 V. Estado "Batería del sensor baja" = tensión de la batería ≥ 2,50 V.

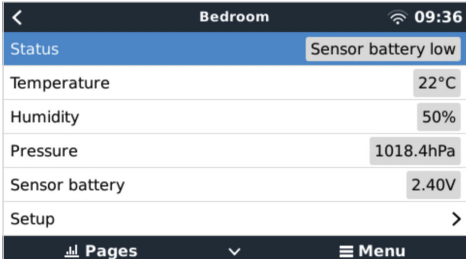

Se puede actualizar el firmware del Ruuvi con la propia aplicación móvil de Ruvvi, aunque no es necesario hacerlo si no está teniendo problemas.

### **2.12. Conexión de sensores de radiación solar, temperatura y velocidad del viento IMT**

#### **Compatibilidad**

Ingenieurbüro Mencke & Tegtmeyer GmbH (IMT) ofrece una gama de sensores de radiación solar digitales y de silicona pertenecientes a la serie [Si-RS485 q](https://www.imt-solar.com/fileadmin/docs/en/products/Si-RS485-Selection.pdf)ue son compatibles con los dispositivos Victron GX.

Los sensores opcionales/adicionales de [temperatura del módulo externo](https://www.imt-solar.com/fileadmin/docs/en/products/Tmodul-Si_E.pdf), [temperatura ambiente](https://www.imt-solar.com/fileadmin/docs/en/products/Tamb-Si_E.pdf) y [velocidad del viento](https://www.imt-solar.com/fileadmin/docs/en/products/vwind-Si_E.pdf) también son compatibles.

Los sensores externos opcionales/adicionales se conectan al sensor de radiación solar con los enchufes preinstalados o están previamente conectados al sensor de radiación solar (módulo externo y temperatura ambiente solamente). Cuando los sensores externos se conectan mediante un sensor de radiación solar adecuado, todos los datos relativos a las mediciones se transmiten al dispositivo GX de Victron con el cable de interfaz único.

Cada modelo de sensor de radiación solar de la serie Si-RS485 tiene una capacidad diferente en lo que respecta a sensores externos (o viene con un sensor externo previamente conectado), por lo que es importante que considere sus necesidades futuras antes de comprar.

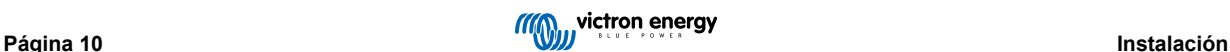

Se puede conectar un [sensor de temperatura del módulo IMT Tm-RS485-MB](https://www.imt-solar.com/fileadmin/docs/en/products/Tm-RS485_E.pdf) independiente (visible como "temperatura de la celda") o un [sensor de temperatura ambiente IMT Ta-ext-RS485-MB](https://www.imt-solar.com/fileadmin/docs/en/products/Ta-ext-RS485_E.pdf) (visible como "temperatura externa") directamente al dispositivo Victron GX, con un sensor de radiación solar o o sin un sensor de radiación solar.

#### **Funcionamiento**

Los sensores de radiación solar de IMT de la serie Si-RS485 funcionan con una interfaz eléctrica RS485 y un protocolo de comunicación Modbus RTU.

El software de interfaz necesario está preinstalado en el Venus OS, pero el dispositivo GX de Victron debe contar con firmware reciente, FW v2.40 como mínimo.

El sensor IMT debe tener la versión de firmware 1.52 como mínimo - para más información, póngase en contacto con IMT.

La conexión física al dispositivo GX de Victron se hace a través del puerto USB y necesita un cable de interfaz RS485 a USB de Victron.

También se necesita una fuente de alimentación externa CC adecuada (de 12 a 28 V CC), ya que el sensor NO recibe alimentación a través del USB.

#### **Conexiones con cables**

El esquema de la siguiente guía de instalación representa la configuración del cableado en una instalación normal.

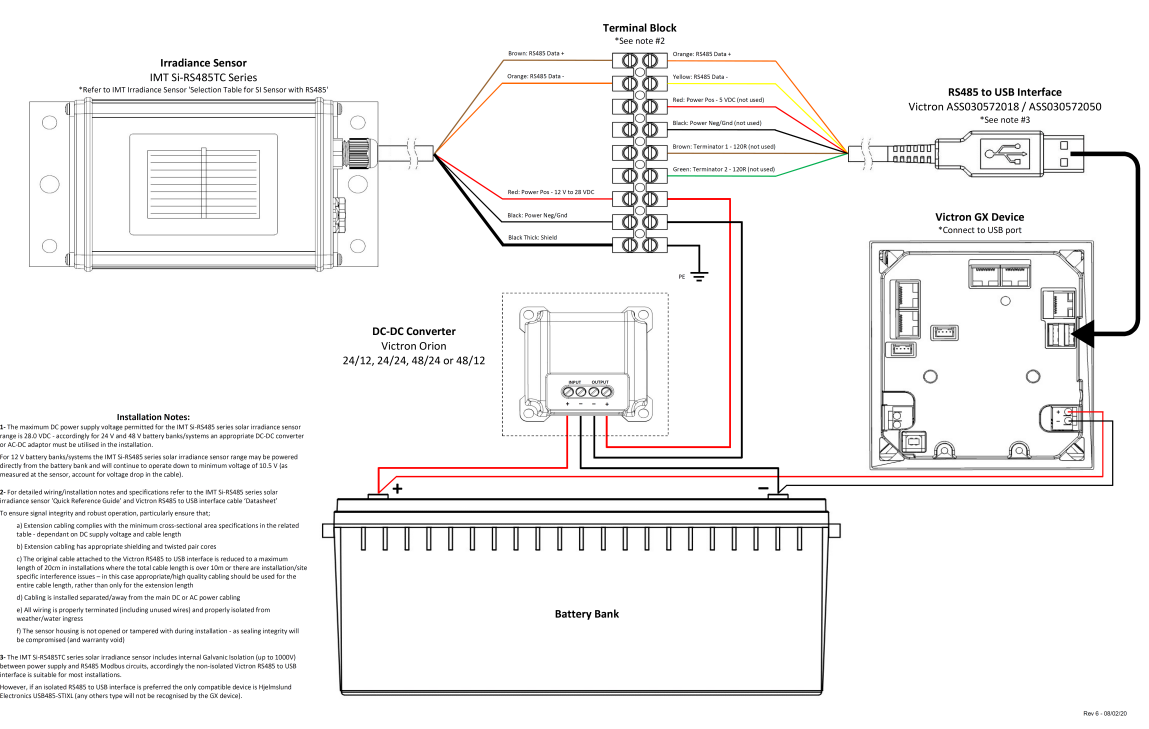

### IMT Si-RS485TC Series Solar Irradiance Sensor - Victron Installation Guide

#### **Conexiones con cables**

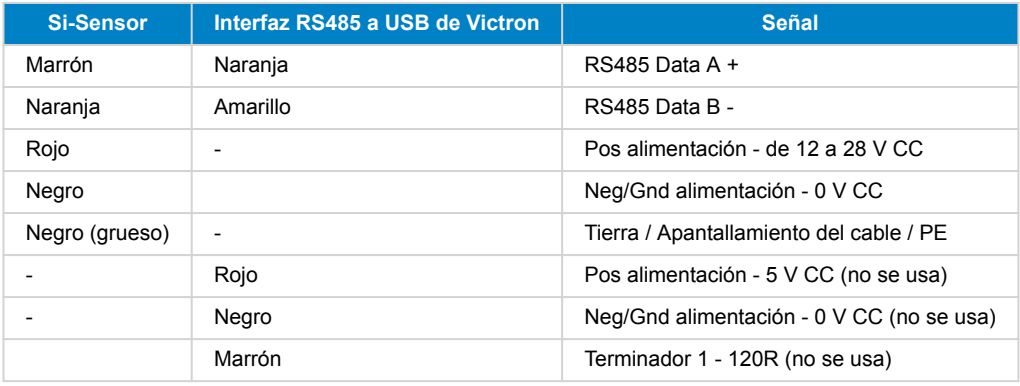

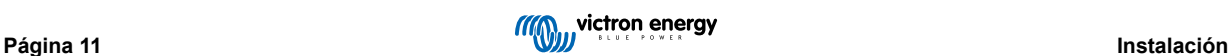

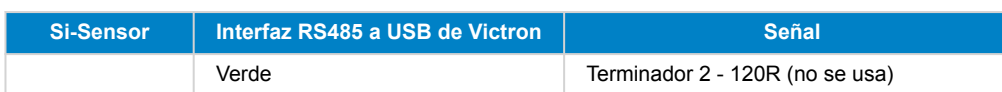

#### **Notas sobre la instalación**

La máxima tensión de la alimentación CC permitida para la gama de sensores de radiación solar de IMT de la serie Si-RS485 es de 28,0 V CC. Según esto, para bancadas o sistemas de baterías de 24 V y 48 V debe usarse en la instalación un [convertidor](https://www.victronenergy.com/dc-dc-converters) [CC-CC](https://www.victronenergy.com/dc-dc-converters) (24/12, 24/24, 48/12 o 48/24) o un adaptador CA-CC de Victron adecuados.

En bancadas o sistemas de baterías de 12 V, el sensor de radiación solar de IMT de la serie Si-RS485 puede alimentarse directamente desde la bancada de baterías y seguirá funcionando hasta la tensión mínima de 10,5 V (según la medición del sensor, teniendo en cuenta la caída de tensión en el cable).

Puede consultar notas y especificaciones detalladas sobre cableado/instalación en la ["Guía de referencia rápida" del sensor de](https://www.imt-solar.com/fileadmin/docs/en/products/Si_Instruction_digital_2017_E.pdf) [radiación solar de IMT de la serie Si-RS485 y](https://www.imt-solar.com/fileadmin/docs/en/products/Si_Instruction_digital_2017_E.pdf) en la ["Ficha técnica" del cable de interfaz RS485 a USB de Victron](https://www.ftdichip.com/Support/Documents/DataSheets/Cables/DS_USB_RS485_CABLES.pdf).

Para garantizar la integridad de la señal y el buen funcionamiento, compruebe lo siguiente:

- Los cables alargadores usados cumplen las especificaciones relativas a la superficie mínima de la sección recogidas en la tabla correspondiente (depende de la tensión de alimentación CC y de la longitud del cable).
- Los cables alargadores tienen un apantallamiento y un núcleo de par trenzado adecuados.
- El cable original de interfaz RS485 a USB de Victron conectado está reducido a una longitud máxima de 20 cm en instalaciones en las que la longitud de cable total es superior a 10 m o en las que hay problemas de interferencia específicos de la instalación o de la ubicación. En esos casos deben usarse cables apropiados/de alta calidad para toda la extensión de cables y no solo para los alargadores.
- Los cables están colocados separados o lejos de los cables principales de alimentación CC o CA.
- Todos los cables están correctamente rematados (incluidos lo que no se usen) y bien aislados de los elementos meteorológicos y de la entrada de agua.
- La carcasa del sensor no se ha abierto ni manipulado durante la instalación, ya que esto podría comprometer la integridad del sellado (y anular la garantía).

El sensor de radiación solar de IMT de la serie Si-RS485TC cuenta con aislamiento galvánico interno (hasta 1000 V) entre la alimentación y los circuitos Modbus RS485, de modo que la interfaz sin aislamiento RS485 a USB de Victron es adecuada para casi todas las instalaciones.

No obstante, si se prefiere una interfaz aislada RS485 a USB, el único dispositivo compatible es [USB485-STIXL de Hjelmslund](https://hjelmslund.eu/Files/Product%20sheet%20-%20USB485-STIXL.pdf) [Electronics](https://hjelmslund.eu/Files/Product%20sheet%20-%20USB485-STIXL.pdf) (el dispositivo GX no reconocerá ningún otro tipo).

#### **Varios sensores**

Se pueden conectar varios sensores de radiación solar de IMT de la serie Si-RS485 a un mismo dispositivo GX de Victron, pero se necesita una interfaz RS485 to USB de Victron exclusiva para cada unidad.

No se pueden combinar varias unidades en una sola interfaz (porque esto no es compatible con el software Venus OS asociado).

#### **Configuración**

No suele ser necesario hacer ninguna configuración especial/adicional, la configuración predeterminada de fábrica es apta para la comunicación con un dispositivo GX de Victron.

Sin embargo, si el sensor de radiación de IMT de la serie Si-RS485 se ha usado antes en otro sistema o se ha cambiado la configuración por cualquier motivo, hay que restablecer la configuración predeterminada antes de volverlo a usar.

Para revisar la configuración, descargue la ["Herramienta de software de configuración Si-Modbus" de IMT](https://www.imt-solar.com/fileadmin/docs/de/produkte/Si-MODBUS-Configurator_0.15.zip). Siga las instrucciones de la ["Documentación del configurador Si Modbus" de IMT](https://www.imt-solar.com/fileadmin/docs/en/products/Si-Modbus-Configurator.pdf) y compruebe o actualice, si procede, los siguientes ajustes:

- Dirección Modbus: 1
- Tasa de baudios: 9600
- Formato de datos: 8N1 (10 Bit)

Si necesita más asistencia para la configuración de sensores de radiación de IMT de la serie Si-RS485, póngase en contacto con IMT Solar directamente.

#### **Interfaz del usuario - Dispositivo GX**

Al conectar el dispositivo GX de Victron y encender el sensor de radiación de IMT de la serie Si-RS485, éste será detectado automáticamente en pocos minutos y aparecerá en el menú "Lista de dispositivos".

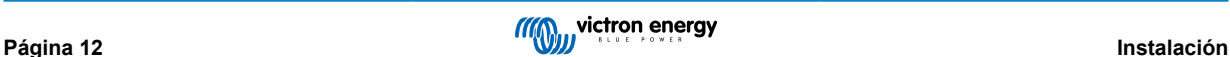

<span id="page-17-0"></span>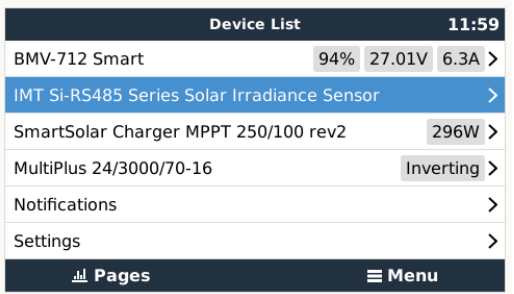

Dentro del menú "Sensor de radiación solar de IMT de la serie Si-RS485", se mostrarán automáticamente todos los parámetros disponibles (según los sensores conectados), que se actualizarán en tiempo real.

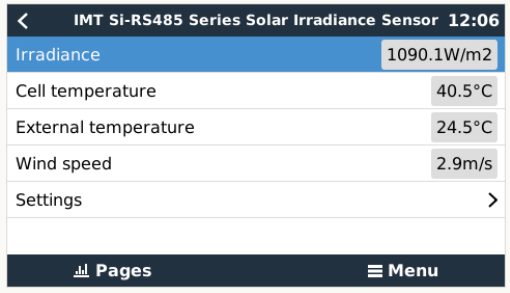

En el submenú de "Ajustes" se pueden habilitar y deshabilitar manualmente los sensores externos opcionales/adicionales conectados al sensor de radiación de IMT de la serie Si-RS485.

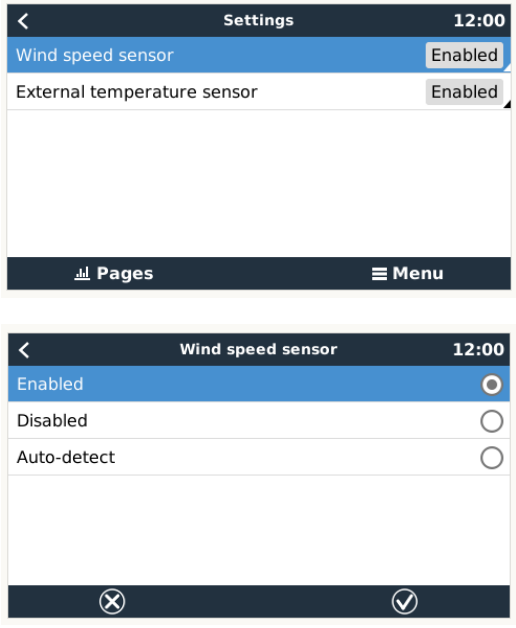

### **2.12.1. Visualización de datos - VRM**

Para revisar los datos históricos registrados en el portal VRM, despliegue la lista del complemento "Sensor meteorológico" y seleccione el complemento "Sensor meteorológico".

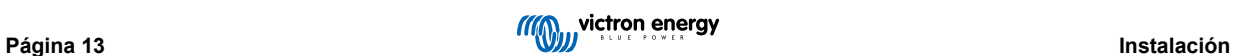

<span id="page-18-0"></span>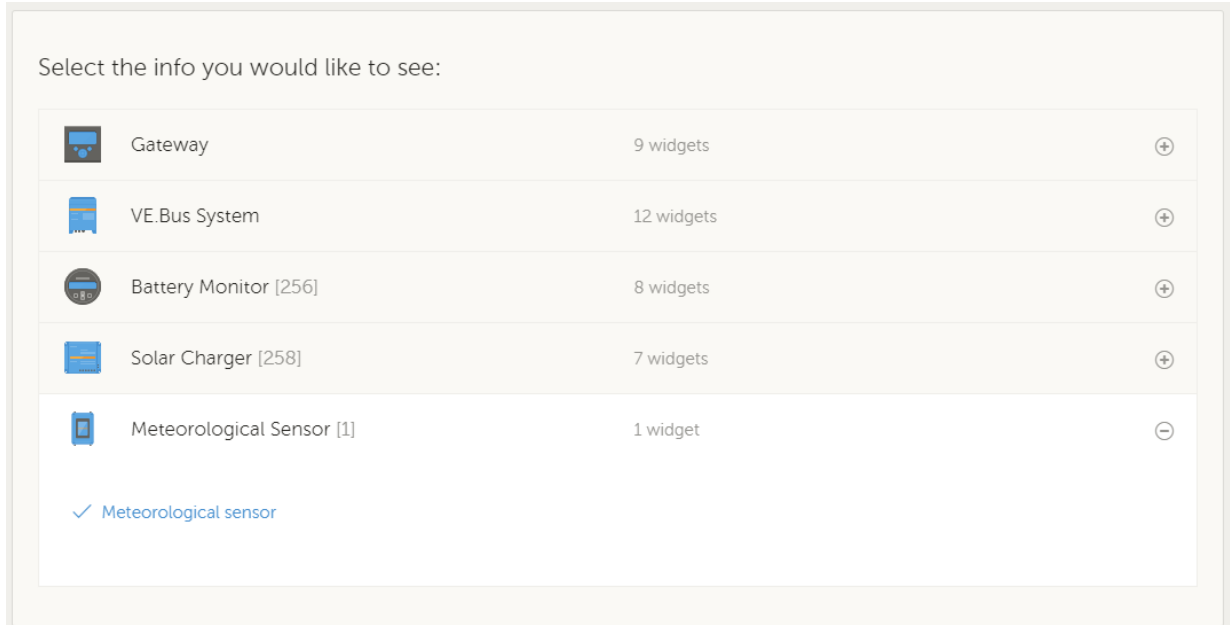

Los datos de los tipos de sensores disponibles aparecerán automáticamente en el gráfico. También se pueden habilitar y deshabilitar sensores o parámetros concretos pulsando en el nombre o la leyenda del sensor.

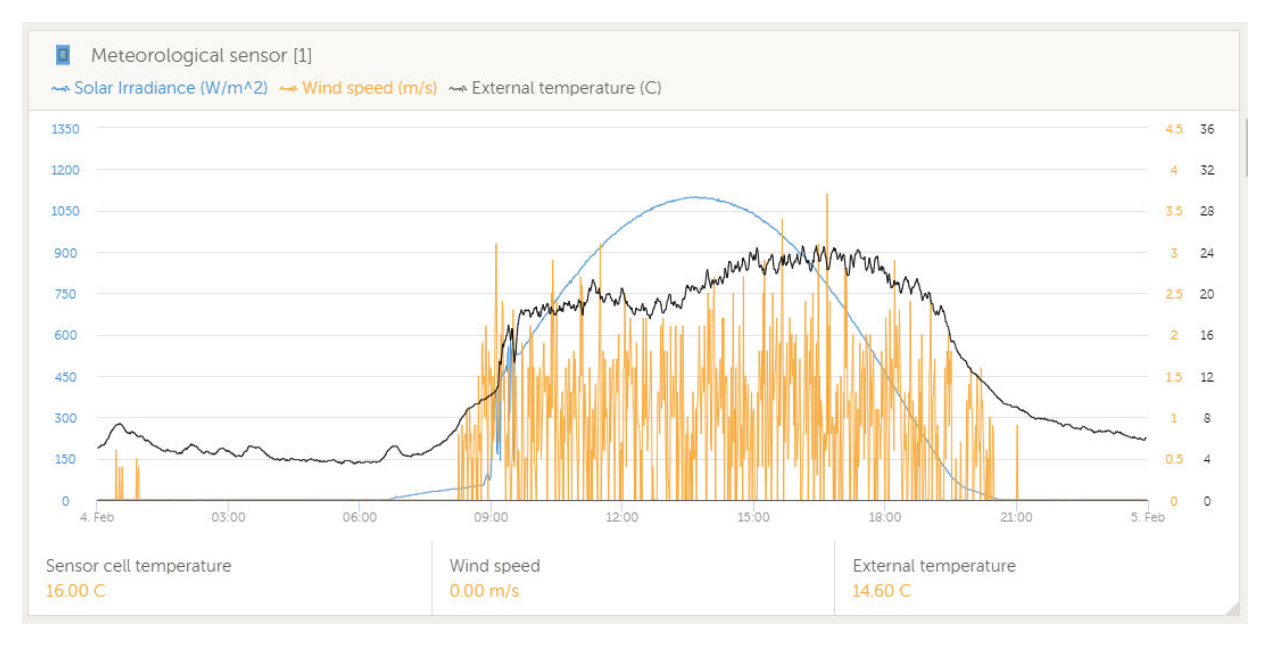

### **2.13. Conexiones del relé**

El dispositivo GX tiene funcionalidad del relé sin potencial Normalmente abierto (NO) y Normalmente cerrado (NC). Esto puede programarse a través del menú para funcionar en distintas condiciones.

*[en] Relay 1 can be used for programming as an alarm relay, generator start/stop, tank pump, temperature controlled relay or manual operation. Relay 2 is available for programming as a temperature controlled relay or manual operation in the Relay menu of the Cerbo.*

*[en] If the relay function is configured as an Alarm relay, it is possible to reverse the polarity of the relay via an additional menu. The default setting is Normally open. Please note that reversing the polarity to Normally closed will result in a slightly higher current consumption of the GX device.*

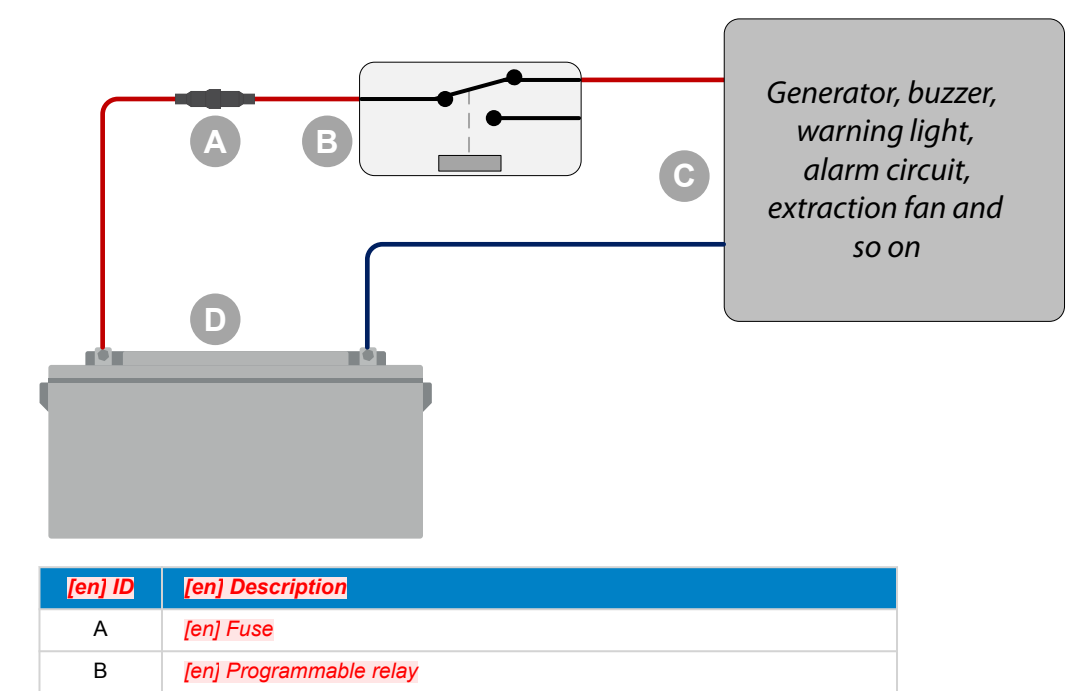

C *[en] Generator, buzzer, warning light, alarm circuit, extraction fan and so*

<span id="page-19-0"></span>**Figura 1. Relé programable conectado para operar una carga**

### **Figura 2. Relé programable conectado para funcionar como un interruptor de contacto sin potencial**

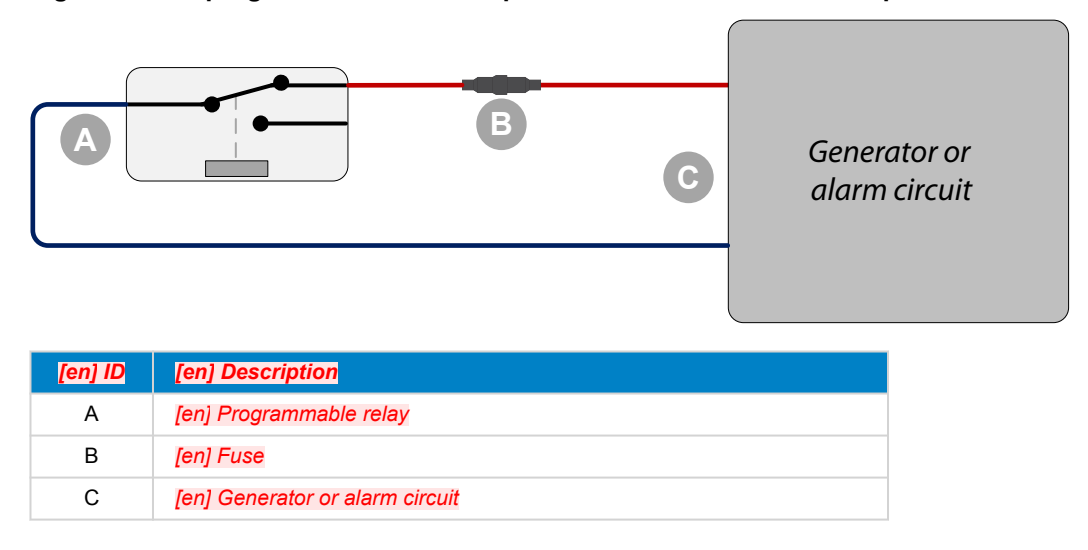

### **2.14. Monitorización de cargas CA**

*on* D *[en] Battery*

Ahora todos los [tipos de contadores](https://www.victronenergy.com/accessories/energy-meter) pueden configurarse para tener una nueva "función": Monitor de cargas CA (se necesita firmware v2.80 o superior). Esto se hace en el menú en el que también se elige entre red, inversor FV y generador. Con monitor de cargas CA seleccionado, la carga aparecerá en la lista de dispositivos.

Tenga en cuenta que las cargas medidas no se usan en ningún cálculo, solo se monitorizan.

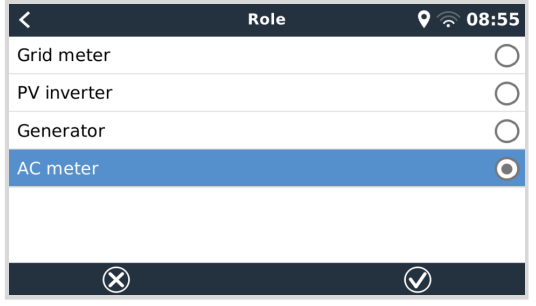

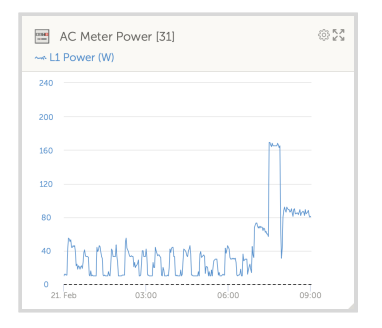

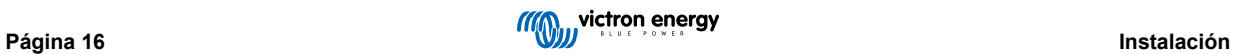

### <span id="page-21-0"></span>**3. Conectividad a Internet**

Conecte el Cerbo-S GX a Internet para aprovechar todas las ventajas del [portal VRM.](http://example.com/) El Cerbo-S GX envía información de todos los productos conectados al portal VRM, desde donde podrá controlar el uso de energía y ver el estado de los productos conectados en cada momento, también podrá configurar [alarmas de correo electrónico](https://www.victronenergy.com/live/vrm_portal:alarms) y descargar datos en formato CSV y Excel.

Para consultar esta información desde su teléfono inteligente o tableta, descargue la [aplicación VRM iOS o Android.](https://www.victronenergy.com/support-and-downloads/software/)

Además del seguimiento a distancia, una conexión a Internet activa permite al Cerbo-S GX hacer comprobaciones regulares de las nuevas versiones de firmware disponibles, que se descargarán e instalarán automáticamente.

Hay varias formas de conectar un Cerbo-S GX a Internet:

- Colocando un cable de red entre un router y el puerto Ethernet LAN del Cerbo-S GX
- Mediante la red móvil (celular), con el [GX GSM un módem celular USB](https://www.victronenergy.com/live/venus-os:gx-gsm) o con un router 3G o 4G.
- Anclaje a red o tethering USB de un teléfono móvil

Este vídeo explica cómo conectar LAN, wifi y un GX GSM:

<https://www.youtube.com/embed/645QrB7bmvY>

### **3.1. Puerto Ethernet LAN**

Cuando conecte un cable ethernet entre un router y un Cerbo-S GX, la página de Configuración -> Ethernet de su Cerbo-S GX confirmará la conexión.

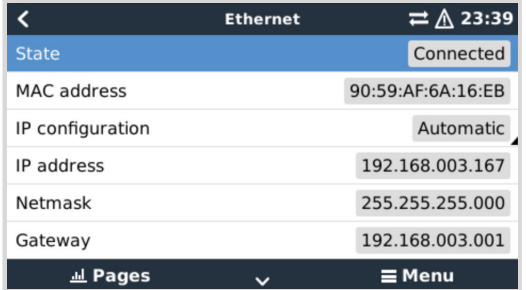

### **3.2. Wi-Fi**

Con Wi-Fi se puede conectar a redes seguras WEP, WPA y WPA2. Hay cinco mochilas Wi-Fi USB compatibles. Dos de ellas además están disponibles en el stock de Victron Energy:

- Código de referencia BPP900100200 Cerbo-S GX módulo Wi-Fi simple (Nano USB), pequeño, bajo coste.
- Código de referencia BPP900200300 [Asus USB-N14](https://www.google.nl/search?q=Asus+USB-N14), tiene un precio un poco mayor pero mejor cobertura que el Nano USB. Compatible a partir de la versión de software 2.23.
- Código de referencia BPP900200400GX módulo WiFi de largo alcance (Netgear AC1200) mayor coste y mejor cobertura que el Nano USB. Wireless AC, Wireless G y Wireless N; 2.4 Ghz y 5 Ghz.

Los módulos Wi-Fi que ya no están disponibles pero siguen siendo compatibles son:

- Código de referencia BPP900200100 [Startech USB300WN2X2D](https://victronenergy2.paligoapp.com/document/edit/366/target/en)
- Código de referencia BPP900100100 [Zyxel NWD2105](https://www.google.nl/search?q=zyxel+NWD2105)
- Código de referencia BPP900200200 [Gembird WNP-UA-002](https://www.google.nl/search?q=Gembird+WNP-UA-002), tiene un precio un poco mayor pero mejor cobertura.
- Código de referencia BPP900200400 [Netgear A6210-100PES.](https://www.google.com/search?q=netgear+a6210+adapter)

Aunque otras mochilas Wi-Fi pueden funcionar, no las hemos probado y no ofrecemos asistencia para ellas.

El menú Wi-Fi muestra las redes disponibles. Cuando se selecciona una red, se puede introducir la contraseña (si es que no es ya conocida) para conectarse. No es compatible con la configuración mediante WPS (Wi-Fi Protected Setup).

Cuando el Cerbo-S GX encuentra varias redes Wi-Fi con contraseña conocida, se seleccionará la red más fuerte de forma automática. Cuando la señal de la red a la que se haya conectado sea demasiado débil, cambiará automáticamente a una red más fuerte, siempre que conozca la contraseña de esa red.

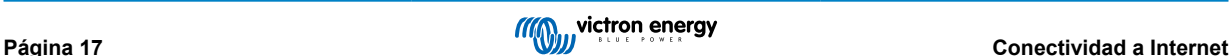

<span id="page-22-0"></span>La conexión por Wi-Fi es menos fiable que la de un cable de Ethernet. Siempre que sea posible es preferible conectarse mediante Ethernet. La intensidad de la señal ha de ser siempre del 50 % por lo menos.

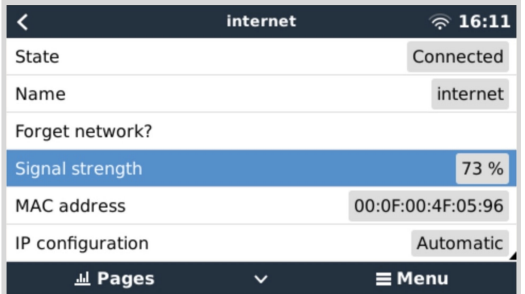

### **3.3. GX GSM**

Consulte e[l manual GX GSM.](https://www.victronenergy.com/live/venus-os:gx-gsm)

### **3.4. Red móvil (celular) con router 3G o 4G**

Para conectar el Cerbo-S GX a una red móvil (celular), como una red 3G o 4G, use un router celular. Conecte el Cerbo-S GX a ese router con un cable LAN o mediante la red Wi-Fi del router.

Asegúrese de usar un router diseñado para instalaciones sin supervisión. No utilice routers comerciales de bajo coste diseñados para viajes profesionales o de ocio. Rentabilizará enseguida un router profesional más caro y no habrá perdido tiempo en desplazamientos para resetearlo. Algunos ejemplos de estos routers profesionales son [H685 4G LTE de Proroute](http://www.proroute.co.uk/proroute-4g-routers/proroute-h685-4g-lte-router/) y la [gama](http://www.peplink.com/products/max-industrial-4g-router/) [industrial de routers 4G de Pepwave](http://www.peplink.com/products/max-industrial-4g-router/).

Puede encontrar más información en [esta entrada de blog](https://www.victronenergy.com/blog/2014/03/09/off-grid-color-control-gx-to-vrm-portal-connectivity/).

Tenga en cuenta que el Cerbo-S GX no acepta mochilas 3G/4G USB, aparte del GX GSM que se puede obtener en Victron.

### **3.5. Anclaje a red o tethering USB con un teléfono móvil**

Esta es una opción útil cuando funciona, pero no cuente con ello porque no ha resultado ser muy fiable. Busque en Internet instrucciones sobre anclaje a red para su teléfono y su sistema operativo. Sabemos que funciona con:

• Samsung Galaxy S4

pero no con:

• iPhone 5s con iOS 8.1.1

### **3.6. Configuración IP**

Casi ninguna instalación necesitará que se introduzca manualmente la configuración de IP, puesto que la mayor parte de los sistemas aceptan la configuración automática de IP (DHCP), que es también la configuración predeterminada del Cerbo-S GX. Si tiene que configurar la dirección manualmente, seleccione la siguiente plantilla:

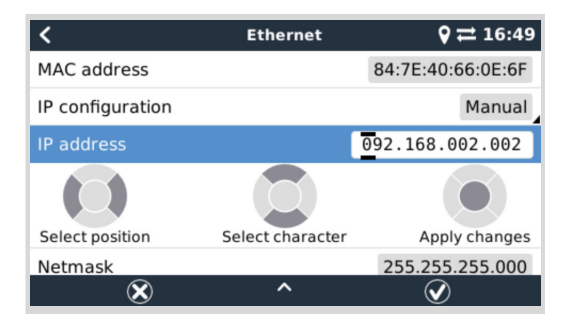

Podrá encontrar información completa sobre los requisitos de IP y los números de los puertos utilizados en [Preguntas frecuentes](#page-93-0) [de VRM - puertos y conexiones utilizadas por el \[89\]](#page-93-0) Cerbo-S GX

### **3.7. Conexión de Ethernet y wifi (conmutación por error)**

Es posible conectar el Cerbo-S GX a Ethernet y a wifi. En este caso, el Cerbo-S GX intentará determinar qué interfaz proporciona una conexión a Internet activa y la usará. Si las dos tienen una conexión a Internet activa, usará la conexión a

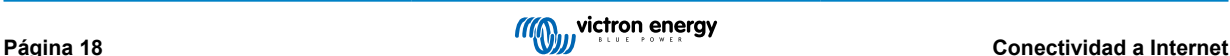

<span id="page-23-0"></span>Ethernet. El Cerbo-S GX volverá automáticamente a buscar conexiones a Internet activas cuando haya algún cambio en las interfaces.

### **3.8. Minimizar el tráfico de Internet**

En situaciones en las que el tráfico de Internet es caro, por ejemplo con un enlace satelital o cuando hay cargos por itinerancia GSM o móviles, querrá minimizar el tráfico. Los pasos a seguir son:

- Desactive la actualización automática
- No habilite la asistencia remota
- Reduzca el intervalo de registro a una frecuencia muy baja. Tenga en cuenta que los cambios de estado (carga → inversión o carga inicial→flotación) y las alarmas harán que se envíen más mensajes.

Lo mejor para averiguar cuántos datos necesita contratar es dejar que el sistema funcione durante un par de días y observar los contadores RX y TX de Internet de su router 3G o 4G. O aún mejor, algunas compañías informan de los datos empleados en su sitio web.

La cantidad de datos que se usan también depende en gran medida del sistema:

Cuantos más productos se conecten al Cerbo-S GX, más datos se generarán.

• Un cambio de estado (de inversor a cargador, por ejemplo) supondrá una transmisión de datos, de modo que un sistema con cambios de estado muy frecuentes también generará más datos. Esto es así sobre todo en ciertos sistemas Hub-1 y Hub-2.

Le recomendamos que configure su plan de datos de modo que evite los costosos cargos por 'exceso'. Ponga un tope a su uso de datos o utilice un plan de prepago.

Un cliente, abrumado por costes globales de entre veinte céntimos y varios euros por Mb de datos, se inventó una ingeniosa solución: Con una red privada virtual, RPV (o VPN, por sus siglas en inglés) modificó la IP para canalizar TODO el tráfico entrante y saliente del dispositivo GX a través de esta RPV. El uso de un cortafuegos en el servidor RPV le permite controlar el tráfico en función de la hora, el tipo de conexión, el lugar y los destinos. Aunque queda fuera del alcance de este manual, esta es una opción que funciona, y con la ayuda de un experto en Linux y redes, puede funcionar también en su caso.

### **3.9. Más información sobre la configuración de una conexión a Internet y una RPV**

- [Creación de una cuenta RPV](https://www.victronenergy.com/live/vrm_portal:start)
- [Alarmas y seguimiento del portal VRM](https://www.victronenergy.com/live/vrm_portal:alarms)
- [Portal VRM Preguntas frecuentes](https://www.victronenergy.com/live/vrm_portal:faq)

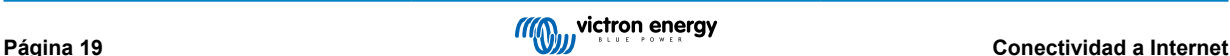

### <span id="page-24-0"></span>**4. Acceso a un dispositivo GX con consola remota**

Se puede acceder a un dispositivo GX sin una pantalla ni botones físicos, con un smartphone, una tableta o un ordenador.

Este acceso se llama consola remota. En dispositivos GX con una pantalla o botones esta opción está deshabilitada por defecto y será necesario habilitarla. Los dispositivos GX sin pantalla tienen la consola remota habilitada por defecto.

Hay varias formas de acceder a la consola remota:

- A través de la red LAN/wifi local
- A través del portal de Internet VRM, para lo que se necesita una conexión a Internet,

### **4.1. Usando VictronConnect vía Bluetooth**

Si está empezando a familiarizarse con VictronConnect, querrá consultar el [manual de VictronConnect.](https://www.victronenergy.com/media/pg/VictronConnect_Manual/es/index-es.html)

#### **Emparejamiento del dispositivo GX**

- **1.** Cargue la [última versión de la aplicación VictronConnect](https://www.victronenergy.com.es/support-and-downloads/software#victronconnect-app) en su [dispositivo compatible con Bluetooth](https://www.victronenergy.com/media/pg/VictronConnect_Manual/es/phone,-tablet-and-laptop-compatibility.html) (teléfono u ordenador) y asegúrese de que el Bluetooth está activo en su dispositivo.
- **2.** Compruebe que el Cerbo-S GX está activo y que el LED azul de Bluetooth está parpadeando.
- **3.** Abra la aplicación VictronConnect a una distancia inferior a 10 metros del Cerbo-S GX y espere a que el dispositivo sea detectado en la Lista de dispositivos como Otros dispositivos.
- **4.** Una vez detectado, pulse sobre el Cerbo-S GX.
- **5.** La primera vez que se conecte, se le pedirá un código PIN de Bluetooth. El código PIN predeterminado es 000000.
- **6.** A continuación, se le pedirá que cambie este código PIN predeterminado por un código único más seguro. Cree su código único y guárdelo en un sitio seguro para contraseñas por si lo olvida.
- **7.** Una vez correctamente emparejado, el dispositivo muestra su nombre de producto, número de serie, identificación de VRM, la opción de cambiar el código PIN, asignar un nombre personalizado, la versión de firmware actual y, si procede, la dirección IP de LAN local. En la esquina superior derecha aparece el símbolo del engranaje. Úselo para acceder a los ajustes de red.

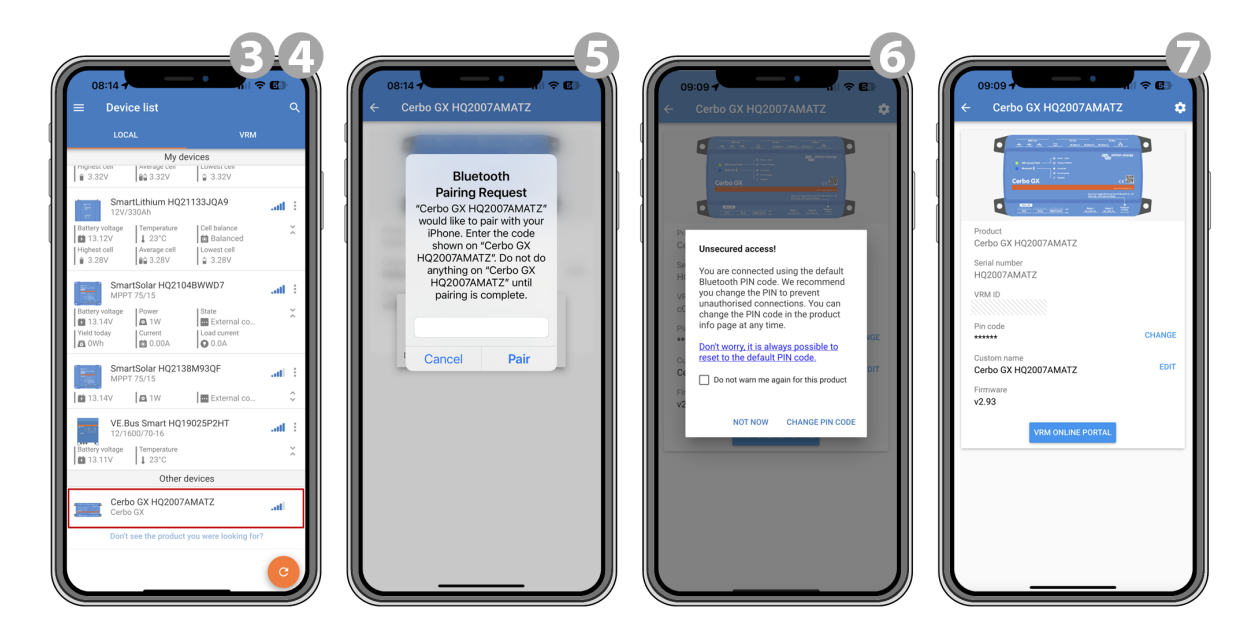

#### **Ajustes de red**

La configuración de red del Cerbo-S GX se establece en el menú del engranaje.

- **1.** Pulse sobre el icono del engranaje.
- **2.** Pulse sobre Network (Red) en el menú Settings (Ajustes).

<span id="page-25-0"></span>**3.** Pulse el botón SCAN FOR NETWORKS (Buscar redes) si quiere configurar una conexión de red inalámbrica, por ejemplo, a su red local LAN/WiFi.

Aparecerá una lista de las redes inalámbricas detectadas.

**4.** Pulse sobre el SSID de la red a la que quiera conectar su dispositivo GX.

Tenga en cuenta que para la configuración de red automática se necesita DHCP. Usted o el administrador de su red deben asegurarse de que la red se configura de este modo. La configuración de IP manual, en caso de que fuera necesaria, puede hacerse posteriormente.

**5.** Introduzca la frase de contraseña de la red y pulse OK.

Inmediatamente después, el dispositivo GX se conectará a la red.

**6.** La página de producto ahora contiene también la dirección IP del dispositivo GX y la opción de abrir la consola remota directamente a través de la WiFi.

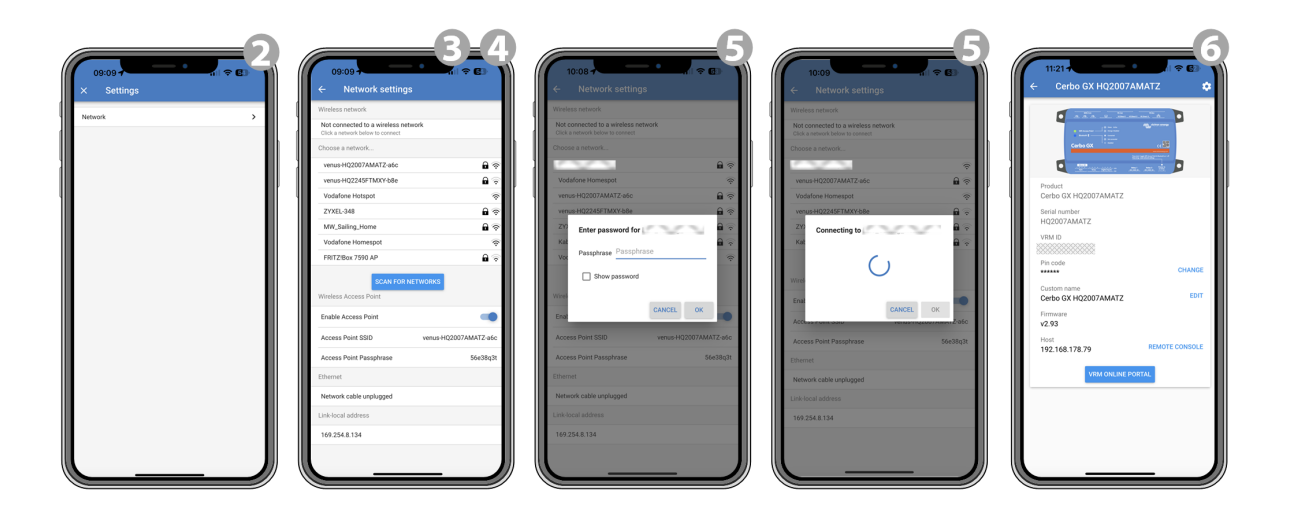

 $\mathcal{L}% _{A}=\mathcal{L}_{A}\!\left( A\right) ,\mathcal{L}_{A}\!\left( A\right) ,$ 

Pueden encontrarse los detalles de la conexión de red establecida en los ajustes de la red. Allí también puede hacerse una configuración manual de la IP.

El mismo menú contiene información sobre el punto de acceso inalámbrico interno, incluido el SSID del punto de acceso, la frase de contraseña del punto de acceso y un interruptor para deshabilitar o habilitar el punto de acceso.

Nota - la funcionalidad del Bluetooth se limita a las funciones mencionadas más arriba. Está pensada para ayudar con la conexión inicial y con la configuración de la red. No puede usar el Bluetooth para conectar otros productos de Victron (p.ej. controladores de carga SmartSolar). Para más información sobre cómo conectar otros productos de Victron, consulte [Conexión](#page-7-0) [de productos Victron \[3\]](#page-7-0)

### **4.2. Acceso a la consola remota a través de la red LAN/Wi-Fi local**

Esta sección explica cómo conectarse a la consola remota cuando el Cerbo-S GX está conectado a la red informática local, ya sea con un cable Ethernet o configurándolo para conectarse a una red WiFi local.

Este método no necesita una conexión a Internet. Una red informática local será suficiente.

Una vez conectado, conéctese al dispositivo GX ejecutando e[lAplicación VictronConnect](https://www.victronenergy.com/panel-systems-remote-monitoring/victronconnect)en un teléfono, tableta o computadora portátil.Tenga en cuenta que deberá estar conectado a la misma red informática que el Cerbo-S GX.

Este vídeo muestra cómo se hace.

<https://www.youtube.com/embed/aKJMXxRIkG0>

### **4.2.1. Otros métodos para encontrar la dirección de IP para la consola remota**

En caso de que no pueda usar VictronConnect, hay otras opciones para encontrar el Cerbo-S GX, por ejemplo, su dirección de IP.

**Enlace dirección local - Venus.local**

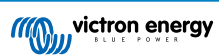

Cuando está habilitado el ajuste de Consola remota en LAN. Se puede establecer una conexión directa (mediante un cable de red sin un router o servidor DHCP). Puede acceder al dispositivo GX escribiendo venus.local o http://venus.local en un navegador de Internet, o en VictronConnect si está conectado a la misma red. Habilite esta función solamente con redes de confianza o conexiones directas. Compruebe que ha deshabilitado la comprobación de contraseña o establezca una contraseña en primer lugar.

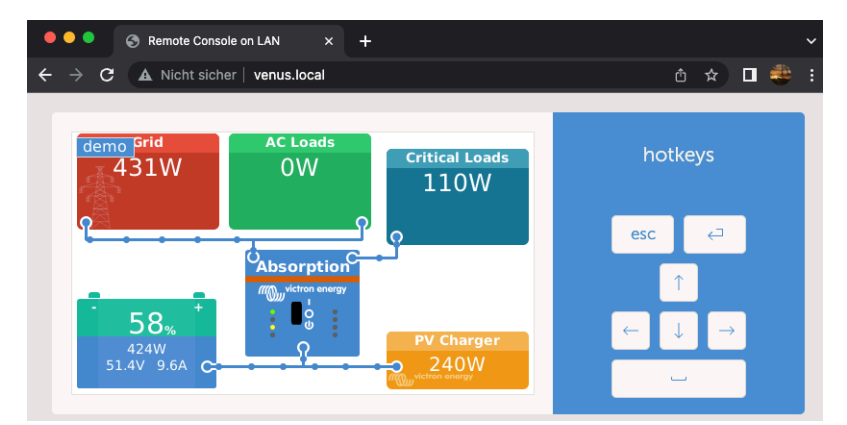

### **Dirección de IP en VRM**

En el portal VRM Portal, encontrará la dirección de IP en la página de Lista de dispositivos de la instalación. Tenga en cuenta que para esto es necesario que el Cerbo-S GX esté conectado a Internet.

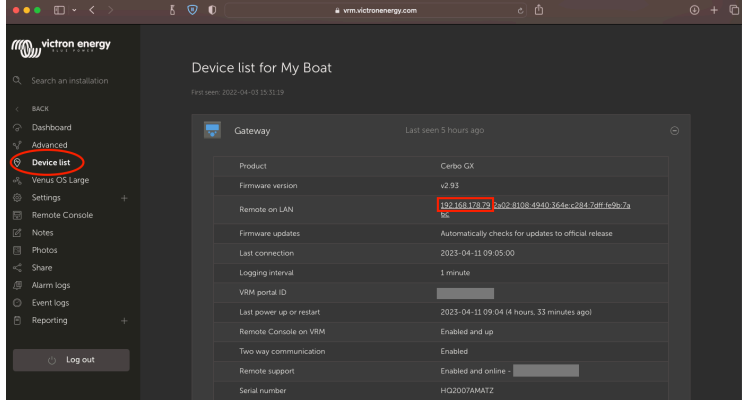

#### **Red (en Microsoft Windows)**

En una red local, por ejemplo, en casa, puede encontrar el Cerbo-S GX en el resumen de 'Red' de Windows:

Pulse dos veces sobre el icono para abrir la Consola remota en LAN.

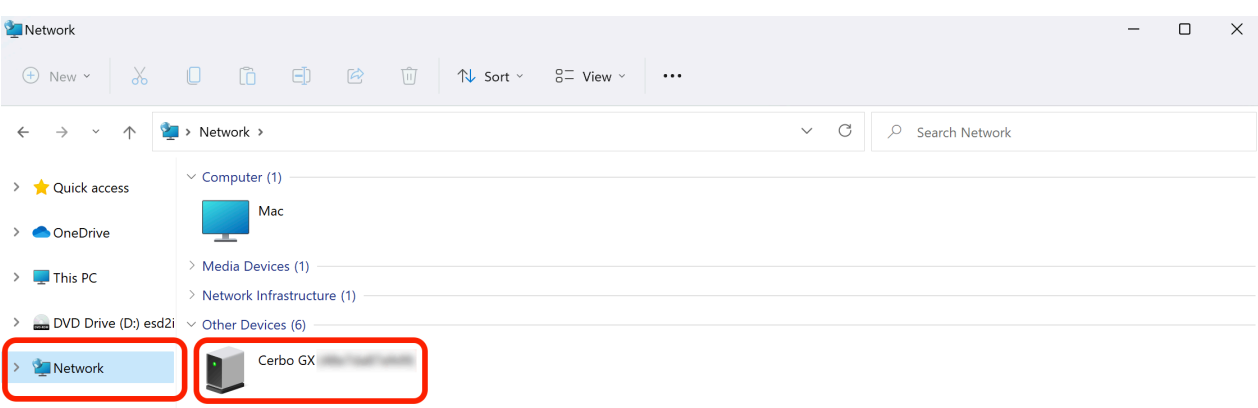

Abra la ventana 'Propiedades' para ver la dirección de IP.

<span id="page-27-0"></span>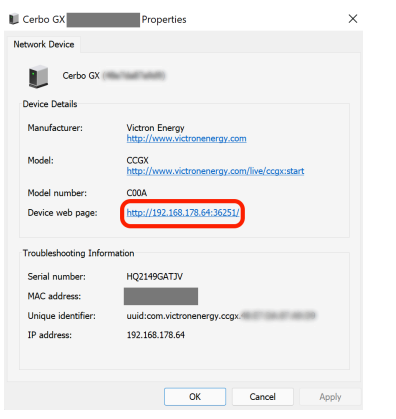

Este sistema utiliza la tecnología de comunicación Universal plug-and-play.

### **4.3. Acceso a través de VRM**

Este método requiere una conexión a Internet operativa, tanto en su teléfono, tableta u ordenador como para el Cerbo-S GX. Para una nueva instalación, esto significa que tiene que conectarse con un cable Ethernet.

Instrucciones paso a paso:

Primero, conecte el Cerbo-S GX a Internet enchufándolo a una red Ethernet operativa, que tenga un servidor DHCP, como la mayoría de las redes, y que esté conectada a Internet. El Cerbo-S GX se conectará inmediatamente a VRM.

Ahora, vaya al portal VRM, <https://vrm.victronenergy.com/>, y siga las instrucciones para añadir el dispositivo. Puede obtener más información en el [Manual de VRM.](https://www.victronenergy.com/live/vrm_portal:start)

Una vez que aparezca en VRM, pulse el enlace "Consola remota" para abrir la ventana. Se verá como en la siguiente captura de pantalla.

Puede encontrar más información sobre la "Consola remota" de VRM en el manual de [Cerbo-S GX , capítulo de Consola remota](https://www.victronenergy.com/live/ccgx:start#remote_console_on_vrm) [de VRM.](https://www.victronenergy.com/live/ccgx:start#remote_console_on_vrm)

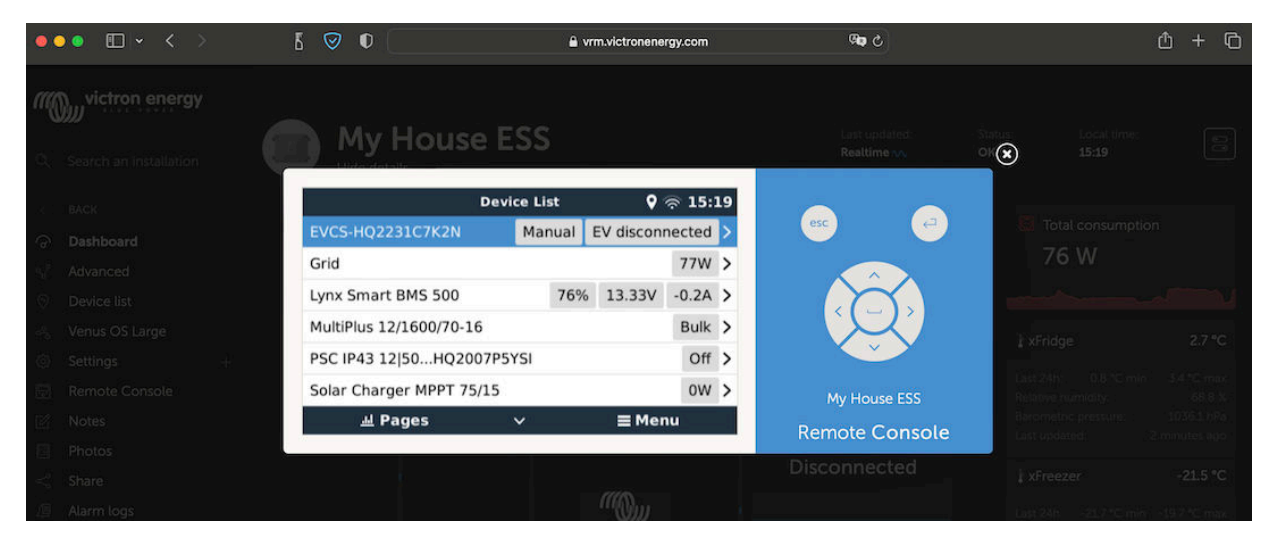

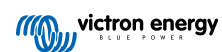

## <span id="page-28-0"></span>**5. Configuración**

### **5.1. Estructura del menú y parámetros configurables**

Tras completar la instalación y establecer la conexión a Internet (si procede), siga el menú de arriba a abajo para configurar el Cerbo-S GX:

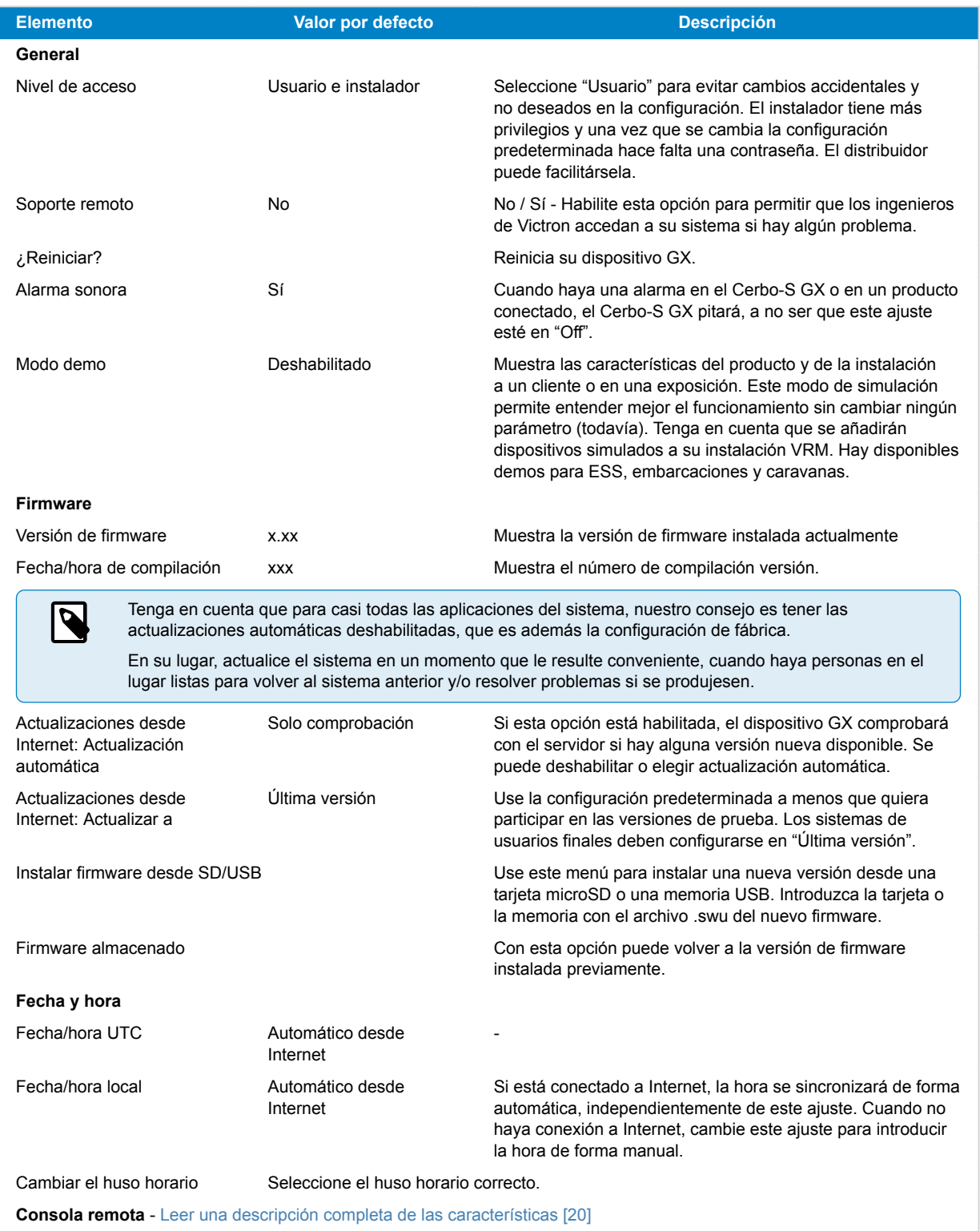

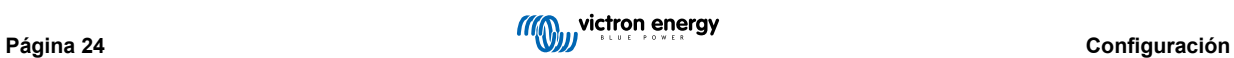

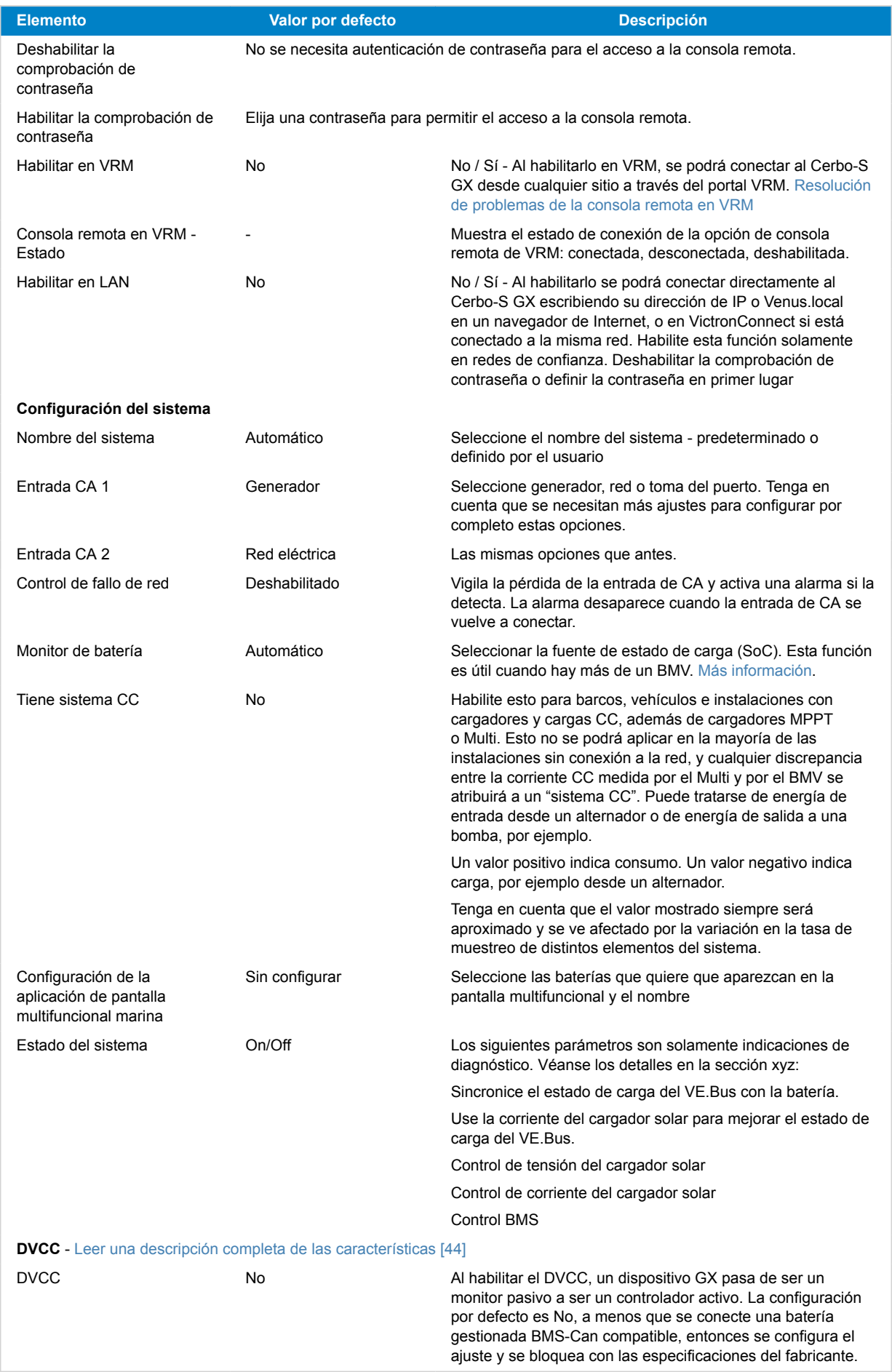

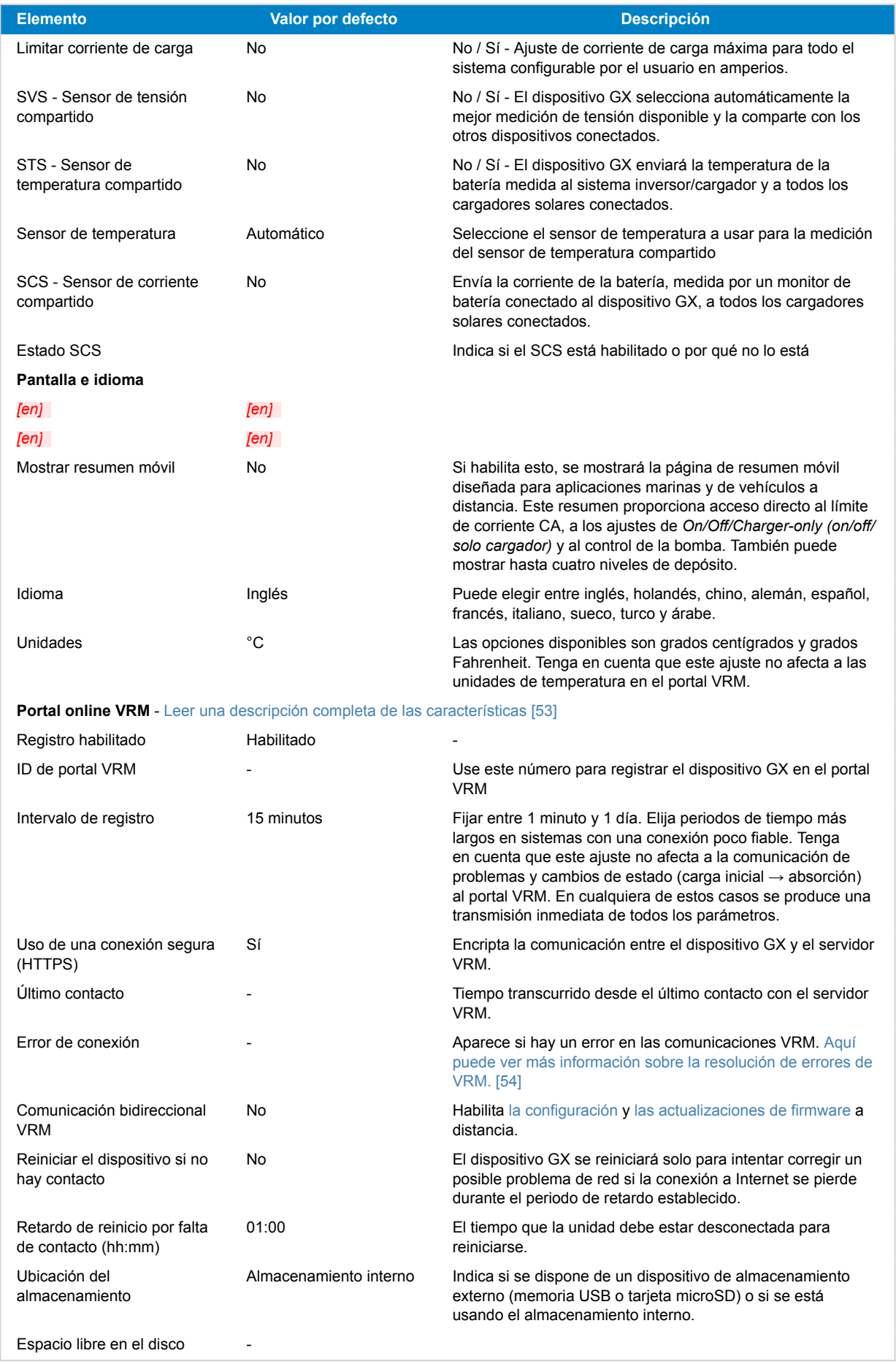

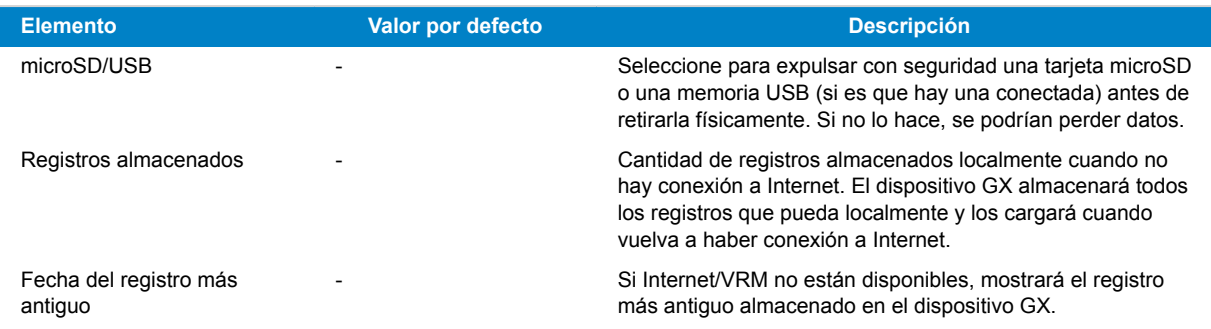

**ESS** - Un sistema de almacenamiento de energía (ESS) es un tipo de sistema de energía específico que integra una conexión a la red eléctrica con un inversor/cargador Victron, un dispositivo GX y un sistema de batería. [Leer una descripción](https://www.victronenergy.com/live/ess:design-installation-manual) [completa de las características](https://www.victronenergy.com/live/ess:design-installation-manual)

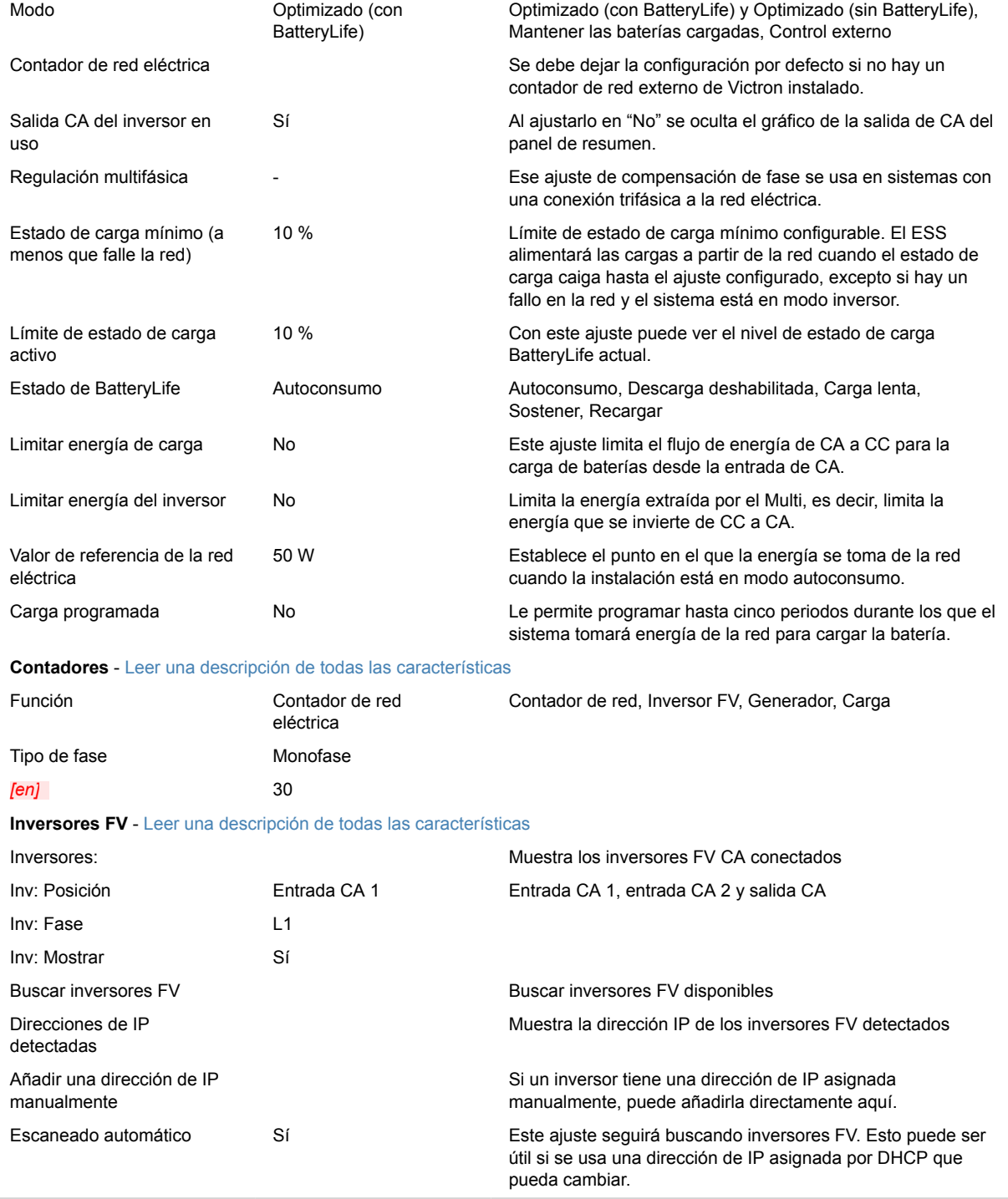

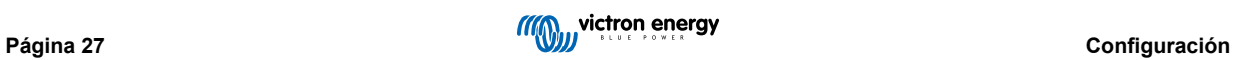

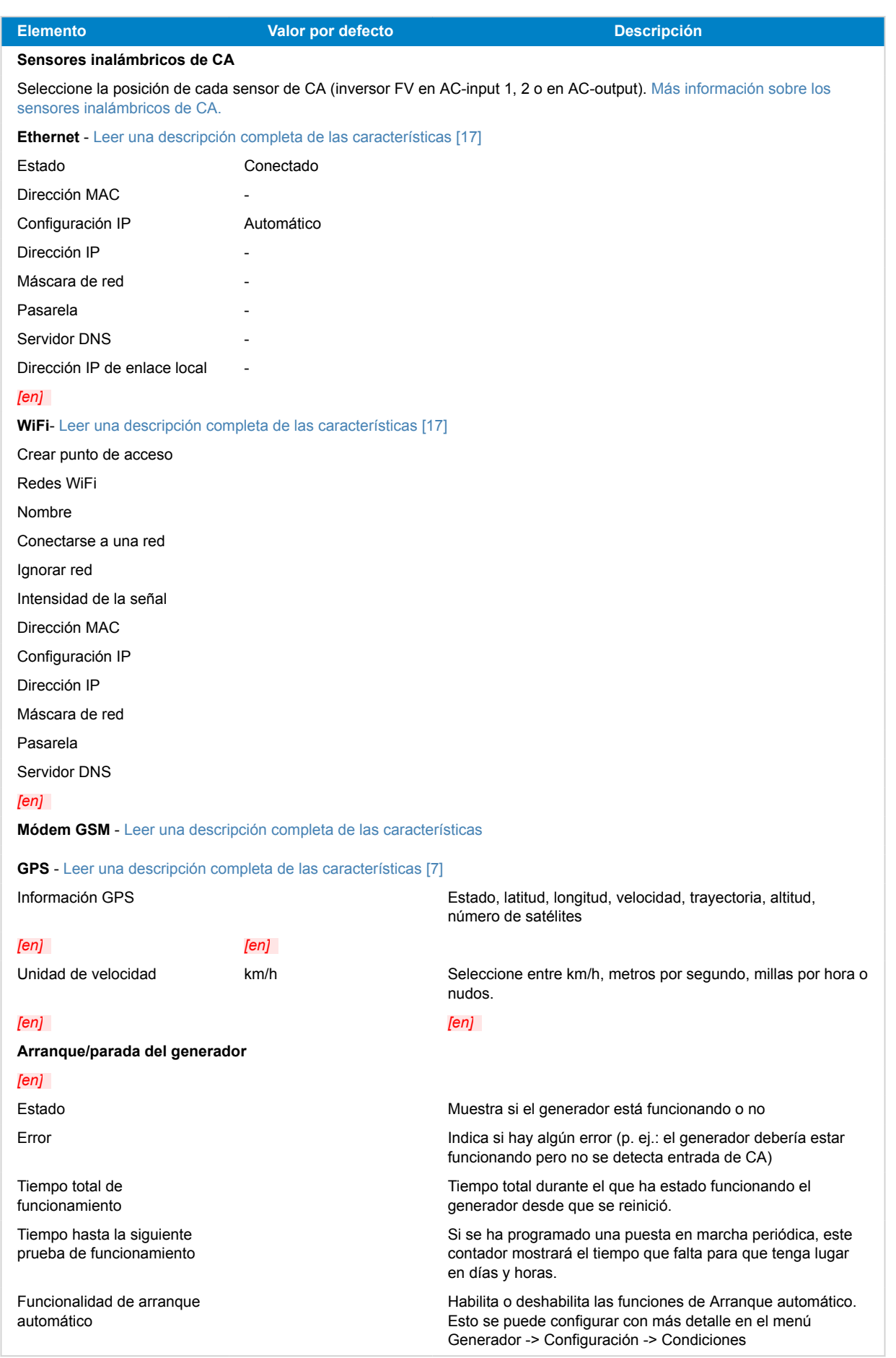

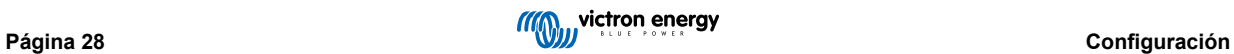

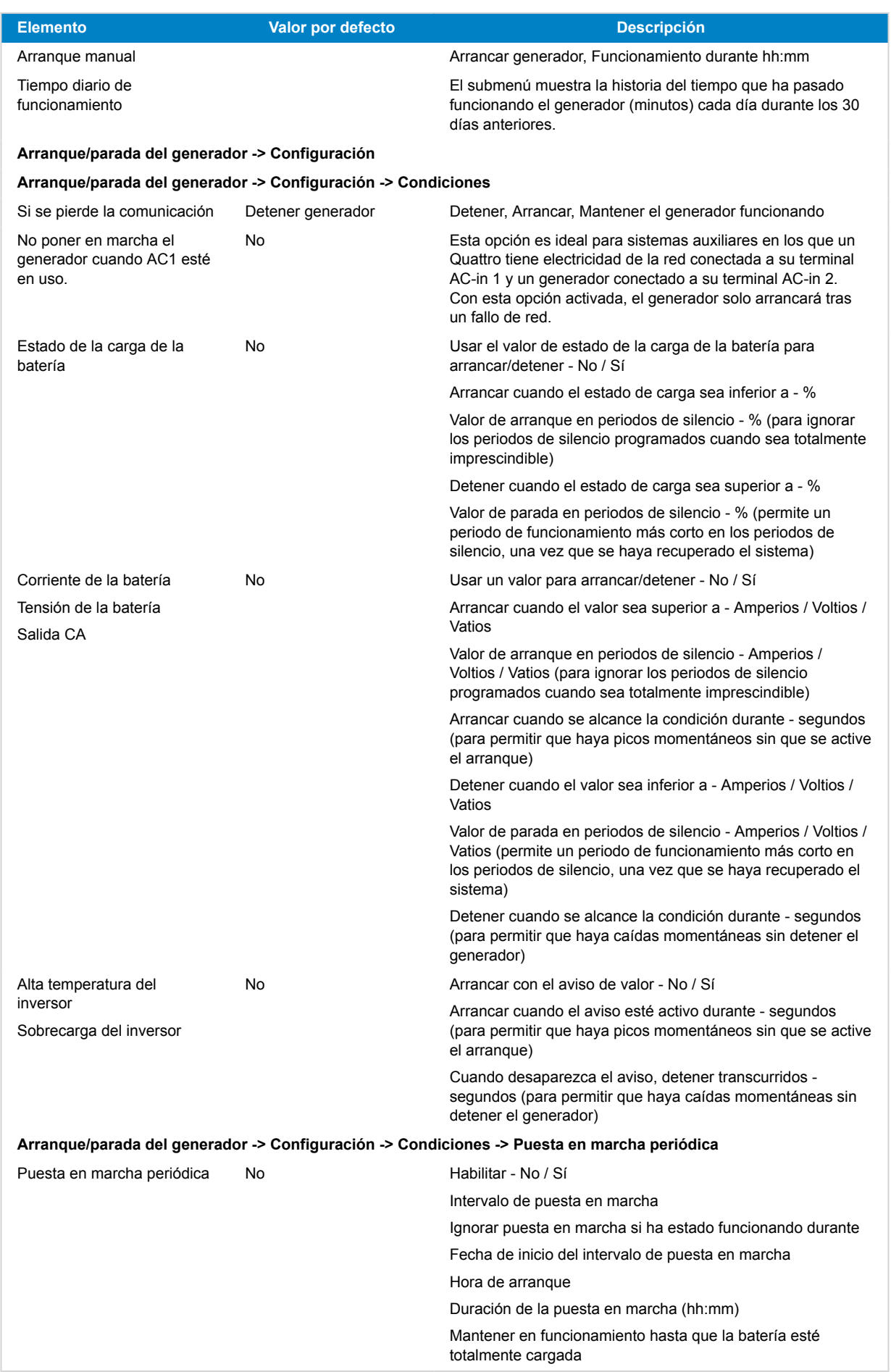

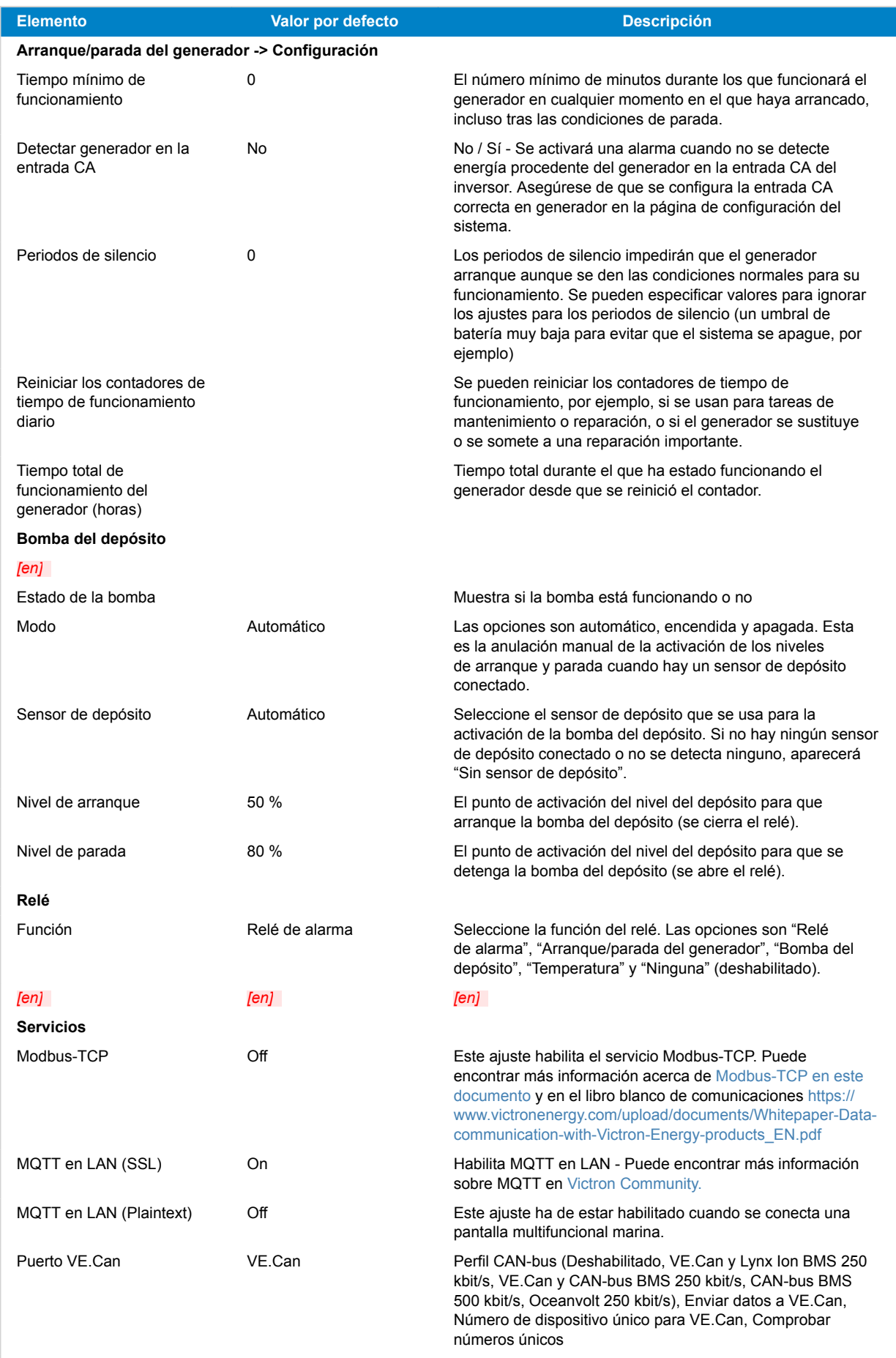

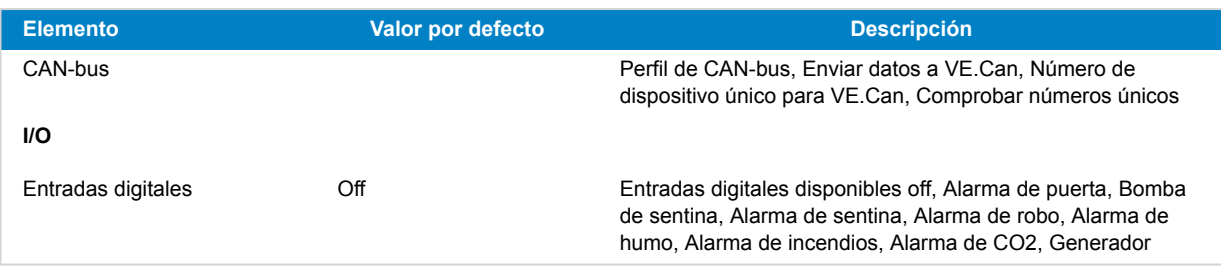

### *[en]*

- *[en]*
- *[en]*
- *[en]*

*[en]* 

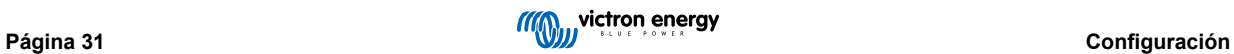
# **5.2. Estado de carga (SoC) de la batería**

### **5.2.1. ¿Qué dispositivo debo usar para calcular el estado de carga de la batería?**

Hay tres tipos de productos que calculan el estado de carga de la batería. El Cerbo-S GX no calcula el estado de carga de la batería por sí mismo, lo obtiene de los dispositivos conectados.

Los tres productos que calculan el estado de carga de la batería son:

- 1. Monitores de batería como los BMV, el derivador Lynx o el Lynx Ion BMS
- 2. Inversores/cargadores Multi y Quattro
- 3. Baterías con monitor integrado y una conexión (BMS-Can en la mayoría de los casos) al Cerbo-S GX.

#### **¿Qué se debe usar en cada caso?**

Si tiene una batería con monitor integrado, como una batería BYD o Freedomwon, la respuesta es fácil: use eso.

De lo contrario, las opciones dependen del tipo de sistema:

- 1. Si el inversor/cargador MultiPlus o Quattro es la única fuente de carga a las baterías y el único consumidor, entonces puede funcionar como un monitor de batería básico porque contabiliza lo que entra y lo que sale. No hace falta un monitor de batería de uso exclusivo, como BMV.
- 2. Si el sistema está formado por un inversor/cargador, varios MPPT y un [dispositivo GX](https://www.victronenergy.com/live/venus-os:start), sigue sin ser necesario añadir un monitor de batería de uso exclusivo.
- 3. En cualquier otro tipo de sistema, como un barco o un vehículo con luces CC u otras cargas, será necesario contar con un monitor de batería de uso exclusivo.

### **5.2.2. Las diferentes soluciones explicadas en profundidad**

#### **(A) Batería y Multi o Quattro (un sistema de reserva habitual)**

No se necesita monitor de batería: el Multi o Quattro es el único producto conectado a la batería y tiene control absoluto sobre todas las corrientes de carga y descarga. De modo que puede calcular el estado de carga correcto por sí mismo.

Configuración:

- 1. Habilite y configure el monitor de batería en VEConfigure.
- 2. En el Cerbo-S GX, en Configuración → Configuración del sistema, compruebe el monitor de batería seleccionado. Debería ser el Multi o el Quattro.

#### **(B) Batería con Multi o Quattro y cargadores solares MPPT -TAMBIÉN- Un EasySolar con un dispositivo GX integrado**

No se necesita monitor de batería siempre y cuando todos los cargadores solares MPPT sean productos de Victron y estén conectados al Cerbo-S GX. El Cerbo-S GX leerá de forma continua la corriente de carga real de todos los cargadores solares y enviará el total al Multi (o Quattro), que usará esa información para sus cálculos del estado de carga.

Configuración:

- 1. Habilite y configure el monitor de batería en VEConfigure.
- 2. En el Cerbo-S GX, en Configuración → Configuración del sistema, compruebe el monitor de batería seleccionado. Debería ser el Multi o el Quattro.
- 3. En el mismo menú, compruebe que la opción "Usar la corriente del cargador solar para mejorar el estado de carga (SoC) del VE.Bus" está habilitada. Tenga en cuenta que esto no es un ajuste, sino un indicador de un proceso automático.

Tenga en cuenta que esta opción requiere versiones de firmware recientes en los Multi o Quattro (al menos 402) y en el Cerbo-S GX (al menos v2.06).

### **(C) Baterías con un monitor integrado**

Cuando el sistema incluye una batería con monitor y cálculo del estado de carga integrados, como muchas de las baterías recogidas [aquí,](https://www.victronenergy.com/live/battery_compatibility:start) no hace falta un monitor de batería de uso exclusivo.

Configuración:

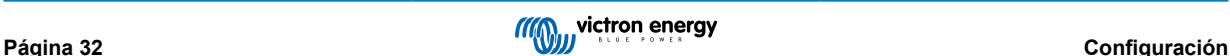

- 1. Conecte el cable de comunicaciones de la batería al Cerbo-S GX siguiendo las instrucciones.
- 2. En el Cerbo-S GX, en Configuración → Configuración del sistema, compruebe que el monitor de batería seleccionado es la batería.

Tenga en cuenta que el ajuste de Monitor de batería de VEConfigure3 es irrelevante. En sistemas como este, cambiar este ajuste no tendrá ningún efecto sobre la carga ni sobre ningún otro parámetro.

### **(D) Otros tipos de sistemas**

Cuando haya más cargadores, o cargas, conectados a la batería además del Multi o de los cargadores solares MPPT, se necesitará un monitor de batería de uso exclusivo. Por ejemplo:

- Cargas domésticas en sistemas marinos o de vehículos.
- Cargadores solares PWM
- Cargadores CA como Skylla-is, cargadores Phoenix, cargadores que no sean de Victron, etc.
- Alternadores
- Cargadores CC-CC
- Turbinas eólicas
- Turbinas hidráulicas

Si se usa una batería con monitor integrado, como se explica en la sección C, este será el monitor de uso exclusivo de la batería. Véase la sección C.

De lo contrario instale un BMV o un derivador Lynx VE.Can.

Configuración:

- 1. Configure el monitor de la batería conforme a sus instrucciones.
- 2. En el Cerbo-S GX, en Configuración → Configuración del sistema, compruebe el monitor de batería seleccionado.
- 3. Debería ser el BMV o el monitor de batería del derivador Lynx.
- 4. Finalizado.

Tenga en cuenta que el ajuste de Monitor de batería de VEConfigure3 es irrelevante. En sistemas como este, cambiar este ajuste no tendrá ningún efecto sobre la carga ni sobre ningún otro parámetro.

### **5.2.3. Notas sobre el estado de carga**

• Tenga en cuenta que el objetivo de todo esto es mostrar un estado de carga preciso al usuario y que no es algo necesario para que el sistema sea eficiente. El porcentaje de estado de carga no se usa para la carga de la batería. Sin embargo, es necesario cuando se necesita que un generador arranque y se detenga automáticamente en función del estado de carga de la batería.

#### Más información:

[Preguntas frecuentes de VRM - diferencia entre el estado de carga de BMV y de VE.Bus](https://www.victronenergy.com/live/vrm_portal:faq#what_is_the_difference_between_the_bmv_soc_and_the_vebus_soc)

Consulte la Sección de parámetros configurables sobre Selección de monitor de batería y Tiene sistema CC.

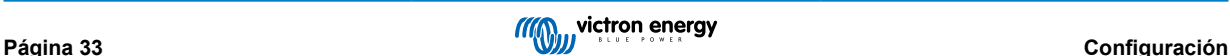

### **5.2.4. Selección de la fuente de estado de carga (SoC)**

(Configuración→ Configuración del sistema → Monitor de la batería)

En la imagen siguiente puede ver varias opciones de valores SoC que se muestran en la pantalla principal de Resumen. Seleccione la fuente que quiere ver en la pantalla principal de su Cerbo-S GX.

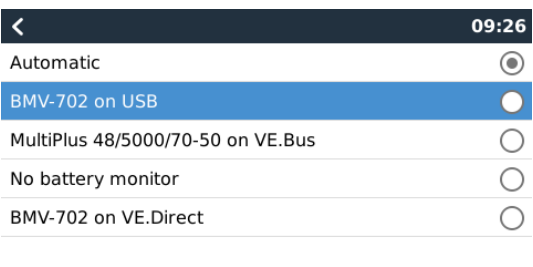

 $\otimes$  $\odot$ 

En la imagen anterior se ha elegido el Ajuste automático. Cuando se seleccione "Automático" en la pantalla de Configuración del sistema, aparecerá como en la imagen siguiente.

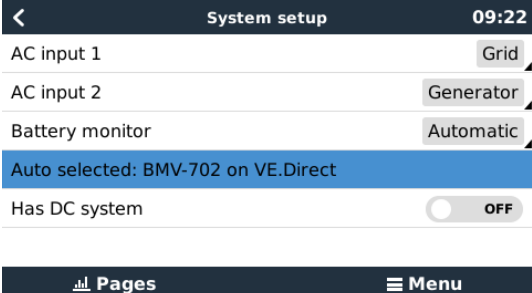

La función "Automático" sigue la siguiente lógica:

- 1. Cuando esté disponible, usará un monitor de batería de uso exclusivo, como el BMV o un derivador Lynx, o una batería con monitor integrado.
- 2. Cuando haya más de uno de estos conectados, usará uno cualquiera al azar, aunque se puede seleccionar uno determinado de forma manual.
- 3. Cuando no haya un monitor de batería de uso exclusivo, usará el estado de carga VE.Bus.

¿Cuándo se debe usar la opción "Sin monitor de batería"

Úsela en sistemas en los que:

- 1. haya un Multi o un Quattro instalado
- 2. no haya un BMV ni ningún otro monitor de batería instalado
- 3. el sistema tenga otras cargas CC, u otros cargadores, conectados a la misma batería, que no están conectados al Cerbo-S GX.

Una breve explicación: el estado de carga VE.Bus determinado por el Multi o el Quattro será incorrecto en la situación descrita. porque no tendrá en cuenta las corrientes de descarga y de carga de las otras cargas CC ni de los cargadores sin seguimiento.

### **5.2.5. Información detallada sobre el estado de carga VE.Bus**

• Cuando el inversor/cargador esté en carga inicial, el estado de carga no subirá por encima del valor establecido en VEConfigure3 para el parámetro "Estado de carga al finalizar la carga inicial" de la pestaña General, por defecto 85 %. En un sistema con cargadores solares, asegúrese de que la tensión de absorción configurada en el MPPT es ligeramente superior al mismo parámetro establecido en el inversor/cargador. Este último necesita reconocer que la tensión de la batería ha llegado al nivel de absorción. Si no lo hace, el estado de carga estará estancado en el porcentaje mencionado de final de carga, del 85 % por defecto.

### **5.2.6. El menú de estado del sistema**

El menú de estado del sistema contiene indicaciones de diagnóstico que pueden ser útiles para diagnosticar problemas del sistema. Tenga en cuenta que aquí no puede configurarse nada. La indicación on/off depende de cómo esté configurado el sistema y de qué dispositivos contenga.

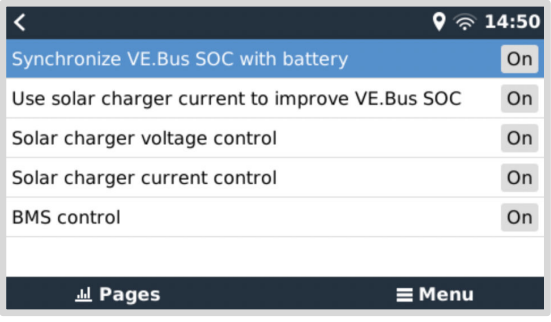

Su significado detallado es:

### **Sincronización del estado de carga VE.Bus con la batería:**

• Si está encendido (on) indica que el monitor de baterías activado en el Multi/Quattro está sincronizando su estado de carga con uno de una fuente mejor (un BMV o un BMS del sistema). El sistema hace esto automáticamente.

#### *[en] Use solar charger current to improve VE.Bus SoC:*

• En un sistema VE.Bus, sin ningún otro monitor de baterías (sin BMS, sin SmartShunt, sin batería gestionada) pero con cargadores solares, se tiene en cuenta la corriente de carga solar y ayuda a mejorar el cálculo del estado de carga del monitor de baterías interno del Multi/Quattro. El sistema hace esto automáticamente e indica que está activo mostrando On.

#### *[en] Solar charger voltage control:*

• Si está encendido, indica que los cargadores solares no están siguiendo su propio algoritmo de carga interno. Están obteniendo un valor de referencia de tensión de algún otro sitio. O bien una a) batería gestionada o bien, b) lo obtienen del Multi/Quattro en un sistema ESS.

### *[en] Solar charger current control:*

• Esto indica que el sistema limita la corriente de los cargadores solares. En la mayoría de los casos, el dispositivo limitante es una batería gestionada o una corriente de carga máxima definida por el usuario en el menú DVCC.

### *[en] BMS control:*

• Indica que el BMS está controlando el valor de referencia de tensión de carga (y no está usando el valor fijado para absorción y flotación del Multi/Quattro o del cargador solar).

# **5.3. Personalización del logotipo de la página de barcos y caravanas**

Se puede usar un logotipo personalizado en la página de Barcos y caravanas.

Escriba la siguiente dirección en el navegador de Internet de un dispositivo conectado a la misma red. Usando esta dirección como plantilla:<http://venus.local/logo.php> o [http://\[ip-here\]/logo.php](http:// http://[ip-here]/logo.php) (introduzca la dirección de IP de su dispositivo en los corchetes). La dirección de IP puede encontrarse en Configuración -> Ethernet o WiFi. Una vez que la página se ha descargado, Elija una imagen de su dispositivo. Reinicio de su dispositivo GX.

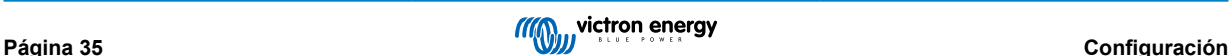

# **5.4. Relé de temperatura**

Se pueden configurar los relés 1 y 2 integrados para que se activen y se desactiven en función de la temperatura.

Véase l[asección de Conexión de sensores de temperatura](urn:resource:fork:22086) para consultar información sobre compatibilidad e instrucciones de conexión. Compruebe que los sensores de temperatura están bien conectados y que transmiten la temperatura en el menú.

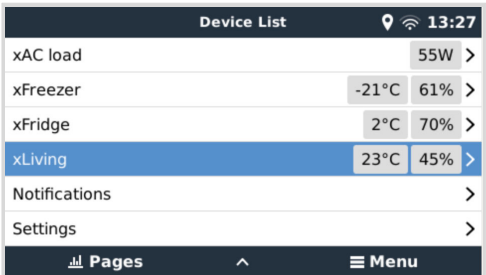

El relé de temperatura se controla desde: Menú de ajustes -> Relé -> Función (Relé 1/2) -> Temperatura

Una vez habilitado, aparecerá el menú de reglas de control de temperatura en el menú del Relé y dentro de los sensores de temperatura que se hayan detectado.

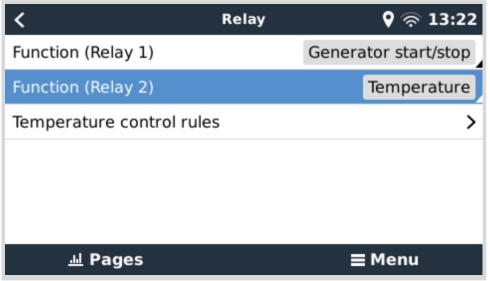

Se puede usar cada sensor de temperatura para controlar el relé.

Seleccione el sensor de temperatura que quiere usar para controlar el relé. Los sensores de temperatura que no se usen mostrarán el mensaje "No actions" (Sin acciones).

Desde este menú se puede habilitar o deshabilitar el control del relé de temperatura de cada sensor de temperatura.

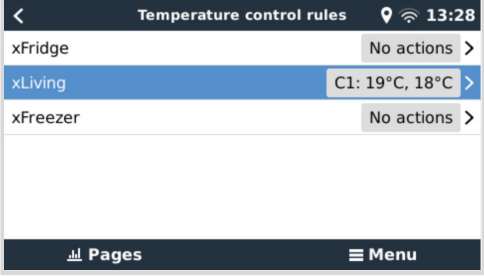

En los productos GX con dos relés disponibles (Cerbo GX), es posible tener un solo sensor de temperatura que controle los dos relés. También se puede tener un solo relé controlado por varios sensores de temperatura diferentes.

Por ejemplo, un Cerbo GX con dos calentadores para baterías de litio y que solo usa los dos al mismo tiempo cuando es necesario.

- 1. En el Relé -> Reglas de control de temperatura -> Menú del sensor de temperatura
- 2. Habilitar la activación del relé por la temperatura
- 3. Asigne el control de relé al Relé 1
- 4. Fije el valor de activación en 5 grados
- 5. Fije el valor de desactivación en 10 grados

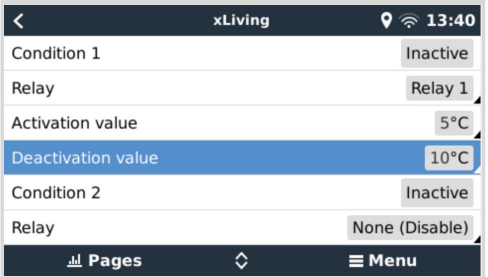

Si esto no es suficiente para mantener la temperatura de la batería por encima de 5 grados, puede que también quiera conectar un segundo contactor de calentador en el Relé 2.

- 1. Descienda en el menú hasta la Condición 2
- 2. Asigne el control de relé al Relé 2
- 3. Fije el valor de activación en 4 grados
- 4. Fije el valor de desactivación en 6 grados

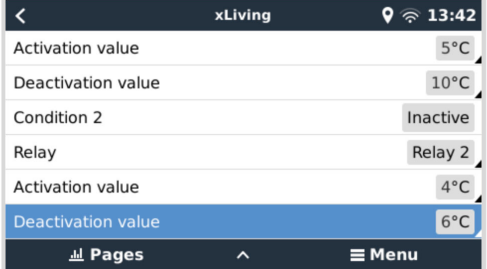

Esto significa que el Relé 1 estará activo si la temperatura de la batería cae por debajo de 5 grados. Si la temperatura sigue bajando por debajo de 5 grados hasta 4 grados, se activará el segundo calentador a través del Relé 2.

Si esto no es suficiente para volver a subir la temperatura a 6 grados, el Relé 2 se desactivará y el Relé 1 permanecerá activo hasta que la temperatura de la batería vuelva a 10 grados.

Tenga en cuenta que los contactos físicos de conexión están disponibles para el Relé 1 y el Relé 2 en las configuraciones de Normalmente abierto y Normalmente cerrado.

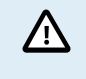

Tenga en cuenta las especificaciones sobre límites de potencia de los relés. Puede que sea necesario conectar los aparatos mediante un contactor adicional si los requisitos de potencia superan la especificación del límite de potencia del relé.

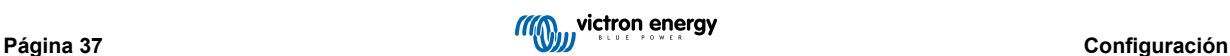

# **6. Actualizaciones de firmware**

## **6.1. Registro de cambios**

El registro de cambios (changelog) se puede encontrar en [Victron Professional](http://professional.victronenergy.com/), Firmware, Venus OS.

## **6.2. A través de Internet o con una tarjeta microSD o una memoria USB**

Hay dos formas de actualizar el firmware:

- 1. A través de Internet, manualmente o dejando que compruebe si hay nuevas actualizaciones cada día
- 2. Desde una tarjeta microSD o una memoria USB

### **6.2.1. Descarga directa desde Internet**

En dispositivos GX sin pantalla (por ejemplo, Venus GX o Cerbo GX sin GX Touch), use la [consola Remote Console para](https://www.victronenergy.com/media/pg/CCGX/en/accessing-the-gx-device.html) [acceder a los siguientes menús](https://www.victronenergy.com/media/pg/CCGX/en/accessing-the-gx-device.html).

- 1. Para hacer la actualización desde Internet, vaya a: **Configuración → Firmware→Actualizaciones desde Internet.**
- 2. Pulse "Comprobar si hay actualizaciones".
- 3. Si hay una versión de firmware más reciente aparecerá en "Actualización disponible". Pulse para actualizar a la nueva versión de firmware.
- 4. Una vez que se haya actualizado el dispositivo GX a la nueva versión de firmware, asegúrese de comprobar los ajustes de su instalación.

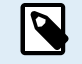

*[en] Note that for most system applications our advise is to keep automatic updates disabled; as is also the default factory setting.*

*[en] Instead, update the system at a convenient moment; when people are on location and ready to revert to a previous system and/or troubleshoot in case of issues.*

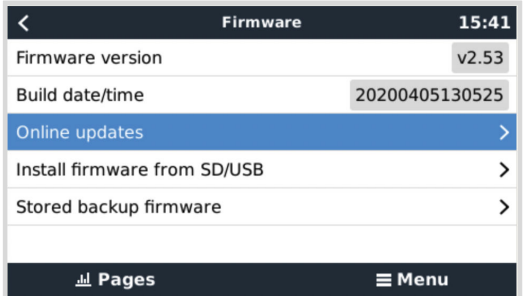

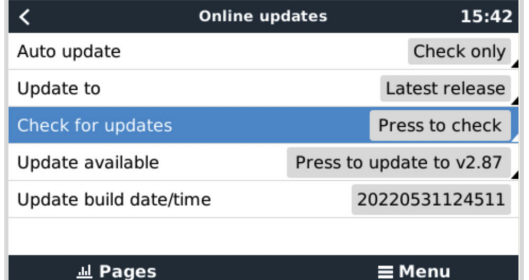

### **6.2.2. Tarjeta microSD o memoria USB**

La actualización con una tarjeta microSD o una memoria USB se llama "Actualización sin Internet". Use esta opción para actualizar un dispositivo que no esté conectado a Internet.

### **Paso 1. Descargar**

Obtenga el archivo swu más reciente:

• *[en] [Cerbo-S GX - venus-swu-cerbosgx.swu](http://updates.victronenergy.com/feeds/venus/release/images/cerbosgx/venus-swu-cerbosgx.swu)*

Tenga en cuenta que los mismos archivos, y el registro de cambios, están disponibles en [Victron Professional,](https://professional.victronenergy.com/) que cuenta además con una conexión a Dropbox para que siempre tenga los últimos archivos disponibles en su ordenador.

### **Paso 2. Instale una tarjeta microSD o una memoria USB**

Guarde el archivo en la carpeta raíz de la tarjeta microSD o memoria USB.

### **Paso 3. Inserte el dispositivo**

Aparecerá una advertencia diciendo que "No se están usando medios para guardar registros". Puede ignorarla sin problema.

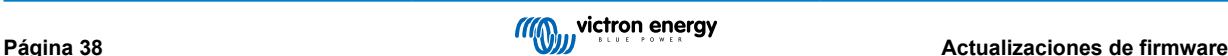

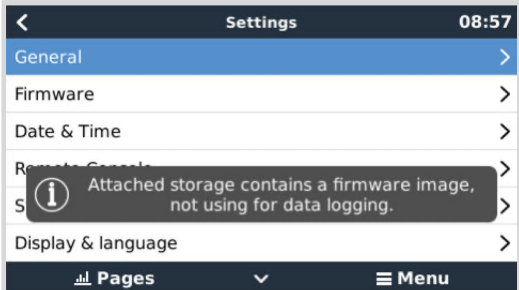

#### **Paso 4. Inicie la actualización.**

#### Vaya a **Configuración → Firmware → Actualizaciones sin Internet.**

Pulse Comprobar actualizaciones.

Si el firmware de la tarjeta microSD o memoria USB es más reciente que el que tiene el dispositivo, aparecerá "Actualización disponible". Pulse para iniciar el proceso de actualización.

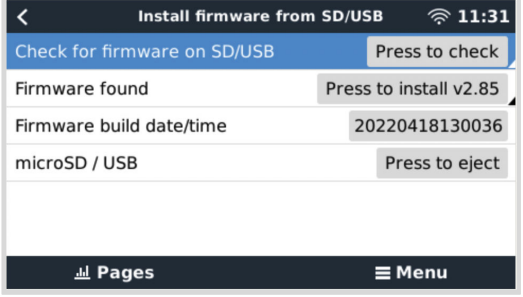

### **6.3. Volver a una versión de firmware anterior**

Hay dos formas de volver a una versión de firmware anterior:

- 1. Con la opción de Firmware almacenado o
- 2. descargando un archivo de firmware específico, guardándolo en una tarjeta microSD o memoria USB e instalándolo desde ese dispositivo.

### **6.3.1. Opción de Firmware almacenado**

Esta opción le permite cambiar entre la versión de firmware actual y la anterior. No requiere Internet o tarjeta SD.

- 1. Vaya a **Ajustes → Firmware → Firmware almacenado**.
- 2. La siguiente pantalla muestra la versión de firmware actualmente en funcionamiento y la versión de firmware con la que se puede arrancar.
- 3. Pulse sobre "Pulsar para arrancar" para arrancar en la versión de firmware almacenada.
- 4. Ahora se arranca la versión de firmware anterior y la versión de firmware anterior se almacena en su lugar.

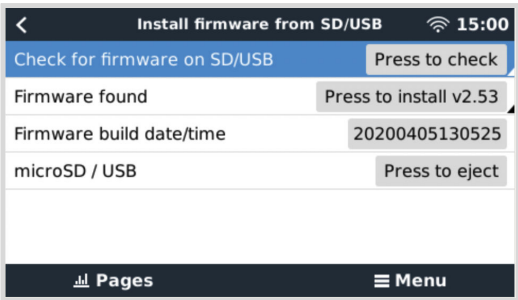

### **6.3.2. Instalar una versión de firmware concreta desde SD/USB**

Puede haber razones por las que sea necesario descargar e instalar manualmente una versión de firmware concreta (por ejemplo, una versión de firmware más antigua que no esté guardada como "Firmware almacenado" en el dispositivo GX). En este apartado se explica cómo hacerlo.

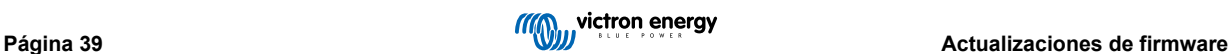

- 1. Se pueden descargar antiguas versiones de firmware de Venus OS aquí: [https://updates.victronenergy.com/feeds/venus/](https://updates.victronenergy.com/feeds/venus/release/images/) [release/images/](https://updates.victronenergy.com/feeds/venus/release/images/)
- 2. Descargue el archivo .swu de la versión correspondiente.
- 3. Guarde el archivo .swu en la carpeta raíz de una tarjeta microSD o memoria USB.
- 4. Introduzca la tarjeta microSD o memoria USB en su dispositivo GX.
- 5. Aparecerá una advertencia diciendo que "El almacenamiento vinculado contiene una imagen de firmware, no se usa para guardar registros". Puede ignorarla sin problema.
- 6. Vaya a **Configuración → Firmware → Instalar firmware desde SD/USB**.
- 7. Debe mostrar la versión de firmware concreta como "Firmware encontrado". Pulse sobre ella para instalarla.

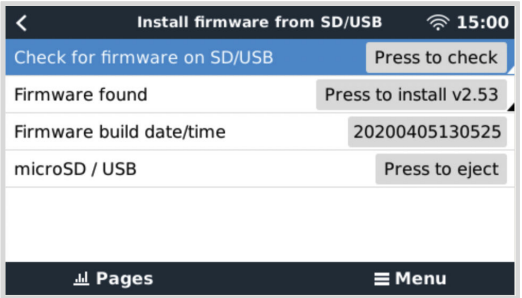

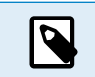

Tenga en cuenta que aunque el backporting no suele ser un problema, es posible que algunos ajustes vuelvan a sus valores predeterminados. Asegúrese de comprobarlo.

# **6.4. Venus OS Large image**

Además del firmware normal Venus OS, también se puede instalar Venus OS Large, una versión ampliada de Venus OS que incorpora Node-RED y Signal K Server.

Entre otras cosas, Node-RED ofrece un panel de control totalmente personalizable que puede verse en un navegador web, tanto localmente como a distancia, a través de los servidores de VRM.

Signal K Server está diseñado para yates y datos de multiplexores de NMEA 0183, NMEA 2000, Signal K y otras entradas de sensores. Los datos de todos los dispositivos conectados al dispositivo GX están automáticamente disponibles en Signal K para su posterior tratamiento.

Tenga en cuenta que ni hay ni habrá asistencia técnica oficial para las funciones ampliadas incluidas Venus OS Large image.

Tras instalar la versión de firmware normal, hay una opción de "Tipo de imagen" en el menú de "Actualizaciones online", que también permite seleccionar "Large" para el tipo Venus OS Large image y actualizar el firmware como se describe en este apartado.

Se puede encontrar una descripción detallada de todas las funciones y cómo instalarlas en nuestro document[o Venus OS Large](https://www.victronenergy.com/live/venus-os:large) [image: Signal K y Node-RED](https://www.victronenergy.com/live/venus-os:large).

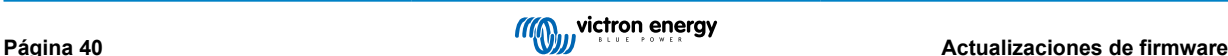

# **7. Seguimiento del inversor/cargador VE.Bus**

# **7.1. Ajuste del límite de corriente de entrada**

**Ajuste "Invalidado por el panel remoto" de VEConfigure**

En este apartado se explican las implicaciones de habilitar y deshabilitar el control por el usuario del ajuste del límite de corriente de entrada, como se puede ver en el menú:

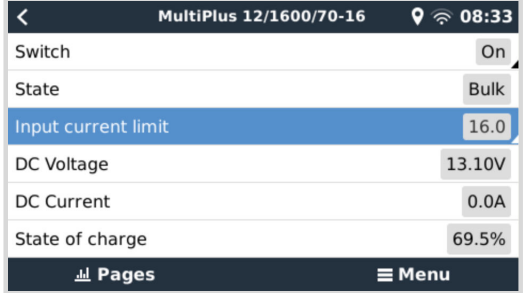

El límite establecido por el usuario en el Cerbo-S GX se aplicará a todas las entradas en las que "Invalidado por el panel remoto", configurado con VictronConnect o VEConfigure, esté habilitado:

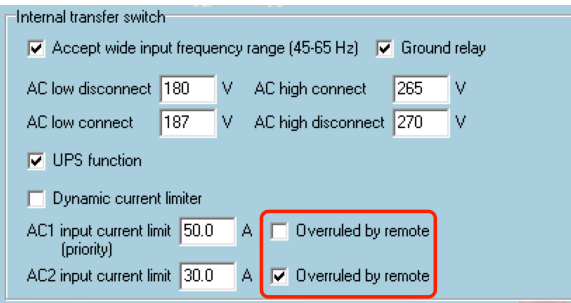

Usamos como ejemplo un barco con dos entradas de CA y un Quattro en el que:

- 1. hay un generador capaz de generar 50 A conectado en la entrada 1
- 2. la alimentación del puerto está conectada en la entrada 2. (La energía disponible depende del valor nominal del suministro de energía del puerto).

Configure el sistema exactamente igual que en la captura de pantalla de VEConfigure anterior. La entrada 1 tiene prioridad sobre la entrada 2, por lo que el sistema se conectará automáticamente al generador siempre que esté funcionando. Se aplicará el límite de corriente de entrada de 50 A fijado. Y cuando el generador no esté disponible, y la red eléctrica esté disponible en la entrada 2, el Quattro usará el límite de corriente de entrada configurado en el Cerbo-S GX.

Dos ejemplos más: (En ambos casos, si deshabilita el ajuste "Invalidado por el panel remoto", establecer un límite de corriente en el Cerbo-S GX no tendrá ningún efecto. Y si habilita "Invalidado por el panel remoto" para las dos entradas, se aplicará el límite de corriente fijado en el Cerbo-S GX en las dos.)

### **Valores mínimos del límite de corriente de entrada**

Cuando PowerAssist está habilitado en VEConfigure, hay un límite mínimo de corriente de entrada. El límite es diferente en cada modelo.

Tras fijar la corriente de entrada en un valor inferior al límite, volverá a subir automáticamente hasta el límite.

Tenga en cuenta que se puede fijar el límite de corriente de entrada en 0. Cuando se fije en 0, el sistema estará en passthrough (el inversor/cargador está encendido, pero el componente inversor está desactivado, de modo que la energía viene de la entrada de CA).

### **Sistemas paralelos y trifásicos**

El limite de corriente de entrada de CA establecido es el límite total por fase.

# **7.2. Advertencia sobre la rotación de fase**

El suministro de CA, ya sea de un generador o de la red eléctrica, a un sistema inversor/cargador necesita estar en la rotación correcta, también llamada secuencia. De lo contrario, los inversores/cargadores no aceptarán el suministro de CA y permanecerán en modo inversor.

En ese caso aparecerá la advertencia de Rotación de fase. Para resolver este problema, cambie los cables de la entrada de CA: cambie cualquiera de las fases, cambiando de este modo la rotación de L3 → L2 → L1 a L1 → L2 → L3. O vuelva a programar los Multi y modifique la fase asignada para que coincida con el cableado.

En el dispositivo GX, la advertencia aparecerá como una notificación en la interfaz gráfica del usuario:

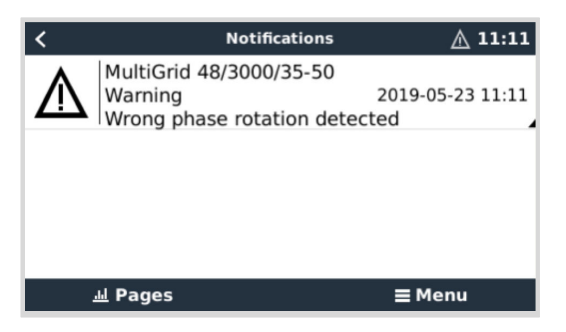

También se podrá ver en los menús:

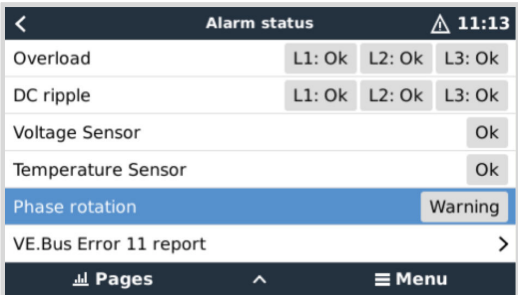

En el portal VRM, se verá en el complemento de Alarmas y avisos VE.Bus de la página avanzada:

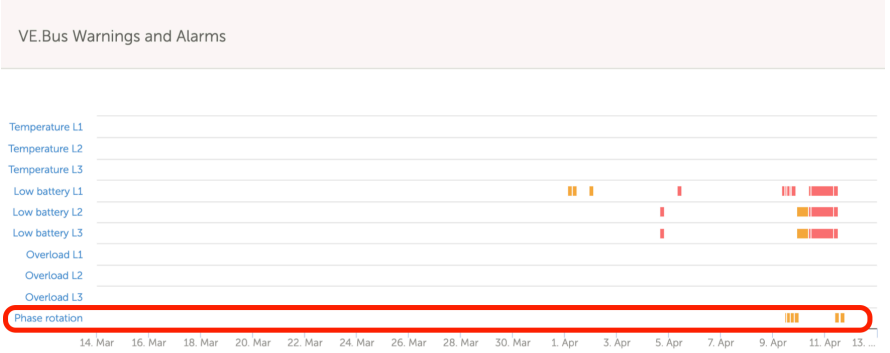

Y también aparecerá en el registro de alarmas de VRM, y se enviará un correo electrónico a través del [sistema de seguimiento](https://www.victronenergy.com/live/vrm_portal:alarms#automatic_alarm_monitoring) [de alarmas de VRM.](https://www.victronenergy.com/live/vrm_portal:alarms#automatic_alarm_monitoring)

# **7.3. Seguimiento de fallo de la red**

Si esta opción está habilitada, aparece una alarma cuando el sistema ha estado desconectado de la entrada de CA configurada para ser Red o Puerto durante más de 5 segundos.

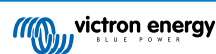

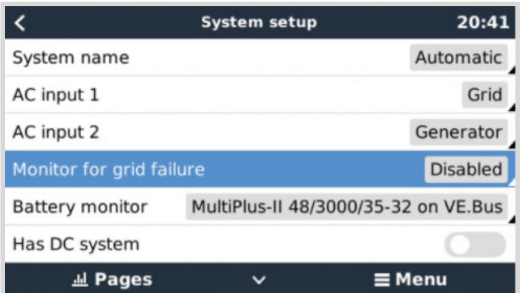

La alarma aparece como una notificación en la interfaz gráfica del usuario y como una alarma en el portal VRM, y estará disponible en Modbus-TCP/MQTT.

Se recomienda su uso en sistemas de reserva. Y también en embarcaciones y vehículos que se alimenten de la toma del puerto.

Tenga en cuenta que este ajuste controla si el sistema está conectado a la red o al puerto. El seguimiento del generador ya está disponible como parte de la función de "Arranque/parada del generador" y no como parte de esta opción.

No use esta opción en sistemas que usen el ajuste de "Ignorar la entrada de CA" en nuestros inversores/cargadores: cuando el sistema ignora la entrada de CA, es decir, funciona en modo isla, según lo previsto, incluso si la red eléctrica está disponible, informará de un fallo en la misma.

# **7.4. Menú avanzado**

### **Ecualización**

Empieza la ecualización. Consulte la documentación del Multi o del Quattro para más información.

### **Volver a detectar el sistema**

Vuelve a detectar el tipo de inversor/cargador, así como sus características y su configuración. Use esta opción cuando, por ejemplo, un VE.Bus BMS que solía formar parte del sistema ya no está.

### **Reinicio del sistema**

Reinicia el inversor/cargador cuando ha dejado de intentarlo. Por ejemplo, tras una sobrecarga (muy) intensa o tres sobrecargas seguidas.

### **Prueba del relé ESS**

Muestra el estado de la prueba del relé ESS. Solo es relevante en los sistemas ESS. Véase la pregunta nº 9 de las preguntas frecuentes del [Manual ESS](https://www.victronenergy.com/live/ess:design-installation-manual#faq) para más información

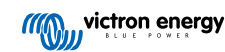

# **8. Control de corriente y tensión distribuido (DVCC)**

# **8.1. Introducción y características**

Al habilitar el DVCC, un dispositivo GX pasa de ser un monitor pasivo a ser un controlador activo. Las características y efectos de la habilitación del DVCC dependen del tipo de batería que se use. También depende de los componentes Victron instalados y de su configuración.

**Ejemplo 1 - Baterías CAN-bus gestionadas** Por ejemplo, en sistemas que tengan conectada una batería CAN-bus BMS gestionada, el GX recibe un límite de tensión de carga (CVL, por sus siglas en inglés), un límite de corriente de carga (CCL) y un límite de corriente de descarga (DCL) de dicha batería y se los transmite a los inversores/cargadores y a los cargadores solares conectados. A continuación estos deshabilitan sus algoritmos de carga internos y simplemente hacen lo que la batería les dice. No es necesario configurar tensiones de carga ni seleccionar el tipo de algoritmo de carga.

**Ejemplo 2 - Baterías de plomo** En sistemas con baterías de plomo, el DVCC ofrece características como un límite de corriente de carga configurable para todo el sistema donde el dispositivo GX limita activamente el inversor/cargador en caso de que los cargadores solares estén ya cargando a plena potencia. Así como el sensor de temperatura compartido (STS) y el sensor de corriente compartido (SCS).

Esta tabla muestra los ajustes recomendados para distintos tipos de baterías:

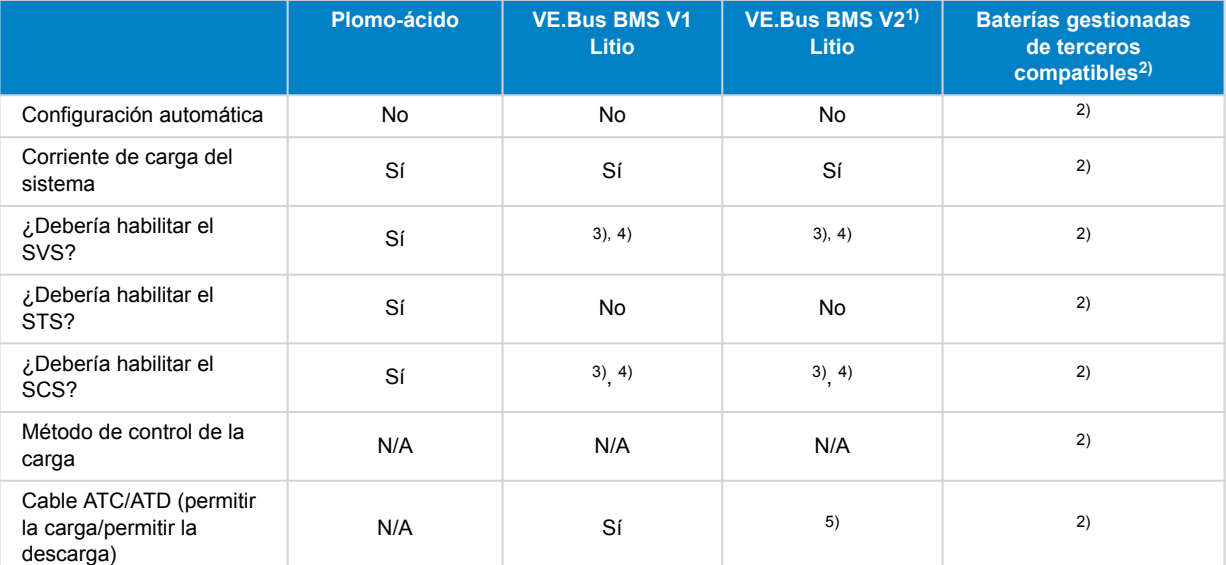

1) DVCC debe estar habilitado para que el dispositivo GX controle los cargadores solares, el inversor RS o el Multi RS en un sistema con un VE.Bus BMS V2.

2) Use el [manual de Compatibilidad de baterías](https://www.victronenergy.com/live/battery_compatibility:start) para ver qué parámetros hay que ajustar y cuáles se ajustan automáticamente.

3) En un sistema ESS el dispositivo VE.Bus ya está sincronizado con los cargadores solares, por lo que recomendamos dejar el SVS y el SCS apagados.

4) Para todos los demás sistemas: Si se instala un BMV o SmartShunt, se aconseja habilitar el SVS y el SCS. En todos los demás casos, deje el SVS y el SCS deshabilitados.

5) Los cargadores solares, inversores/cargadores, Multi RS e inversores RS no requieren cableado. Todas las demás cargas y cargadores deben conectarse por cable y controlarse mediante ATC/ATD (permitir la carga/permitir la descarga).

Para habilitar o deshabilitar el DVCC, vava a Configuración→ DVCC en los menús:

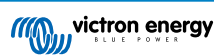

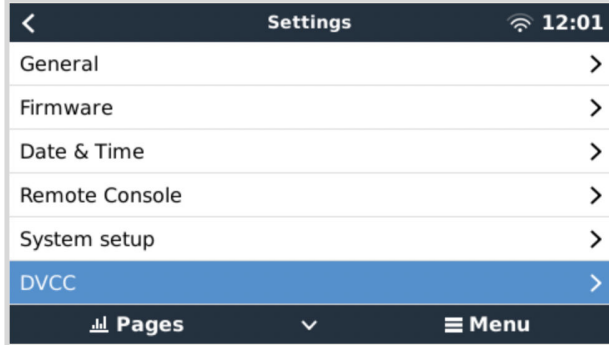

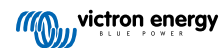

# **8.2. Requisitos de DVCC**

### **Compatibilidad de la batería**

Para baterías conectadas CAN-bus consulte la página correspondiente de su manual de Compatibilidad de baterías para ver si la habilitación de DVCC se ha probado en su tipo de batería y si es compatible. Si no se menciona DVCC en las notas relativas a su batería, no lo habilite.

Con baterías de gel, AGM, OPzS y otras baterías de plomo, se puede usar el DVCC sin ningún problema. Lo mismo sucede con las baterías de litio de Victron Energy con el VE.Bus BMS, el Lynx Ion + Shunt BMS o el Lynx Ion BMS. El DVCC se habilita a la fuerza para el Lynx Smart BMS. DVCC es el modo de funcionamiento preferido para las baterías Redflow ZBM2/ZCell con el Redflow CANBus BMS.

### **Versiones de firmware**

No use el DVCC cuando no se cumplan los requisitos. En todos los casos, recomendamos instalar la última versión de firmware durante la puesta en marcha. Una vez que funcione bien, no hay necesidad de actualizar el firmware de forma proactiva sin motivo. Pero si surgen dificultades, lo primero que se debe hacer es actualizar el firmware.

Versiones de firmware mínimas necesarias:

- Multi/Quattro: 422
- MultiGrid: 424
- Multi RS, Inversor RS y MPPT RS: v1.08
- Cerbo-S GX: v2.12
- VE.Direct MPPT: v1.46
- VF Can MPPT con VF Direct: v1.04
- No pueden usarse los cargadores solares VE.Can MPPT más antiguos (con la pantalla) porque no aceptan los nuevos mecanismos de control.
- Lynx Ion + Shunt: v2.04
- Lynx Ion BMS: v1.09
- Lynx Smart BMS v1.02

A partir de la versión v2.40 de firmware de Venus, aparecerá el mensaje de advertencia "Error #48 - DVCC con firmware incompatible" si uno de los dispositivos tiene un firmware incompatible cuando se usa el DVCC.

En el caso de los sistemas ESS, el Asistente ESS debe ser de la versión 164 o posterior (lanzada en noviembre de 2017).

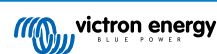

# **8.3. Efectos del DVCC en el algoritmo de carga**

Nuestros inversores/cargadores y cargadores solares MPPT usan su propio algoritmo de carga interno cuando están en modo independiente. Esto significa que ellos mismos determinan cuánto tiempo permanecer en absorción, cuándo pasar a flotación y cuándo volver a carga inicial o ir a almacenamiento. Y en estas diferentes fases usan los parámetros configurados en VictronConnect y VEConfigure.

En ciertos sistemas, el algoritmo de carga interno está deshabilitado y el cargador funciona con un objetivo de tensión de carga controlado externamente.

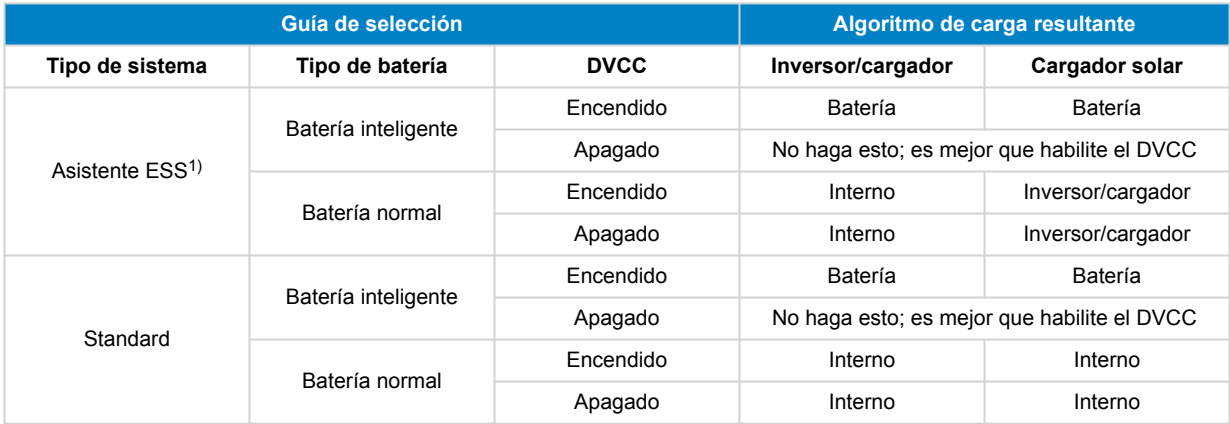

1) El Asistente ESS solo se instala en un determinado tipo de sistema energético que integra una conexión a la red con un inversor/cargador Victron, un dispositivo GX y un sistema de batería, que no debe confundirse con un sistema aislado como el que se usa en barcos o autocaravanas.

### **Interno**

El algoritmo de carga interno (carga inicial→ absorción → flotación → re-carga inicial) y las tensiones de carga configuradas están activas.

Estado de carga indicado por el inversor/cargador: carga inicial, absorción, flotación y así sucesivamente.

Estado de carga indicado por MPPT: carga inicial, absorción, flotación y así sucesivamente. Versión de firmware v1.42 o posterior. Las versiones anteriores tienen un fallo que hace que el MPPT diga "Control externo" cuando solo se está limitando la corriente; su algoritmo de carga interno sigue activo.

#### **Inversor/cargador (solo se aplica a MPPT)**

El algoritmo de carga interno del MPPT está deshabilitado, y en su lugar está controlado por un valor predeterminado de tensión de carga procedente del inversor/cargador.

Estado de carga indicado por MPPT: Control externo

### **Batería**

El algoritmo de carga interno está deshabilitado, y en su lugar el dispositivo está controlado por la batería.

Estado de carga indicado por inversor/cargador: Carga inicial cuando está en modo controlado por la corriente, absorción cuando está en modo controlado por la tensión. Nunca en flotación, incluso si la corriente es baja o la batería está llena.

Estado de carga indicado por MPPT: Control externo

# **8.4. Características DVCC para todos los sistemas**

Estas características se aplican a todos los tipos de sistemas cuando DVCC está habilitado: con o sin Asistente ESS y con baterías de plomo u otras baterías normales, y cuando hay instalado un CAN-bus BMS inteligente conectado a la batería:

### **8.4.1. Limitar corriente de carga**

El límite de corriente de carga es un ajuste de corriente de carga máxima configurable por el usuario. Funciona en todo el sistema. Se da prioridad automáticamente a los cargadores solares MPPT frente a la red eléctrica/generador.

Se puede acceder a este ajuste en el menú Configuración → Configuración del sistema del dispositivo GX:

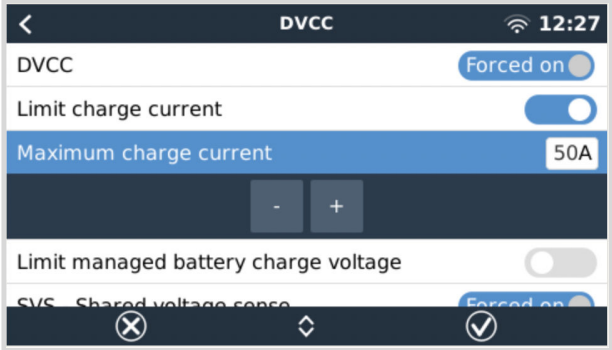

#### Particularidades:

1) Si se conecta un CAN-bus BMS y el BMS solicita una corriente de carga máxima diferente a la del ajuste configurable por el usuario, se usará la menor de las dos.

2) Este mecanismo solo funciona con inversores/cargadores de Victron incluido el inversor RS, Multi RS y cargadores solares como MPPT RS. Otros cargadores, como Skylla-i, no están controlados y además su corriente de carga no se tiene en cuenta. Lo mismo ocurre con los dispositivos que no están conectados a un dispositivo GX, como un alternador. En otras palabras: solo se controlará la corriente de carga total de los inversores/cargadores y de todos los MPPT. Cualquier otra fuente será una corriente de carga adicional, que no se tiene en cuenta. Incluso si se instala un BMV u otro monitor de batería.

3) Es posible que no se cuenten las cargas CC a no ser que se instale un SmartShunt o BMV-712 y se configure correctamente como [contador CC.](https://www.victronenergy.com/media/pg/SmartShunt/en/operation.html#UUID-85290477-514b-8943-87d3-b1a9910f03ba) Por ejemplo, sin el monitor de cargas CC, con una corriente de carga máxima configurada de 50 A y cargas CC que consumen 20 A, la batería se cargará con 30 A. No con los 50 A permitidos. Con el SmartShunt configurado como contador CC, la máxima corriente de carga configurada es de 50 A y el shunt del sistema CC informa de un consumo de 25 A. Entonces los cargadores se fijan para cargar con 50 + 25 = 75 A.

*[en] If you have one or more shunts configured for "DC system" (when more than one, they are added together), then the DVCC charge current limit compensates for both loads and chargers. It will add extra charge current if there is a load, and subtract it if there is another charger in the DC system. DC "loads" and "sources" are not compensated for in either direction.*

4) La corriente extraída del sistema por el inversor/cargador se compensa. Por ejemplo, si se extraen 10 A para alimentar cargas de CA y el límite es de 50 A, el sistema permitirá a los cargadores solares MPPT cargar con un máximo de 60 A.

5) En todas las situaciones, el límite de carga máxima configurado en el propio dispositivo, es decir, el límite de corriente de carga establecido con VictronConnect o VEConfigure para los cargadores solares o para los inversores/cargadores seguirá vigente. Un ejemplo para ilustrar esto: en caso de que haya solo un inversor/cargador en el sistema y en VEConfigure o VictronConnect la corriente de carga se haya fijado en 50 A, y en el dispositivo GX se haya fijado un límite de 100 A, el límite operativo será de 50 A.

6) Los límites de corriente de carga DVCC no se aplican a los MPPT CC cuando el ESS está habilitado con Permitir al MPPT CC exportar. De este modo se consigue la máxima producción para exportar de los paneles solares.

### **8.4.2. Limite de la tensión de carga de la batería gestionada**

Algunas baterías (como BYD y Pylontech) que vienen de fábrica tardarán algún tiempo en asentarse y es posible que tenga que usarlas con una **tensión más baja** durante las dos primeras semanas aproximadamente para ayudar a que se equilibren.

Para esto es para lo que está diseñada la opción Limite de la tensión de carga de la batería gestionada. Habilitar esta opción hace posible bajar la tensión de carga máxima hasta que las celdas se hayan equilibrado.

No la use para ningún otro fin ya que puede tener efectos secundarios indeseados, por ejemplo, es posible que el equilibrado falle o que no arranque de ninguna manera si la tensión de carga está fijada en un valor demasiado bajo, haciendo que las celdas de la batería se desequilibren gravemente con el tiempo. Además, no es posible fijar el valor por encima del límite de tensión de carga (CVL) enviado por la batería.

### **8.4.3. Sensor de tensión compartido (SVS)**

Funciona con dispositivos VE.Bus y cargadores solares VE.Direct.

El sistema selecciona automáticamente la mejor medida de tensión disponible. Usará la tensión del BMS o del monitor de batería BMV, si es posible, de lo contrario, usará la tensión de la batería trasmitida por el sistema VE.Bus.

La tensión mostrada en la interfaz gráfica del usuario refleja la misma medición de tensión.

El sensor de tensión compartido (SVS) está habilitado por defecto cuando el DVCC está habilitado. Se puede deshabilitar con un interruptor en el menú Configuración→ Configuración del sistema.

El SVS (y DVCC) se habilita a la fuerza para el Lynx Smart BMS y no puede modificarse.

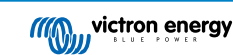

Tenga en cuenta que para algunas baterías se fuerza la desactivación del SVS. Le rogamos que consulte la [página de](https://www.victronenergy.com/live/battery_compatibility:start) [compatibilidad](https://www.victronenergy.com/live/battery_compatibility:start) de su batería.

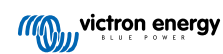

### **8.4.4. Sensor de temperatura compartido (STS)**

Seleccione el sensor de temperatura a usar y el dispositivo GX enviará la temperatura de la batería medida al sistema inversor/ cargador y a todos los cargadores solares conectados.

Las fuentes de temperatura de la batería entre las que elegir son:

- Monitor de baterías BMV-702
- Monitor de baterías BMV-712
- SmartShunt
- Monitores de batería derivador Lynx VE.Can
- Inversor/cargador Multi/Quattro
- Cargadores solares (si cuentan con un sensor de temperatura)

### **8.4.5. Sensor de corriente compartido (SCS)**

Esta función envía la corriente de la batería, medida por un monitor de batería conectado al dispositivo GX, a todos los cargadores solares conectados.

Los cargadores solares pueden configurarse para usar la corriente de la batería para su mecanismo de corriente de cola que finaliza la absorción cuando la corriente es inferior al límite establecido. Puede encontrar más información sobre esto en la documentación de cargadores solares.

Esta función solo se aplica a sistemas que no son ESS y/o no tienen una batería gestionada, puesto que en esos dos casos el MPPT ya está controlado externamente.

Necesita una versión de firmware de cargador solar MPPT v1.47 o posterior.

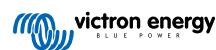

# **8.5. Características DVCC cuando se usa una batería CAN-bus BMS**

Este apartado se aplica a todos los sistemas en los que hay instalada una batería inteligente BMS y están conectados mediante CAN-bus. Tenga en cuenta que esto no incluye el VE.Bus BMS de Victron.

Este BMS inteligente envía los siguientes parámetros al dispositivo GX:

- 1. Límite de tensión de carga (CVL): la máxima tensión de carga que la batería acepta en ese momento.
- 2. Límite de corriente de carga (CCL): la máxima corriente de carga solicitada por la batería.
- 3. Límite de corriente de descarga (DCL): la máxima corriente de descarga solicitada por la batería.

Algunos tipos de baterías transmiten valores dinámicos de los tres parámetros. Por ejemplo, determinan la máxima tensión de carga en función de la tensión de las celdas, el estado de carga o la temperatura, entre otros. Otros modelos y marcas usan un valor fijo.

Esta es la página de los menús que muestra los parámetros:

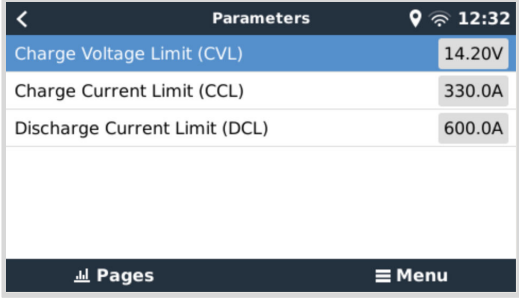

Con estas baterías no es necesario conectar cables para permitir la carga y la descarga a las entradas AUX de un Multi o un Quattro.

Cuando invierten, es decir, en modo isla, los Multi y los Quattro se apagarán cuando la corriente de descarga máxima sea cero. Y volverán a empezar automáticamente en cuanto vuelva el suministro de la red de CA o cuando el BMS aumente de nuevo la corriente de descarga máxima.

Consulte en el apartado anterior "Limitar la corriente de carga" la configuración del usuario para obtener más información sobre cómo se usa la máxima corriente de carga y cómo se da prioridad a la energía solar, entre otras cosas.

Todo lo anterior significa que no es necesario configurar tensiones o perfiles de carga en VEConfigure o VictronConnect. Por otro lado, esto no tendría ningún efecto. Los Multi, Quattro, Multi e inversor RS y cargadores solares MPPT cargarán con la tensión que reciban a través del CAN-bus de la batería.

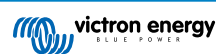

# **8.6. DVCC para sistemas con Asistente ESS**

- El modo "Mantener las baterías cargadas" del ESS funciona adecuadamente. Pero no lo hace con el DVCC.
- Se usa una compensación solar fija de 0,4 V en lugar de una variable de 2 V. (Estos son valores para sistemas de 48 V, divida entre 4 para los de 12 V). Tenga en cuenta que esta compensación solar solo se aplica cuando el modo del ESS está en "Optimizado" y el ajuste de "Devolver a la red el exceso de energía del cargador solar" está habilitado o cuando el modo del ESS está en "Mantener las baterías cargadas".
- Añadir la opción de Recarga automática para los modos del ESS "Optimizado" y "Optimizado (con BatteryLife)". El sistema recargará la batería automáticamente (desde la red) cuando el estado de carga caiga un 5 % o más por debajo del valor de "Estado de carga mínimo" del menú del ESS. La recarga se detiene cuando alcanza el Estado de carga mínimo.
- Pantalla de estado mejorada de ESS: Además de los estados del cargador (Carga inicial(absorción/flotación) se han añadido los modos "Descargando" y "Mantenimiento". También muestra las razones del estado en el que se encuentra:
	- #1: Estado de carga baja: descarga deshabilitada
	- #2: BatteryLife activo
	- #3: Carga deshabilitada por BMS
	- #4: Descarga deshabilitada por BMS
	- #5: Carga lenta
	- #6: El usuario ha fijado un límite de carga de cero.
	- #7: El usuario ha fijado un límite de descarga de cero.
- Nota: Cuando se habilita "FV acoplada a CC inyectar exceso" con el ESS, el sistema DVCC no aplica el límite de corriente de carga DVCC de FV a la batería. Este comportamiento es necesario para permitir la exportación. Se seguirán aplicando los límites de tensión de carga.

También se seguirán aplicando los límites de corriente de carga fijados al nivel de ajustes del dispositivo del cargador solar individual.

• Cuando el BMS está desconectado en un sistema ESS, los cargadores solares se detendrán y mostrarán el error #67 – Sin BMS (se necesita firmware v2.80 o superior).

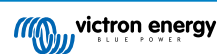

# **9. Portal VRM**

## **9.1. Introducción al portal VRM**

Si está conectado a Internet, se puede usar un dispositivo GX junto con el [portal Victron Remote Management \(VRM\)](https://vrm.victronenergy.com/landingpage), lo que proporciona:

- Fácil acceso remoto a todas las estadísticas y al estado de los sistemas a través de Internet
- Consola remota en VRM: acceda a su sistema y configúrelo como si estuviera al lado del mismo
- Actualizaciones a distancia del firmware de los cargadores solares y de otros productos conectados.
- Uso de la [aplicación VRM para iOS y Android](https://www.victronenergy.com/support-and-downloads/software).

Consulte en el [apartado de Conectividad a Internet \[17\]](#page-21-0) cómo conectar el dispositivo a Internet.

# **9.2. Registro en VRM**

Puede encontrar las instrucciones en el [documento de Introducción a VRM.](https://www.victronenergy.com/live/vrm_portal:getting_started)

Tenga en cuenta que cualquier sistema tendrá que haber podido enviar información al portal VRM en primer lugar. Si no ha habido conexión, no será posible registrar el sistema en su cuenta de usuario de VRM. En ese caso, consulte el apartado de Resolución de problemas 5.7

# **9.3. Registro de datos en VRM**

Los registros de datos se transmiten al portal VRM a través de Internet, siempre que haya acceso a la misma. Se puede acceder a todos los ajustes relacionados a través del menú del portal VRM:

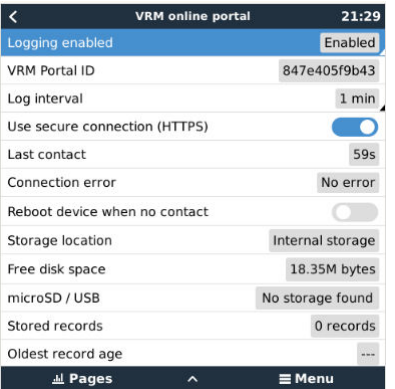

La transmisión del registro de datos está diseñada para funcionar incluso si la conexión a Internet no es buena. Las líneas con hasta un 70 % de pérdida de paquetes permanente son suficientes para que los datos salgan, aunque se retrasen en algunos casos.

#### **Adición de un dispositivo de almacenamiento externo**

Cuando no pueda trasmitir los registros, el dispositivo GX los guardará en un almacenamiento no volátil (es decir, la información no se perderá si hay un apagón o se reinicia el sistema).

El dispositivo GX tiene una memoria intermedia para guardar un par de días de registros internamente. Para prologar este periodo, puede insertar una tarjeta microSD o una memoria USB. Puede ver el estado del almacenamiento interno en la configuración.

Tenga en cuenta que al introducir dicho dispositivo de almacenamiento, cualquier registro almacenado internamente se transferirá automáticamente a la memoria insertada: no se perderá ningún dato.

Independientemente de que haya un dispositivo de almacenamiento externo conectado, el dispositivo GX siempre seguirá intentando conectarse al portal y transmitir todos los registros guardados. Esto significa que incluso si hay guardados datos de varios meses, en cuanto vuelva a tener una conexión a Internet, los enviará. Los datos se envían de forma comprimida: mandar un lote de datos registrados necesitará bastante menos ancho de banda que enviarlos con una conexión a Internet permanentemente disponible.

**Requisitos del dispositivo de almacenamiento**

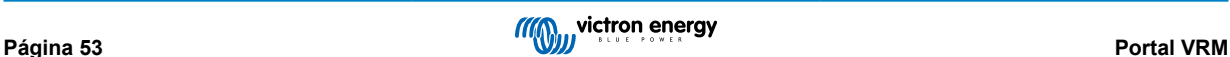

- Los sistemas de archivos compatibles para tarjetas MicroSD o memoria USB son FAT (12, 16, 32), ext3, ext4 y exFAT (se necesita firmware v2.80 o superior).
- Las tarjetas microSD tipo SD y SDHC de 32 GB de capacidad o menos se venden con FAT12, FAT16 o FAT32. Pueden usarse sin ningún problema, a no ser que posteriormente se reformatee a un sistema de archivos incompatible.

### **Transferencia manual de registros a VRM**

Para dispositivos que nunca tienen acceso a Internet, es posible sacar los datos y luego cargarlos manualmente desde un ordenador.

- 1. Vaya a Configuración → Portal VRM y pulse Expulsar dispositivo de almacenamiento. Asegúrese de no sacar nunca la tarjeta SD o memoria USB sin más, esto podría ocasionar corrupción y pérdida de datos.
- 2. Ahora, retire el dispositivo de almacenamiento e introdúzcalo en un ordenador conectado a Internet.
- 3. Abra un navegador de Internet y vaya al [portal VRM.](https://vrm.victronenergy.com/)
- 4. Inicie una sesión, pulse la opción de "Subir archivo GX" y siga las instrucciones:

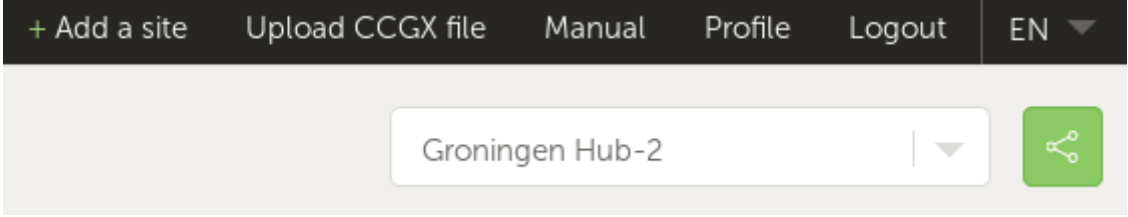

5. Retire el archivo del dispositivo de almacenamiento y vuelva a introducirlo en el dispositivo GX. Tenga en cuenta que aunque subir los mismos datos dos veces no ocasionará ningún problema, es mejor no hacerlo.

Con un intervalo de registro de una vez por minuto, el espacio de almacenamiento necesario es de aproximadamente 25 MB al mes, según el número de productos conectados. De modo que con una tarjeta microSD de 1 GB puede almacenar unos 3 años de registros. En otras palabras, cualquier tarjeta microSD o memoria USB debería ser suficiente para almacenar los 6 meses de datos que VRM conserva.

Cuando el dispositivo de almacenamiento esté lleno, no se registrarán más datos.

Si se introducen varios dispositivos de almacenamiento, el dispositivo GX guardará los datos en el que se haya introducido primero. Cuando ese se saque, no usará el otro. En lugar de esto, creará una memoria intermedia interna. Solo al insertar un nuevo dispositivo volverá a usar el almacenamiento externo de nuevo.

### **Guardián de la red: reinicio automático**

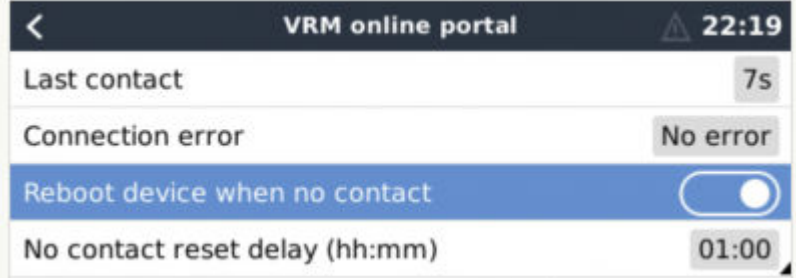

Esta opción, deshabilitada por defecto, hace que el dispositivo GX se reinicie automáticamente en caso de que no se haya podido conectar al portal VRM.

Tenga cuidado al habilitar esta opción en sistemas ESS: cuando se pierde la conexión a la red y el dispositivo GX se reinicia, el sistema puede perder energía si tarda demasiado en reiniciarse (cuando hay red, el Multi o el Quattro pasarán a modo passthrough, es decir, el inversor/cargador está encendido, pero el componente inversor está desactivado, de modo que la energía viene de la entrada de CA).

## **9.4. Resolución de problemas con el registro de datos**

Este apartado explica qué hacer cuando el dispositivo GX no puede transmitir datos al portal VRM.

La comunicación necesaria para enviar registros al portal VRM es:

- 1. DNS operativa
- 2. Dirección IP correcta

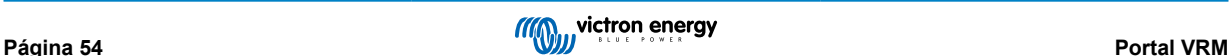

### 3. Conexión a Internet operativa

4. Conexión http(s) de salida a [http://ccgxlogging.victronenergy.com](http://ccgxlogging.victronenergy.com/) en los puertos 80 y 443. Tenga en cuenta que no debería haber ningún problema, salvo en redes empresariales muy especializadas.

Tenga en cuenta que el Cerbo-S GX no acepta una configuración proxy. Aquí puede ver más información sobre las redes necesarias.

#### **Paso 1: Actualice el dispositivo GX a la versión más reciente de firmware.**

[Instrucciones de actualización de firmware del dispositivo GX](https://www.victronenergy.com/live/ccgx:firmware_updating)

#### **Paso 2: Compruebe la red y la conexión a Internet**

En el menú Configuración → Ethernet o Configuración → Wi-Fi, compruebe lo siguiente:

- 1. El estado debe ser "Conectado"
- 2. Debe haber una dirección de IP que no empiece por 169.
- 3. Debe haber una pasarela de salida
- 4. Debe haber servidores DNS

Para un GX GSM, consulte la guía de Resolución de problemas del menú GX GSM.

En caso de que la dirección de IP empiece por 169, compruebe si su red tiene un servidor DHCP en funcionamiento. El 99 % de las redes tienen un servidor DHCP en funcionamiento y por defecto está habilitado en todos los routers populares ADSL, cable y 3G. Si no hay un servidor DHCP en funcionamiento, configure la dirección IP manualmente.

#### **Ethernet**

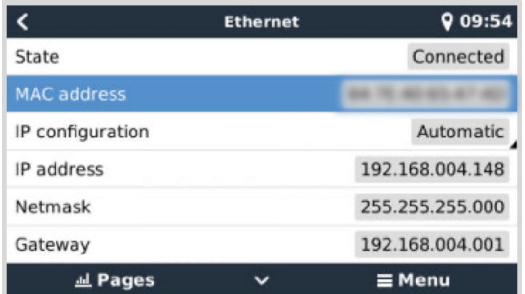

Cuando use Ethernet y el estado muestre "Desenchufado", compruebe que el cable de red de Ethernet no es defectuoso, para ello pruebe con otro. Las dos luces de la parte posterior del Cerbo-S GX, donde se enchufa el cable RJ45 de Ethernet, deberían estar encendidas o parpadeando. Si las dos luces están apagadas significa que hay un problema con la conexión.

Wi-Fi

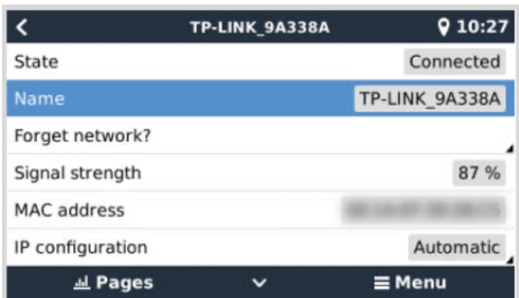

Cuando use Wi-Fi y el menú muestre "Ningún adaptador Wi-Fi conectado" compruebe la conexión USB a la mochila Wi-Fi . Pruebe a retirar la mochila y volver a insertarla.

Cuando use Wi-Fi y el estado muestre "Fallo" puede que la contraseña Wi-Fi sea incorrecta. Pulse "Ignorar red" e intente conectarse de nuevo con la contraseña correcta.

### **Paso 3. Compruebe la conectividad del portal VRM**

Vaya a Configuración → portal VRM y compruebe el estado de error de la conexión:

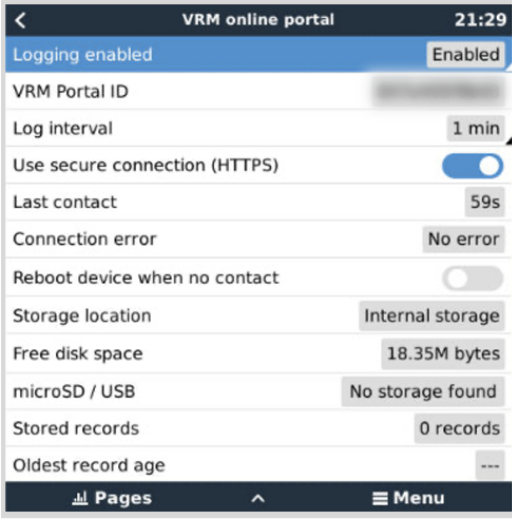

Si aparece un error de conexión, el Cerbo-S GX no puede entrar en contacto con la base de datos de VRM. El error de conexión mostrará un código de error que indica la naturaleza del problema de conectividad. Además, se mostrarán los detalles del mensaje de error para que los expertos locales de TI puedan diagnosticar el problema.

- Error nº 150 Texto de respuesta inesperada: Se ha podido establecer la llamada http/https, pero la respuesta fue incorrecta. Esto indica que hay una página de inicio de sesión para la Wi-Fi o la red, a veces llamada "portal cautivo", tal y como sucede en algunos aeropuertos, hoteles, puertos deportivos o campings. No hay solución posible para que el Dispositivo GX funcione con una red Wi-Fi que solicite dicho inicio de sesión y/o aceptación de términos de uso.
- Error nº 151 Respuesta HTTP inesperada: Se ha podido establecer la conexión, pero la respuesta no indica un código de resultado HTTP exitoso (normalmente 200). Esto podría indicar que un proxy transparente está secuestrando la conexión. Se pueden ver ejemplos más arriba en el nº 150.
- Error nº 152 La conexión ha expirado: esto puede indicar que hay una conexión a Internet de mala calidad o un cortafuegos restrictivo.
- Error nº 153 Error de conexión: esto podría indicar un problema de enrutamiento. Para más información, consulte el mensaje de error mostrado.

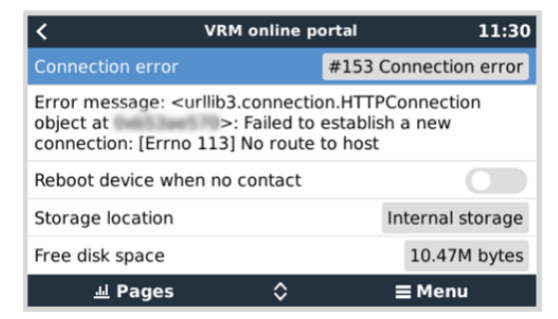

• Error nº 153 Problema de conexión y en concreto un problema relacionado con SSL como en la siguiente captura de pantalla: compruebe el ajuste de fecha y hora del dispositivo GX y también el huso horario. Y compruebe que su router no muestra ninguna página especial de aviso, registro o aceptación, como se puede ver a menudo en aeropuertos, hoteles y otras redes de Wi-Fi públicas.

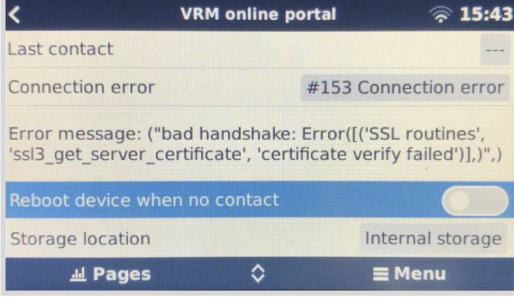

• Error nº 154 Fallo DNS: Asegúrese de que se ha configurado un servidor DNS válido en el menú de Ethernet o Wi-Fi. Normalmente es asignado automáticamente por un servidor DHCP de una red.

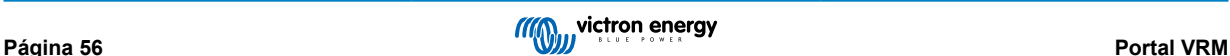

- Error nº 155 Error de enrutamiento: No se puede llegar a VRM. Este error se produce si se recibe un error ICMP indicando que no existe la ruta al servidor VRM. Asegúrese de que su servidor DHCP asigna una ruta por defecto operativa o que la pasarela está correctamente configurada para configuraciones estáticas.
- Error nº 159 Error desconocido: este es un error general que agrupa los errores que no pueden clasificarse directamente. En esos casos el mensaje de error proporcionará información sobre el problema.

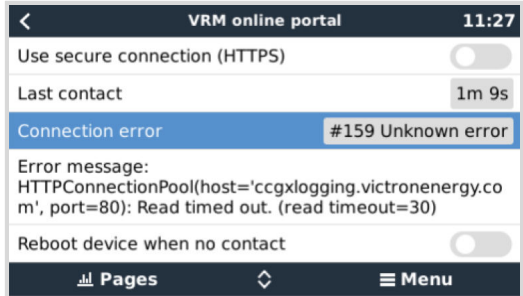

Revise el "Último contacto". Si aparecen guiones, significa que no se ha podido establecer contacto con el portal VRM desde el encendido. Si muestra una hora pero sigue apareciendo un error, quiere decir que el dispositivo GX ha podido mandar datos pero que desde entonces ha perdido el contacto.

"Elementos retenidos" indica el número de registros que se han guardado para enviarse más tarde. Si es superior a 0, significa que el Cerbo-S GX no puede conectarse al portal VRM. Todos los datos se envían por orden de llegada: el portal VRM solo mostrará la información más actualizada una vez que se hayan enviado todos los datos antiguos.

# **9.5. Análisis de datos sin Internet, sin VRM**

En algunos casos, por ejemplo, en lugares muy remotos en los que no hay acceso a Internet, puede ser útil poder analizar los datos sin tener que subirlos primero al portal VRM.

- 1. Instale VictronConnect en un ordenador Windows o Apple
- 2. Introduzca el dispositivo de almacenamiento con los archivos de registro en
- 3. VictronConnect y conviértalos en hojas de cálculo de Excel con la función Conversor de registros GX.

## **9.6. Consola remota de VRM - Resolución de problemas**

Siga estos pasos para resolver problemas en la consola remota de VRM

- 1. Asegúrese de que el registro en el portal VRM funciona, véase el apartado 5.4. De lo contrario, la consola remota de VRM no funcionará.
- 2. Una vez habilitada la consola remota, ha de crear (o deshabilitar) la contraseña.
- 3. A continuación, reinicie el Cerbo-S GX.
- 4. Compruebe que el Cerbo-S GX está actualizado con la última versión de firmware. La última mejora de estabilidad de la consola remota se hizo en la versión v2.30.
- 5. Una vez reiniciado, verifique que el estado de la consola remota de VRM indica que está conectado a Internet o muestra un número de puerto. Si indica que no está conectado a Internet, o número de puerto 0, significa que el Cerbo-S GX no ha podido conectarse al servidor de la consola remota. Normalmente esto se debe a un cortafuegos (corporativo) que bloquea la conexión. Para solucionarlo, configure una regla de excepción en el cortafuegos.
- 6. -Compruebe si el navegador de Internet en el que está usando VRM puede acceder a los dos URL siguientes. Pulse en los dos enlaces para comprobarlo. *Si aparece un error significa que todo está bien*. El error bueno es "Respuesta de error, Código de error 405, Método no permitido". Si aparece un mensaje de tiempo agotado o algún otro error (navegador) es posible que haya un cortafuegos bloqueando la conexión. https://vncrelay.victronenergy.com & https:// vncrelay2.victronenergy.com/

### **Información técnica**

Para que la Consola remota funcione en VRM, su navegador de Internet y el dispositivo GX han de estar conectados. Esta conexión está diseñada de modo que no necesite ninguna configuración especial ni abrir cortafuegos en casi ningún caso. El 0,1 % de casos en los que no funciona nada más sacarlo de la caja se deben a, por ejemplo, redes corporativas grandes con seguridad especial, costosas redes satelitales de largo alcance o redes apoyadas en radio, como las que se encuentran en zonas rurales de África y otros lugares remotos.

Cuando se active la consola remota en VRM, el dispositivo GX abrirá y mantendrá una conexión con cualquiera de los servidores indicados en supporthosts.victronenergy.com. Lo que actualmente queda determinado por varias direcciones de IP

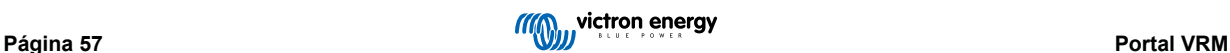

(84.22.108.49, 84.22.107.120, 3.25.10.245, 13.244.154.199 o 35.165.124.40 según dónde se encuentre usted) y probablemente más en el futuro. La tecnología usada es SSH e intentará conectarse con el puerto 22, 80 o 443, solo es necesario que funcione uno de ellos. Se prueba con los tres porque en la mayoría de las redes, el cortafuegos local aceptará al menos uno.

Una vez conectado a uno de los servidores supporthost, ese túnel inversor SSH estará esperando a que alguien que necesite la conexión se conecte, que puede ser su navegador o un ingeniero de Victron, ya que esta misma tecnología se usa para la asistencia remota. Puede encontrar más información más arriba.

Cuando use una consola remota en VRM, el navegador se conectará a vncrelay.victronenergy.com o a vncrelay2.victronenergy.com, con los WebSockets del puerto 443. Para más información sobre las conexiones empleadas por el dispositivo GX, véase la pregunta nº 15 de las Preguntas frecuentes.

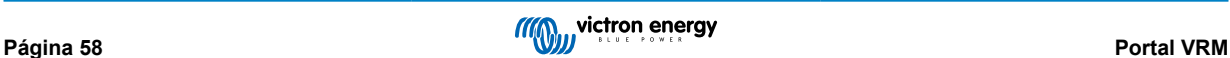

# **10. Integración de pantalla multifuncional marina mediante aplicación**

# **10.1. Introducción y requisitos**

Un puente de mando de cristal es una pantalla multifuncional que integra el estado de los sistemas y la navegación de una embarcación en una gran pantalla o en varias pantallas situadas junto al timón de una embarcación, suprimiendo así la complicación de tener varios medidores, soportes y cables.

Se puede integrar fácilmente un sistema Victron en un puente de mando de cristal, como muestra este vídeo:

<https://www.youtube.com/watch?v=RWdEQfYZKEs>

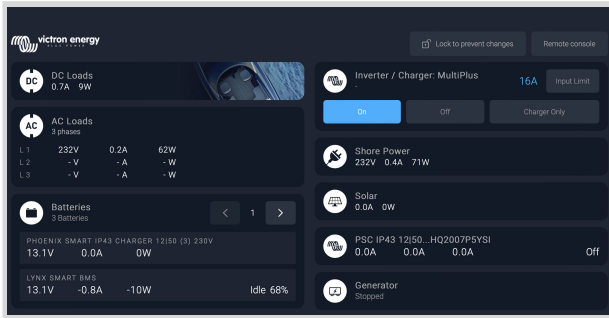

Funciones:

- Seguimiento del estado de la alimentación del puerto y del generador.
- Seguimiento del estado de una o varias baterías. Usando la tensión de los cargadores de batería, por ejemplo, también puede visualizar baterías secundarias, como las baterías de arranque del generador.
- Seguimiento del equipo de conversión de energía: cargadores, inversores, inversores/cargadores.
- Seguimiento de la producción solar de un cargador solar MPPT.
- Seguimiento de las cargas CA y CC.
- Control del límite de corriente de entrada de la alimentación del puerto.
- Control del inversor/cargador: apagarlo, encenderlo o ponerlo en modo solo cargador.
- También puede abrir el panel de la consola remota de Victron, que le dará acceso a más parámetros.

Tenga en cuenta que la monitorización y control de cargadores CA conectados vía VE.Direct o VE.Can (esto se refiere a los cargadores Phoenix Smart y a la serie Skylla) sólo funciona si se está conectado a la toma de puerto.

Compatibilidad con equipos Victron:

- Todos los inversores/cargadores de Victron: Desde un dispositivo monofásico de 500 VA hasta un sistema trifásico grande de 180 kVA, incluidos Multi, Quattro y modelos de 230 VCA y de 120 VCA.
- Monitores de batería: BMV-700, BMV-702, BMV-712, SmartShunt, y más reciente Lynx Shunt VE.Can, Lynx Ion BMS.
- Todos los controladores de carga solar MPPT de Victron

Componentes necesarios:

- Sistema de baterías.
- Dispositivo GX de Victron (todos los modelos son compatibles: CCGX, Cerbo GX, Venus GX, etc.)
- Inversor/cargador Victron
- Monitor de batería Victron.
- Conexión de cable de red entre la pantalla multifuncional y el dispositivo GX (directamente o mediante router de red)
- Cable adaptador de Ethernet específico para la pantalla multifuncional (solo para algunas marcas, véase información detallada en los siguientes enlaces)

# **10.2. Pantallas multifuncionales compatibles e instrucciones**

[Instrucciones para las pantallas multifuncionales Garmin](https://www.victronenergy.com/live/venus-os:mfd-garmin)

[Instrucciones para las pantallas multifuncionales Navico](https://www.victronenergy.com/live/venus-os:mfd-navico) (Simrad, B&D, Lowrance)

[Instrucciones para Raymarine](https://www.victronenergy.com/live/venus-os:mfd-raymarine)

[Instrucciones para Furuno](https://www.victronenergy.com/live/venus-os:mfd-furuno)

### **Uso de la aplicación para otros fines**

La aplicación, tal y como se ve en la pantalla multifuncional, es una aplicación HTML5, alojada en el dispositivo GX. También se puede acceder a ella desde un ordenador (o tableta) normal, dirigiéndose con el navegador a: http://venus.local/app/. O sustituyendo venus.local por la dirección de IP del GX.

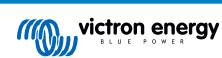

# **11. Integración de pantalla multifuncional marina mediante NMEA 2000**

# **11.1. Introducción a NMEA 2000**

Nuestros dispositivos GX cuentan con una función de salida NMEA 2000. Si está habilitada, el dispositivo GX actúa como un puente: hace que todos los monitores de baterías, inversores/cargadores y demás productos conectados al dispositivo GX estén disponibles en la red NMEA 2000.

Con está función, y con un dispositivo GX conectado a una red NMEA 2000, las pantallas multifuncionales marinas pueden leer estos datos y mostrárselos al usuario. A menudo, de una forma que permite un alto nivel de configuración.

Use nuestro [cable macho micro-C de VE.Can a NMEA 2000](https://www.victronenergy.com/cables/ve-can-to-nmea2000-micro-c-male) para conectar el dispositivo GX a la red NMEA 2000.

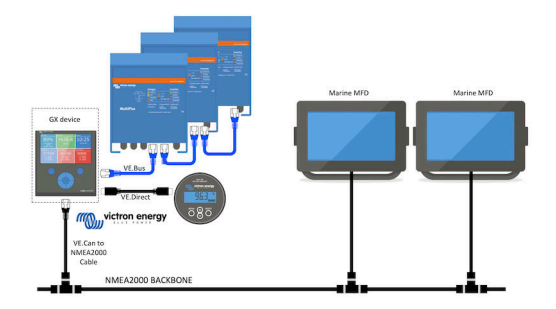

#### Comparación con la integración de la aplicación

En comparación con la integración de una pantalla multifuncional a través de la aplicación, como se explica en el capítulo anterior, la integración mediante N2K permite una configuración más personalizada. El inconveniente de la integración mediante N2K es que esta configuración supone más trabajo y es necesario comprobar que todos los PGN y los campos de la misma son compatibles entre el sistema de Victron y la pantalla multifuncional.

#### Más información

Además de este capítulo, le recomendamos que lea la [entrada de blog de introducción](https://www.victronenergy.com/blog/2019/12/11/venus-os-v2-40-nmea2000-out-solar-irradiance-and-more/), así como nuestro [documento principal](https://www.victronenergy.com/live/ve.can:nmea-2000:start) [sobre integración de pantallas multifuncionales marinas](https://www.victronenergy.com/live/ve.can:nmea-2000:start).

Además de este capítulo, asegúrese de leer también (1) [la entrada de blog de introducción](https://www.victronenergy.com/blog/2019/12/11/venus-os-v2-40-nmea2000-out-solar-irradiance-and-more/), (2) nuestro [documento principal](https://www.victronenergy.com/live/ve.can:nmea-2000:start) [sobre integración de pantalla multifuncionales marinas](https://www.victronenergy.com/live/ve.can:nmea-2000:start) y (3) el capítulo sobre NMEA 2000 del manual de Victron para la pantalla multifuncional que esté usando [\(Navico/Simrad/Lowrance/B&G](https://www.victronenergy.com/live/venus-os:mfd-navico), o [Raymarine](https://www.victronenergy.com/live/venus-os:mfd-raymarine), o [Garmin](https://www.victronenergy.com/live/venus-os:mfd-garmin), o [Furuno\)](https://www.victronenergy.com/live/venus-os:mfd-furuno)

Sí, esto es mucho leer, pero es básicamente inherente al NMEA 2000: por ejemplo, algunas de esas pantallas multifuncionales pueden mostrar los datos CA recibidos a través del cableado NMEA 2000 y otras no. Algunas requieren cambiar las instancias de datos y otras no, y así sucesivamente.

# **11.2. Dispositivos/PGN compatibles**

NMEA 2000 define varios mensajes. Los mensajes se identifican mediante su número de grupo de parámetros (PGN). Puede encontrar una descripción textual del mensaje de acceso público en el sitio web de NMEA 2000 (http://www.nmea.org/).

Se pueden pedir por Internet especificaciones detalladas de la definición de protocolos y mensajes o de parte de las mismas en el sitio web de NMEA 2000.

NMEA 2000 se basa en la norma SAE J1939 y es compatible con la misma. Todos los mensajes de información relativos a CA están en el formato de mensaje de estado de CA definido en la norma J1939-75. Las especificaciones de estos mensajes pueden adquirirse en el sitio web de SAE (http://www.sae.org/).

Puede consultar una lista detallada de PGN en nuestro [libro blanco de comunicación de datos.](https://www.victronenergy.com/upload/documents/Whitepaper-Data-communication-with-Victron-Energy-products_EN.pdf)

### **Inversores/cargadores**

Todos los inversores/cargadores que se conecten con un puerto VE.Bus son compatibles. Esto incluye Multi, Quattro, MultiPlus-II y otros inversores/cargadores de Victron (similares).

Los datos se transmiten hacia fuera y es posible seleccionar corriente del puerto, apagar y encender el inversor/cargador, y seleccionar solo inversor o solo cargador.

La interfaz tiene dos funciones:

• La función "153 Inverter" representa la salida de CA.

• La función monitor "154 AC Input" representa la entrada de CA.

Los mensajes de estado del cargador serán enviados por la función inversor. Ambas funciones tienen su propia dirección de red.

Puesto que las dos funciones transmiten los mismos PGN, por ejemplo un PGN del estado de CA con datos como tensión y corriente, entre otros, los consumidores de datos de NMEA 2000 como pantallas genéricas, tendrán que ser capaces de hacer una distinción en función de la dirección de la red.

Dependiendo de la función correspondiente a esa dirección de red, será necesario interpretarlo como Entrada del inversor o Salida del inversor.

Las pantallas que no sean capaces de hacer esto, considerarán que los datos pertenecen a la red eléctrica.

De este modo, se interpreta Salida del inversor como red #0 y Entrada del inversor como red #1. Estos números de instancia predeterminados pueden cambiarse con una herramienta de configuración de red si es necesario.

También se transmite la temperatura de la batería medida por el inversor(/cargador).

Todas las comunicaciones VREG tienen que enviarse a la dirección que representa la función Inversor. La otra, entrada CA, no es compatible con solicitudes VREG: esa dirección sólo transmite información de CA relacionada con la entrada CA.

#### **Inversores**

Tanto la gama de inversores conectados vía VE.Bus como nuestra gama de inversores conectados mediante cable VE.Direct son compatibles y sus datos quedan disponibles en la red NMEA 2000.

#### **Monitores de batería**

Compatibles. Se incluye cualquier monitor de batería compatible con un dispositivo GX.

#### **Cargadores solares**

Compatibles. Los valores relativos a la batería, así como la tensión y la corriente de los paneles FV, se ponen a disposición de la red NMEA 2000.

#### **Cargadores CA**

• Los modelos de cargador Phoenix Smart IP43 120-240 V y 230 V son compatibles. Solo el modelo de 120-240 V se puede controlar a distancia (on/off y límite de corriente de entrada) desde una pantalla multifuncional compatible.

#### **Datos del nivel del depósito de combustible**

Todos los niveles de depósito que aparecen en el dispositivo GX, incluido el depósito GX 140 y los sensores Mopeka se transmiten a la red NMEA 2000. El PGN usado es 127505 Nivel de líquido, que incluye Instancia de líquido (también llamada Instancia de datos), Tipo de líquido (Combustible, Agua potable, Agua residual, Vivero, Aceite y Aguas negras) y Nivel de líquido como porcentaje de la capacidad del depósito y capacidad del depósito.

El etiquetado de los depósitos en las MFD (pantallas multifuncionales) debe hacerse en cada MFD. El nombre personalizado configurado en el sistema Victron se trasmite en el campo de Descripción de la instalación n.º1 en el PGN 126996 - Información del producto, pero no se usa en las MFD.

El dispositivo GX numera automáticamente cada depósito con una instancia de dispositivo y una instancia de depósito únicas. Se hacen igual. Esta numeración automática se hace de forma específica y sólo para los niveles de depósitos para que el proceso de mostrarlos correctamente en las distintas marcas y modelos de MFD sea lo más sencillo posible.

#### **Otros tipos de datos y de productos**

No son compatibles. Los tipos mencionados explícitamente más arriba son los únicos compatibles por ahora.

# **11.3. Configuración NMEA 2000**

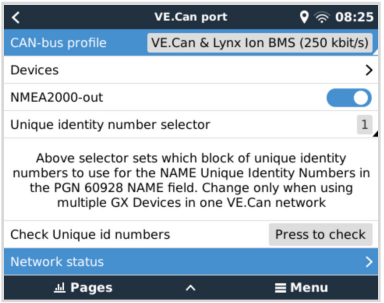

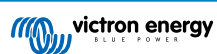

### Cerbo-S GX Manual

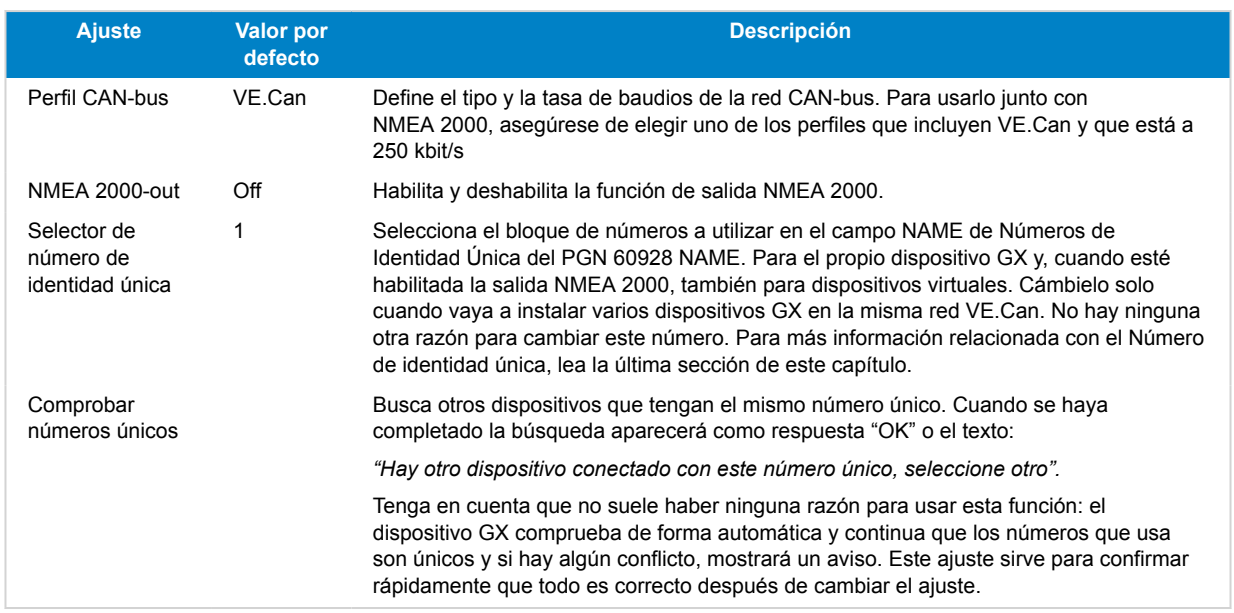

# **11.4. NMEA 2000: Configuración de las instancias de dispositivo**

El submenú Dispositivos le da acceso a un listado que muestra todos los dispositivos detectados en la red VE.Can/NMEA 2000.

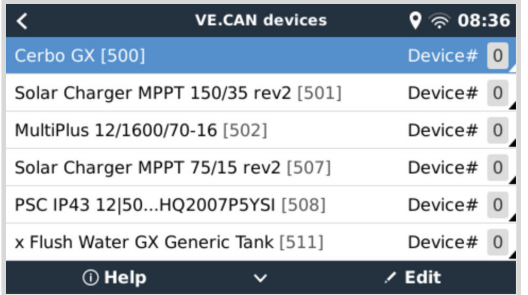

Cada entrada muestra en primer lugar el nombre - ya sea el nombre del producto tal y como está en nuestra base de datos o, si se ha configurado, el nombre personalizado que se configuró durante la instalación.

*[en] Then, between the square brackets, the Unique Identity Number is shown.*

### *[en] On the right, you can see the VE.Can Device Instance which is the same as the NMEA-2000 Device Instance.*

Pulse "Enter" para editar esa Instancia de dispositivo. O pulse la tecla de flecha derecha para adentrarse un paso más en la estructura del menú hasta una página que muestra todos los datos genéricos disponibles para ese dispositivo:

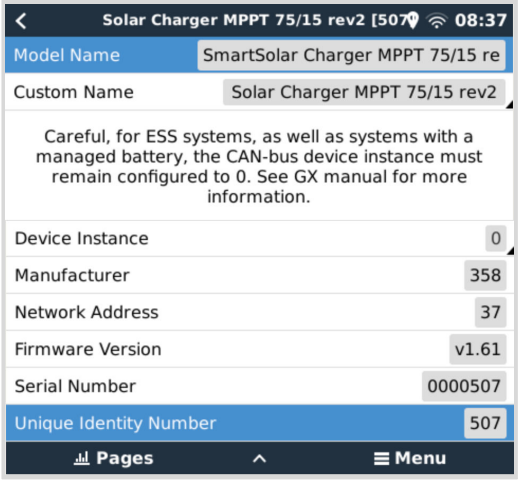

# **11.5. Datos técnicos de la salida NMEA 2000**

### **11.5.1. Glosario de NMEA 2000**

Se incluye un glosario que ayudará a interpretar el texto:

- Dispositivo virtual: un monitor de batería, un inversor u otro dispositivo de Victron que no tiene un puerto CAN-bus propio, y que está disponible "virtualmente" en el CAN-bus mediante la función de salida NMEA 2000 del dispositivo GX.
- CAN-bus: el puerto VE.Can del dispositivo GX que, en el contexto de este capítulo, probablemente esté conectado a la red NMEA 2000.
- Función de salida NMEA 2000: la función de software del dispositivo GX descrita en este capítulo.
- NMEA 2000: Protocolo de CAN-bus naval, basado en la norma J1939.
- Instancia: hay muchos tipos de instancias, que se describen detalladamente a continuación.
- J1939: Un conjunto de normas que definen un protocolo CAN-bus elaborado por la organización SAE.
- Procedimiento de reclamación de dirección (ACL): un mecanismo especificado en la norma J1939 y aplicado en NMEA 2000 que usan los dispositivos de la red para negociar y asignar a cada dispositivo de la red una dirección de red única. Es un número de 0 a 252. Hay tres direcciones especiales de red definidas:
	- 1. 0xFD (253) Reservada
	- 2. 0xFE (254) Dirección imposible de reclamar. Por ejemplo, cuando todas las demás están en uso
	- 3. 0xFF (255) Dirección de difusión

### **11.5.2. NMEA 2000 Virtual-devices35 (Generación eléctrica)**

Cuando la opción de salida NMEA 2000 está habilitada, el dispositivo GX actúa de puente: hará que todos los monitores de batería, inversores/cargadores u otros dispositivos conectados estén disponibles individualmente en el CAN-bus.

Individualmente significa que cada dispositivo tiene su propia dirección de red, su propia instancia de dispositivo y sus códigos de función, entre otros.

Por ejemplo, un dispositivo GX con dos BMV conectados en un puerto VE.Direct y un inversor/cargador conectado con un VE.Bus, hará que los siguientes datos estén disponibles en el CAN-bus:

### **Tabla 1.**

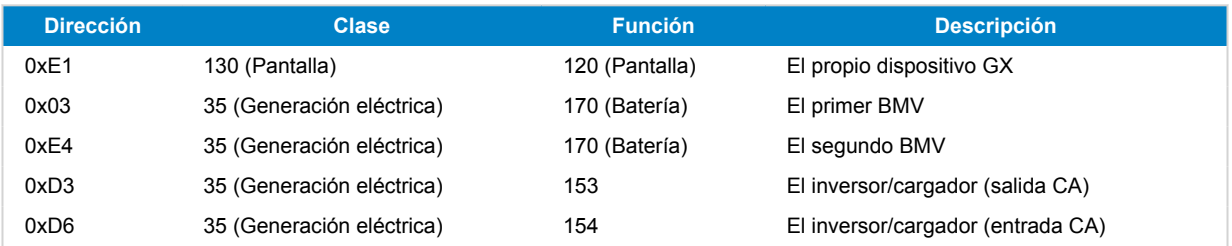

### **11.5.3. Clases y funciones NMEA 2000**

Según las especificaciones de NMEA 2000, estas definen los tipos de transmisores y de dispositivos conectados al CAN-bus. Las clases son las categorías principales y las funciones los describen más detalladamente.

### **11.5.4. Instancias NMEA 2000**

NMEA 2000 define tres instancias diferentes:

- 1. Instancia de datos
- 2. Instancia de dispositivo
- 3. Instancia de sistema

Todos los monitores de batería y los otros dispositivos que el dispositivo GX hace que estén disponibles en el CAN-bus tienen los tres tipos de instancia indicados, que se pueden configurar individualmente.

Por cada dispositivo virtual hay una instancia de dispositivo y una instancia de sistema. Y dependiendo del tipo de dispositivo virtual hay una o varias instancias de datos.

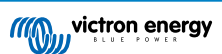

Por ejemplo, un BMV-712 tiene dos instancias de datos: una "instancia CC" para la batería principal y otra para la tensión de la batería de arranque.

La forma de cambiar y usar las instancias depende del equipo y del software que se use para leerlas a partir del CAN-bus. Algunos ejemplos del equipo y del software a los que se hace referencia aquí son las pantallas multifuncionales como las de Garmin, Raymarine o Navico; así como soluciones más orientadas a software de Maretron, por ejemplo.

Casi todas estas soluciones identifican parámetros y productos solicitando instancias de dispositivo únicas o usando los números de identidad únicos del PGN 60928 NAME y no asumen que las instancias de datos sean únicas a nivel global. Sin embargo, hay algunas excepciones: para las pantallas multifuncionales [Raymarine](https://www.victronenergy.com/panel-systems-remote-monitoring/marine-mfd-gx-integration-raymarine) y [Furuno](https://www.victronenergy.com/panel-systems-remote-monitoring/furuno) es necesario cambiar la instancia de datos para poder mostrar los datos adecuadamente. Consulte la [página de integración de pantallas multifuncionales](https://www.victronenergy.com/live/ve.can:nmea-2000:start) para más información.

Las especificaciones de NMEA 2000 indican lo siguiente: "Las instancias de datos serán únicas en los mismos PGN transmitidos por un dispositivo. Las instancias de datos no serán únicas globalmente en la red. La programabilidad en campo se implementará mediante el uso de PGN 126208, Write Fields Group Function".

En otras palabras, las instancias de datos han de ser únicas tan solo dentro de un mismo dispositivo. No es necesario que sean únicas a nivel global. La única excepción es la "Instancia de motor" que, al menos por ahora, para adaptarse a dispositivos antiguos, ha de ser única a nivel global (p. ej.: babor = 0, estribor = 1). Por ejemplo, algunos de nuestros monitores de batería BMV pueden medir dos tensiones, una de la batería principal y otra de la batería de arranque, y aquí es donde se usan las instancias de datos. Algo similar ocurre con los cargadores de baterías con varias salidas. Tenga en cuenta que no es necesario que el instalador cambie esas instancias de datos, ya que estos productos están preconfigurados para transmitir los PGN relevantes con instancias de datos únicas (instancia de batería e instancia detallada CC, en este caso).

ADVERTENCIA: aunque es posible cambiar las instancias de datos, hacerlo en un dispositivo de Victron impedirá que otros dispositivos de Victron puedan leer ese dispositivo correctamente.

Nota sobre las instancias de dispositivo: es necesario asignar una instancia de dispositivo única a cada dispositivo del CAN-bus. No supone ningún problema que un monitor de batería y un cargador solar estén configurados los dos con la instancia de dispositivo 0 (la que tienen predeterminada). Cuando se tienen varios monitores de baterías o cargadores solares, tampoco es siempre necesario asignar a cada uno una instancia de dispositivo única. Si fuera necesario, solo hace falta que sean únicos para los dispositivos que tienen la misma Función.

Tenga en cuenta también que al cambiar la instancia de dispositivo de un dispositivo Victron se puede alterar su funcionamiento. Véase a continuación.

#### **Instancia del sistema**

Según las especificaciones de NMEA 2000, esta instancia es un campo de 4 bits con un rango válido de 0 a 15 que indica la presencia de dispositivos en segmentos adicionales de red, redes redundantes o paralelas, o subredes.

El campo de instancia de sistema puede usarse para facilitar varias redes NMEA 2000 en estas plataformas marinas más grandes. Los dispositivos NMEA 2000 detrás de un puente, un router o una pasarela, o que formen parte de algún segmento de red, podrían indicar esto por el uso y la aplicación del campo de instancia de sistema.

#### **Instancia ECU e Instancia de función**

En algunos documentos y herramientas de software se usa una terminología diferente:

- Instancia ECU
- Instancia de función
- Instancia de dispositivo inferior
- Instancia de dispositivo superior

Los términos *Instancia ECU* e *Instancia de función* proceden de las normas SAE J1939 e ISO 11783-5. Y no aparecen en la definición de NMEA 2000. No obstante, todas se refieren a los mismos campos de los mismos mensajes de CAN-bus que NMEA 2000 define como *Instancia de dispositivo*.

En particular, el campo que J1939 define como Instancia ECU en la norma NMEA 2000 recibe el nombre de *Instancia de dispositivo inferior*. La instancia de función recibe el nombre de *Instancia de dispositivo superior*. Y juntas conforman la *Instancia de dispositivo*, una definición de NMEA 2000.

Aunque usen términos diferentes, se trata de los mismos campos en las dos normas. La Instancia de dispositivo inferior tiene 3 bits de longitud y la Instancia de dispositivo superior 5, en total suman 8 bits, que equivalen al byte correspondiente a la Instancia de dispositivo NMEA 2000.

#### **Instancia única**

La *Instancia única* es otro término más para describir casi la misma información. La usa Maretron y se puede ver en su software habilitando la columna correspondiente. El propio software de Maretron elige entre Instancia de dispositivo e Instancia de datos.

### **11.5.5. Cambios de Instancias NMEA 2000**

**Instancia de datos**

Aunque recomendamos no cambiar las instancias de datos (véase la explicación y el AVISO más arriba), es posible cambiarlas.

No hay opción para cambiarlas dentro del sistema operativo Venus OS - se necesita una herramienta de terceros, y la única que sepamos que lo hace es el lector de NMEA 2000 Actisense.

Para cambiar las instancias de datos, consulte [este documento](https://www.victronenergy.com/live/ve.can:changing_nmea2000_instances).

### **Instancia del dispositivo**

Para cambiar las instancias del dispositivo, véase [este documento.](https://www.victronenergy.com/live/ve.can:changing_nmea2000_instances)

ADVERTENCIA: estas funciones (Victron) dependen de la Instancia del dispositivo:

- 1. Para un [sistema ESS](https://www.victronenergy.com/live/ess:start) con cargadores solares conectados en una red VE.Can, estos cargadores solares deben permanecer para configurarse en su Instancia de dispositivo por defecto (0) para un correcto funcionamiento. Esto no se aplica a los cargadores solares conectados a VE.Direct disponibles en el CAN-bus como un dispositivo virtual, mediante la función de salida NMEA 2000. A menos que la instancia del dispositivo del dispositivo GX vuelva a configurarse a otra Instancia de dispositivo. Lo que es técnicamente posible pero no es recomendable y nunca es necesario. Pero en esa situación, los cargadores deben configurarse en la misma instancia que el dispositivo GX.
- 2. Para sistemas con baterías gestionadas es lo mismo.
- 3. Para los dos cargadores solares, así como para los cargadores de baterías conectados CA, cuando se conectan a una red VE.Can, sincronizarán su funcionamiento. Estado de carga y similares. Para que esta función funcione, todos los cargadores deben estar configurados en la misma instancia de dispositivo.

En resumen, para la mayoría de los sistemas recomendamos dejar la Instancia de dispositivo en su valor predeterminado, 0.

### **11.5.6. Números de identidad únicos PGN 60928 NAME**

El dispositivo GX asignará un número de identidad único a cada dispositivo virtual. El número asignado es una función del *bloque de Números de identidad únicos PGN 60928 NAME* también llamado *Número de dispositivo único para VE.Can* como se ve en la captura de pantalla anterior, según la configuración del dispositivo GX.

Esta tabla muestra cómo se traduce el cambio de este ajuste en los dispositivos virtuales disponibles en el CAN-bus:

### **Tabla 2.**

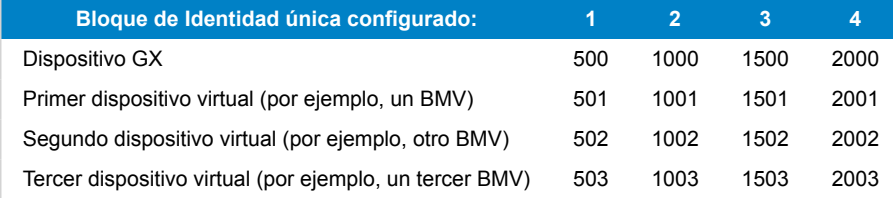

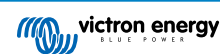

# **12. Compatibilidad con RV-C**

# **12.1. Introducción a RV-C**

Victron admite el protocolo RV-C a partir del firmware Venus OS v2.90.

### **¿Qué es el protocolo RV-C?**

El protocolo RV-C (Recreation Vehicle (caravanas)-CAN) es a las caravanas y autocaravanas lo que NMEA 2000 (también conocido como N2K) es a los barcos: un protocolo de comunicación basado en CAN-bus (Controller Area Network bus) que se utiliza principalmente en caravanas y autocaravanas en EE. UU. para que los dispositivos y los aparatos instalados puedan comunicarse y trabajar juntos.

Hay dos funciones básicas: RV-C out (salida) y RV-C in (entrada)

- RV-C out permite controlar y monitorizar dispositivos compatibles de Victron desde un panel de control RV-C.
- RV-C in permite recibir datos de uno o más dispositivos RV-C compatibles y mostrarlos en el dispositivo GX.

En resumen, cuando esta opción está habilitada con el dispositivo GX conectado a una red RV-C, un panel de control RV-C puede leer datos de Victron, p. ej.: desde un BMV o un inversor/cargador, y mostrárselos al usuario e incluso controlar algunos de ellos. Los dispositivos RV-C compatibles aparecen en la unidad GX al mismo tiempo.

RV-C se crea sobre [SAE J1939.](https://www.sae.org/standardsdev/groundvehicle/j1939a.htm)

# **12.2. Limitaciones**

### **Dispositivos VE.Can**

Los protocolos RV-C y VE.Can no son compatibles entre sí: se puede configurar un puerto VE.Can de un dispositivo GX para el perfil VE.Can o para el perfil RV-C, pero no para los dos a la vez.

Usar un dispositivo GX con un solo puerto VE.Can totalmente funcional significa que hay una limitación respecto a los dispositivos que se pueden usar en el sistema cuando se necesita la conexión a RV-C.

Productos habitualmente asociados a las caravanas que no podrían usarse en la situación descrita anteriormente:

- el Lynx Smart BMS no puede usarse porque tiene que conectarse mediante VE.Can. Use un VE.Bus BMS en su lugar (se conecta al puerto VE.Bus).
- el Lynx Smart Shunt no puede usarse, use un SmartShunt en su lugar (se conecta mediante VE.Direct).
- el regulador alternador Wakespeed no puede conectarse a la monitorización mediante el dispositivo GX.
- los controladores de carga MPPT de mayor potencia deben conectarse con su conexión VE.Direct. No en una red VE.Can.

En función del sistema, actualmente esto también limita la selección de un dispositivo GX adecuado:

- Color Control GX (CCGX): solo tiene un puerto VE.Can, de modo que solo puede configurarse para VE.Can o RV-C, no para los dos. Por este motivo, no se puede crear un sistema, por ejemplo, con un Lynx Smart BMS (que tiene que estar conectado en un puerto VE.Can) y tenerlo conectado a RV-C al mismo tiempo.
- Cerbo GX: la generación actual solo tiene un puerto VE.Can (completamente funcional) VE.Can. Como se ha explicado anteriormente, tiene que ser VE.Can o RV-C, pero no los dos.

A mediados de 2023 esperamos poder lanzar una revisión mejorada de Cerbo GX con dos puertos VE.Can completamente funcionales en lugar de uno solo y uno limitado solamente a BMS-Can.

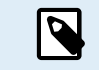

Tenga en cuenta que el puerto BMS-Can del Cerbo GX está restringido y no puede usarse como puerto RV-C.

• Venus GX: tiene dos puertos VE.Can. De modo que puede conectarse a las dos redes, VE.Can y RV-C, a la vez.

### **Limitaciones relativas a las instancias**

Todas las "instancias" están codificadas:

- Las instancias de batería están codificadas en 1 ("batería auxiliar" normal) y 2 (arranque), según proceda.
- Las instancias de dispositivo están codificadas en 1.
<span id="page-72-0"></span>La única excepción a esto son los monitores de los depósitos, que mapean el uso de Victron a las instancias de depósito de RV-C (Gray = Gray (gris), Water = Water (agua), etc.).

Aparte de los depósitos, esto supone que solo se admite una representación física de un determinado dispositivo. Un solo MPPT, un solo inversor/cargador, etc.

## **12.3. Dispositivos compatibles**

Venus v2.90 incorpora compatibilidad RV-C out a los siguientes productos:

- Inversor/cargador VE.Bus, es decir, MultiPlus/Quattro: la parte de inversor y cargador puede controlarse por separado (on/off) desde RV-C. También se puede fijar un límite de corriente de entrada de la red.
- Cargador Phoenix Smart IP43 120-240 V: Puede activarse/desactivarse (on/off) mediante RV-C. También se puede fijar un límite de corriente de entrada de la red. El cargador Phoenix Smart IP43 230 V no puede controlarse y es de solo lectura.
- Skylla-i y Skylla-IP44/-IP65
- Inversor Phoenix VE.Direct
- Inversor Phoenix Smart e Inversor RS
- Cargadores solares, incl. MPPT RS
- Baterías: BMV, SmartShunt, Lynx Shunt, Lynx Ion BMS, Lynx Smart BMS
- Depósitos:
	- Transmisores de nivel de depósito conectados a la entrada de nivel del depósito del dispositivo GX
	- Transmisores de nivel de depósito conectados a un GX Tank 140
	- Transmisores de nivel de depósito conectados al puerto VE.Can y/o NMEA 2000 del dispositivo GX

También se admiten datos de RV-C in de:

• Sensores de depósito RV-C

Tenga en cuenta que Garnet SeeLeveL II 709 no dispone de valores absolutos de nivel del depósito y capacidad del depósito. Por lo que solo se muestra el nivel relativo. Los depósitos de otro dispositivo GX tendrán valores absolutos de nivel y capacidad, pero no pueden configurarse con RV-C.

• Baterías de RV-C: Lithionics es la única batería RV-C compatible (compatible también con DVCC)

En el apéndice puede consultar parámetros avanzados y programación RV-C.

## **12.4. Configuración de RV-C**

El RV-C se configura mediante el dispositivo GX.

- 1. Abra la consola remota y vaya a Ajustes → Servicios → Puertos VE.Can → Perfil CAN-bus.
- 2. Abra el perfil CAN-bus y seleccione el perfil RV-C (250 kbit/s).
- 3. El perfil RV-C empezará a funcionar y el perfil seleccionado anteriormente se apagará (los equipos asociados, como los dispositivos VE.Can, ya no estarán disponibles en la interfaz gráfica del usuario).

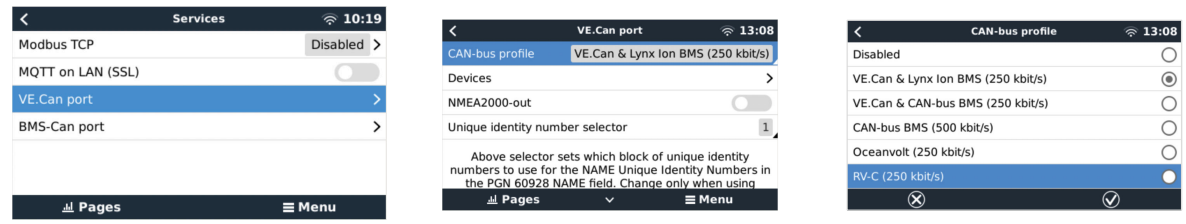

# **12.5. Compatibilidad de Garnet SeeLevel II 709-RVC y el dispositivo GX de Victron**

Con la compatibilidad de RV-C con Venus OS, también se puede usar el Garnet SeeLevel 709-RVC y mostrar sus datos en el dispositivo GX y en VRM. Todos los modelos 709-RVC y el SeeLevel Soul son compatibles con el GX.

Las limitaciones se describen en el [apartado 12.2. \[67\]](#page-71-0). Esto significa que cuando se usa un puerto CAN-bus en el dispositivo GX para RV-C no puede usarse para otros fines al mismo tiempo, como las opciones VE.Can y NMEA 2000. Hay que elegir entre

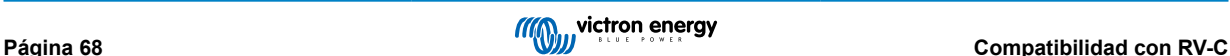

VE.Can/N2K o RV-C, a no ser que se trate de un Venus GX que tiene dos puertos VE.Can completos. Si esto limita demasiado el uso del dispositivo GX en lo que respecta a la conectividad mediante VE.Can, es recomendable usar el Garnet SeeLevel 709-N2K en su lugar.

Tenga en cuenta que los niveles de depósito mostrados en el GX de Victron se expresarán como porcentaje y no como volumen real en litros, galones o alguna otra unidad de volumen.

### **12.5.1. Conexión del sensor del nivel de depósito Garnet SeeLevel II 709-RVC a un dispositivo GX**

Antes de conectarlo a un dispositivo GX, compruebe que el Garnet SeeLevel 709-RVC se ha instalado y configurado correctamente de conformidad con las instrucciones de instalación de Garnet.

Mientras que el puerto VE.Can necesita un conector RJ45, el panel del Garnet SeeLevel cuenta con un conector multipin RV-C o una conexión por cable con un cable negro, uno azul y uno blanco cada una. Para poder conectarlos, se debe montar un cable adaptador según la asignación de pines de la tabla siguiente.

Lo más adecuado es un cable CAT5 Ethernet, que se puede adquirir en las tiendas, en el que antes se corta uno de los extremos y se conecta al panel del Garnet.

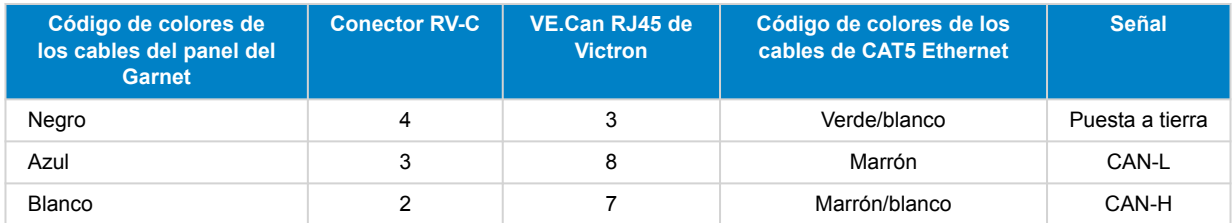

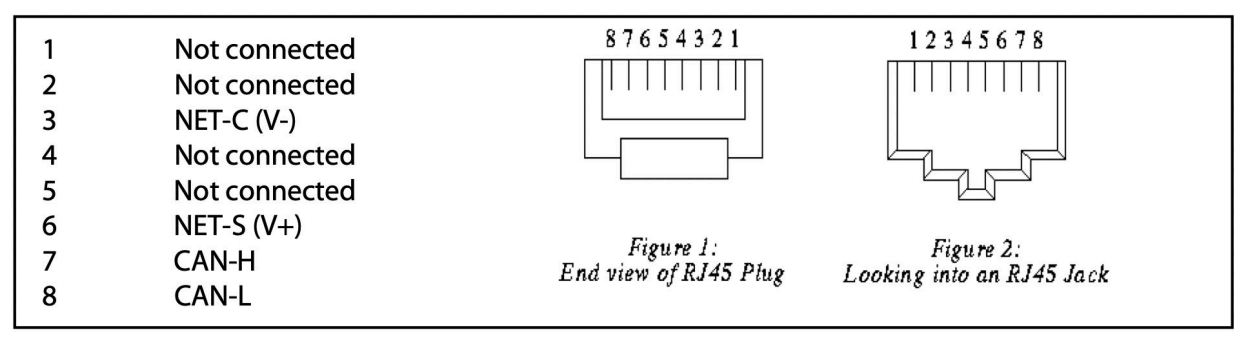

*Pinout VE.Can de Victron*

### **12.5.2. Instalación y configuración**

- 1. Lleve el cable desde el panel del Garnet hasta el dispositivo GX.
- 2. Asegúrese de que el Garnet y el dispositivo GX están apagados.
- 3. Conecte el enchufe RJ45 al puerto VE.Can al dispositivo GX y el otro extremo al cable adaptador del panel del Garnet.
- 4. Asegúrese de que la terminación del bus es correcta. Para el dispositivo GX: Use el [conector VE.Can RJ45 q](https://www.victronenergy.com/accessories/ve-can-rj45-terminator)ue se incluye. La terminación correcta del bus es imprescindible para el Garnet SeeLevel si es el único dispositivo RV-C.
- 5. Una vez que todo esté correctamente instalado, encienda los dos dispositivos.
- 6. Realice la configuración del RV-C como se explica en el [apartado de configuración de RV-C \[68\]](#page-72-0) para configurar correctamente el puerto VE.Can para el perfil RV-C.

# **13. Integración de Wakespeed WS500**

## **13.1. Introducción**

El WS500 es un regulador alternador inteligente externo con comunicación CAN-bus y NMEA 2000 especialmente adecuado en aplicaciones náuticas y de caravanas y autocaravanas. El WS500 es compatible con Venus OS y ofrece la posibilidad de monitorizar el rendimiento de sus alternadores mediante un dispositivo GX.

# **13.2. Requisitos**

Los requisitos necesarios para la integración de WS500 son:

- 1. Firmware VenusOS v2.90 o superior instalado en su dispositivo GX
- 2. Firmware Wakespeed WS500 2.5.0 o superior instalado en el controlador WS500
- 3. El WS500 debe conectarse al puerto VE.Can del dispositivo GX. No es posible monitorizar el WS500 si se conecta al puerto BMS-Can de un Cerbo GX.

# **13.3. Conexión del WS500 a VE.Can**

Tanto el WS500 como VE.Can utilizan conectores RJ45 para sus puertos CAN.

Sin embargo, tienen diferentes patillas. Esto significa que no se puede usar un cable de red normal (cable UTP recto). Se necesita un cable cruzado. Usted mismo tendrá que hacer este cable cruzado. En el siguiente diagrama se muestran las patillas de los dos dispositivos.

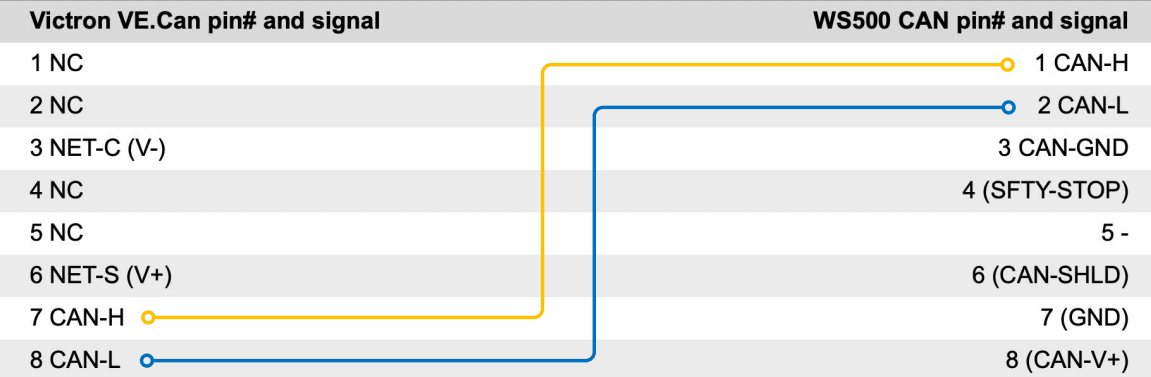

Los pins importantes a tener en cuenta son el 7 y el 8 para CAN-H y CAN-L en la parte VE.Can y el 1 y el 2 para CAN-H y CAN-L en la parte WS500.

De modo que se necesita un cable para que los pines 1 y 2 de un lado estén conectados a los pines 7 y 8 del otro. El pin 7 va al pin 1 y el pin 8 va al pin 2.

El conector RJ45 con pin 7 y 8 en un extremo se conecta con el puerto VE.Can del dispositivo GX. El otro extremo del cable con pin 1 y 2 se conecta con el controlador WS500. Deben colocarse terminadores en ambos extremos.

El color del cable que haga usted mismo no es importante. Wakespeed también ofrece un cable ya configurado con un conector RJ45 azul en un extremo que debe conectarse al puerto VE.Can.

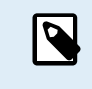

Tenga en cuenta que los terminadores negros suministrados por Wakespeed y los azules suministrados por Victron no son intercambiables. De modo que coloque el terminador Victron en la parte de Victron de la red y el terminador de Wakespeed en la de Wakespeed.

# **13.4. Ejemplo de cableado**

El siguiente ejemplo muestra un resumen del cableado recomendado basado en una instalación con un Lynx Smart BMS, distribuidores Lynx y un Cerbo GX.

La colocación correcta del shunt del alternador (que no debe confundirse con el shunt del BMV o el SmartShunt) es importante para la correcta conexión del cable del sensor de corriente.

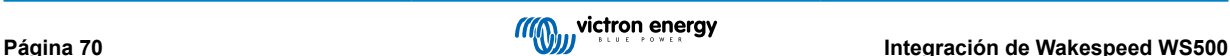

Consulte los manuales del WS500 y del alternador para ver el cableado completo entre el WS500 y el alternador.

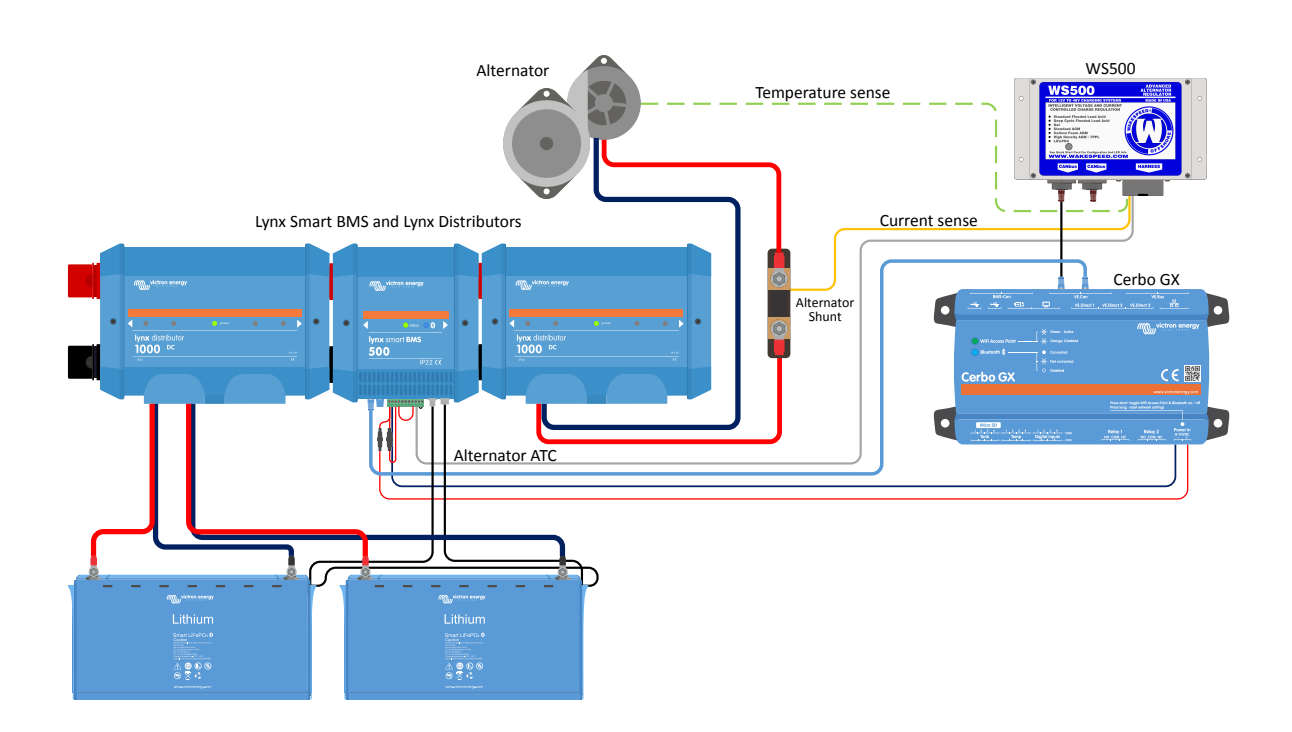

# **13.5. Interfaz de usuario del dispositivo GX para WS500**

Una vez que el WS500 se ha conectado al dispositivo GX, la lista de dispositivos incluye una entrada para el regulador.

El menú del WS500 proporciona entonces la siguiente información:

- **Salida**: tensión, corriente y potencia según la información recibida del regulador del alternador
- **Temperatura**: el sensor de temperatura del WS500 mide la temperatura del alternador
- **Estado**: estado del proceso de carga del WS500
	- Apagado cuando no está cargando
	- Carga inicial, absorción o flotación cuando el WS500 está usando su propio algoritmo de carga
	- Control externo cuando está controlado por un BMS como un Lynx Smart BMS
- **Estado de la red**:
	- Independiente, si el regulador está funcionando por su cuenta
	- Maestro de grupo cuando está proporcionando metas de carga a otro dispositivo WS500
	- Esclavo cuando acepta instrucciones de carga de otro dispositivo, como un WS500 o un BMS.
- **Error**: indica que el WS500 se encuentra en un estado de error. Se pueden consultar todos los códigos y mensajes de error en la guía de Configuración y Comunicaciones de Wakespeed. Véanse también los errores #91 y #92 en el apéndice
- **Field Drive**: indica el porcentaje de field drive que el WS500 envía al alternador en la conexión de campo.
- **Velocidad**: velocidad a la que gira el alternador en RPM. Este es el dato que comunica el estátor y si no es correcto, se puede ajustar configurando la opción Alt Poles en la línea de configuración SCT de Wakespeed.
- **Velocidad del motor**: se indica en RPM. Este dato se obtiene
	- mediante cálculo a partir de la velocidad del alternador y la Eng/Alt drive ratio configurada por la línea de configuración SCT
	- NMEA 2000, si el WS500 está recibiendo las RPM del motor de PGN127488

• J1939, si el WS500 está recibiendo las RPM del motor de PGN61444

También es posible crear un nombre personalizado para el WS500 en el menú del dispositivo. Esto hace que el WS500 actualice la línea de configuración \$SCN del regulador.

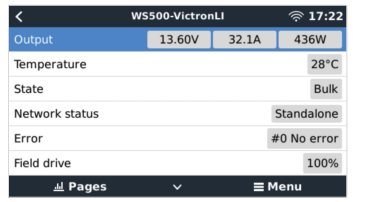

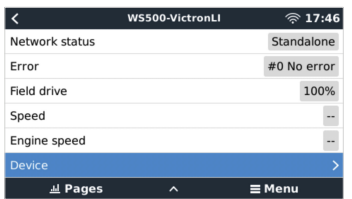

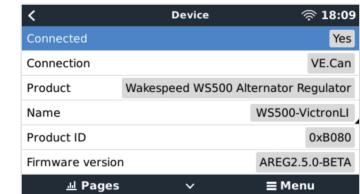

# **13.6. Portal VRM**

Los datos del WS500 que pueden mostrarse en nuestro [portal VRM](https://www.victronenergy.com/panel-systems-remote-monitoring/vrm) son: corriente, tensión y temperatura.

| Alternator - 24v Lithium Alt [1]<br>1981 | 3 widgets              | Last seen 5 days ago | $\equiv$ |
|------------------------------------------|------------------------|----------------------|----------|
| <b>Alternator Current</b>                | Alternator Temperature | Alternator Voltage   |          |

*Actualmente hay tres widgets disponibles en VRM*

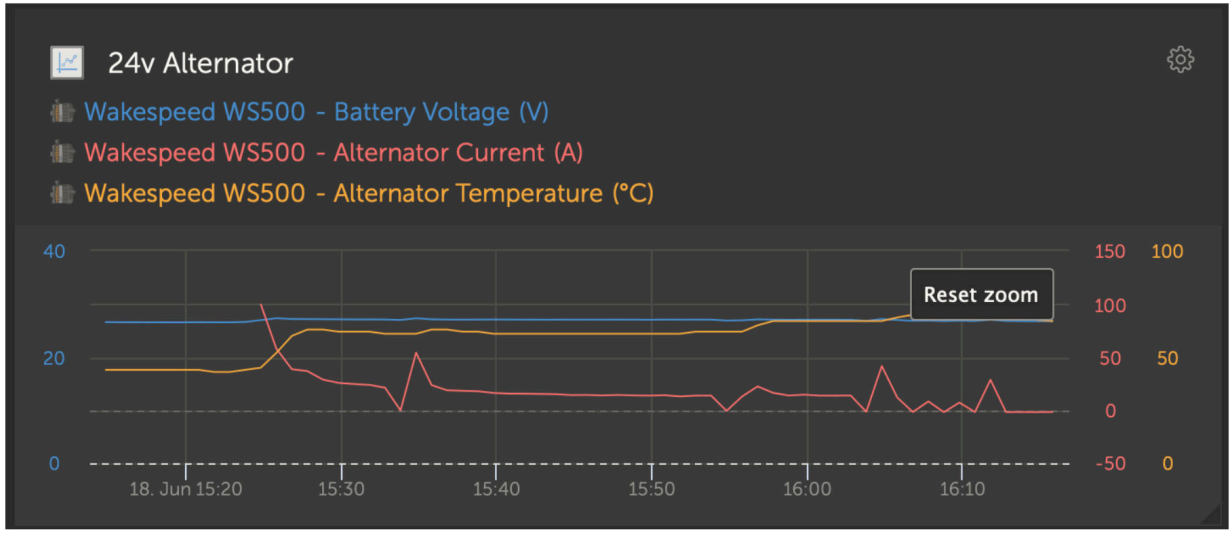

*Widget personalizado VRM que muestra tensión, corriente y temperatura de WS500*

## **13.7. Resolución de problemas**

Para información adicional sobre asistencia técnica y resolución de problemas, póngase en contacto con el servicio técnico de Wakespeed directamente.

### **13.7.1. Códigos de error n.º 91 y n.º 92**

Venus OS informará de todos los errores que pueda generar el WS500 según lo descrito en la guía de Configuración y Comunicaciones de Wakespeed. En sistemas con BMS integrado, los siguientes errores son críticos mientras los eventos están activos y requieren especial atención.

- **N.º 91: Conexión perdida con BMS**: el WS500 ha perdido la comunicación con el BMS y pasará al modo configurado de "Volver al inicio". En cuanto se haya restablecido la comunicación con el BMS, volverá a seguir las metas de carga indicadas por el BMS.
- *[en] #92: ATC disabled through feature IN; the BMS has signalled a charge disconnect event through the feature in wire and the WS500 has therefore reverted to an Off status.*

### **13.7.2. El campo de corriente tiene dos rayas**

Si el campo de corriente, y por lo tanto el de potencia, tienen dos rayas, el sistema no está recibiendo ninguna lectura de corriente del WS500. Probablemente se deba a una de las siguientes razones:

- *[en] The shunt is configured as being located at the battery and therefore the WS500 does not have any alternator current reading. Check the configuration of the shunt through the Wakespeed CST terminal output. If the CST line has a ShuntAtBat? Set to 1, then this will be the reason.*
- *[en] The shunt is not connected to the WS500. Make sure a shunt is connected as per WS500 installation instructions.*
- *[en] The system has been told to ignore the shunt sensor. Check the Wakespeed \$SVC terminal output. If the \$SVC line is reporting an Ignore Sensor configuration, which includes ignoring the Local Current Shunt, then this would be why. Modify the Ignore Sensor line through the Wakespeed \$SCA configuration line.*

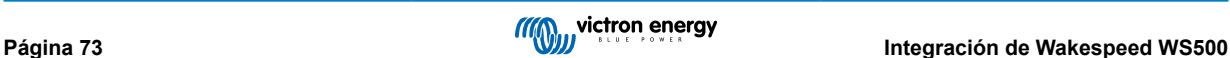

# **14. Mopeka Pro sensor support**

## **14.1. Introducción**

Se ha añadido a Venus OS la compatibilidad con Pro Check-Water y Pro Check-Sensor LPG de Mopeka. Estos sensores ultrasónicos usan BLE (Bluetooth Low Energy), una tecnología inalámbrica que permite que los dispositivos se conecten en red dentro de un rango de unos 10 metros, consumiendo significativamente menos energía que la tecnología Bluetooth convencional.

Los sensores Mopeka Pro disponen de detección ultrasónica para los depósitos de agua y GLP en cilindros horizontales o verticales y se montan en la parte inferior de estos depósitos con imanes. El nivel de líquido, la temperatura y la tensión de la batería del sensor se comunican de forma inalámbrica al dispositivo GX.

Tenga en cuenta que la conexión Bluetooth integrada del Cerbo GX se deshabilita cuando la temperatura interna de la CPU supera los 53 ºC (esto se ve influenciado por las cargas y la temperatura ambiente). **Para que el funcionamiento sea fiable es necesario usar un adaptador Bluetooth USB**.

Los siguientes adaptadores Bluetooth USB se han probado y se sabe que funcionan:

- Insignia (NS-PCY5BMA2)
- Logilink BT0037
- TP-Link UB400(UN)
- Ewent EW1085R4
- Laird BT820
- Laird BT851
- Kinivo BTD-400
- Adaptador Bluetooth USB Ideapro 4.0

Aquí se puede consultar una lista de más adaptadores que también se están probando y de adaptadores que se han probado y se sabe que funcionan: <https://community.victronenergy.com/questions/112834/connect-ruuvi-to-ccgx.html>

# **14.2. Instalación**

La instalación del sensor Mopeka Pro es muy sencilla. No obstante, en primer lugar, el sensor debe instalarse según las instrucciones de instalación de Mopeka y configurarse mediante la app Mopeka Tank (disponible en Google Play y en Apple App Store) Luego se realiza la instalación y configuración en el dispositivo GX como se describe a continuación.

- 1. Asegúrese de que el Bluetooth esté habilitado en el menú de sensores Bluetooth (habilitado por defecto).
- 2. Vaya a Configuración  $\rightarrow$  I/O  $\rightarrow$  Menú de sensores Bluetooth.
- 3. Mueva la Barra de activación a la derecha para activar los sensores Bluetooth.
- 4. Desplácese hacia abajo hasta encontrar su sensor Mopeka Pro.
- 5. Para activar el sensor, mueva la barra hacia la derecha. Ahora debería aparecer en la Lista de dispositivos.
- 6. Repita los pasos 1 a 5 si tiene más de un sensor.

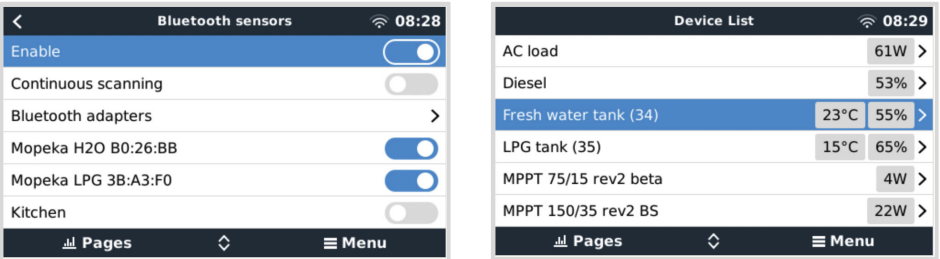

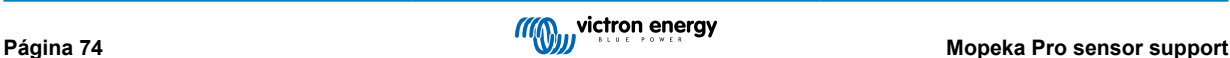

# **14.3. Configuración**

- 1. Vaya al menú de la Lista de dispositivos.
- 2. Desplácese hacia arriba o abajo y seleccione el sensor correspondiente.
- 3. Pulse la flecha derecha o la barra de espacio de ese sensor para abrir su Menú de configuración.
- 4. Desplácese hacia abajo hasta Configuración y pulse otra vez sobre la flecha derecha o la barra de espacio para abrir el Menú de configuración del sensor.
- 5. En el Menú de configuración puede cambiar la capacidad del depósito, seleccionar el tipo de líquido y la unidad de volumen, fijar valores de calibración para los niveles de depósito vacío y lleno y leer el valor actual del sensor.
- 6. Tras la configuración, vuelva al Menú de resumen del sensor.
- 7. Desplácese hacia abajo, seleccione Dispositivo y pulse otra vez sobre la flecha derecha o la barra de espacio para abrir el Menú de configuración del dispositivo.
- 8. En el Menú del dispositivo puede asignar un nombre personalizado al sensor y leer más información sobre el mismo.
- 9. Repita los pasos del 1 al 8 para configurar más sensores.

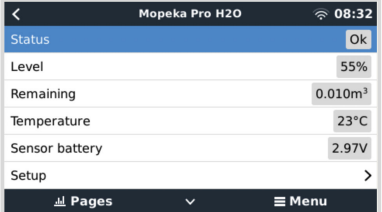

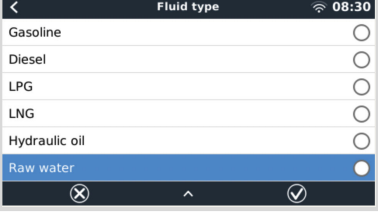

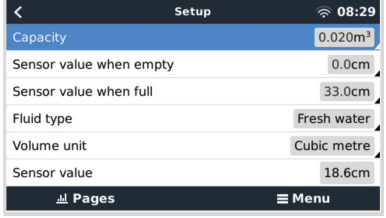

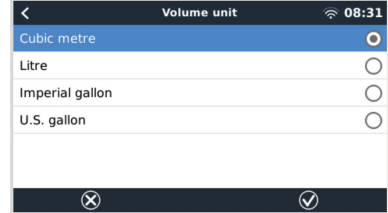

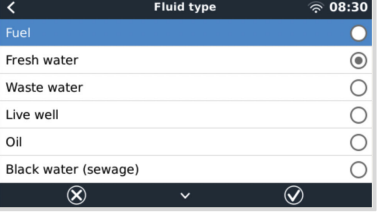

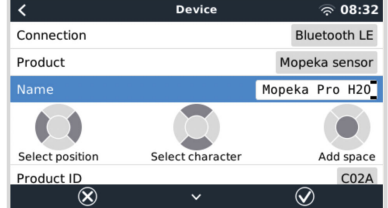

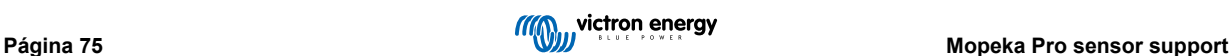

# **14.4. Monitorización del nivel del depósito**

Los niveles de depósitos situados en distintos lugares se pueden monitorizar con el entorno GX.

- Lista de dispositivos del dispositivo GX
- Menú resumen del sensor del dispositivo GX
- Resumen gráfico del dispositivo GX
- Panel de control de VRM
- Widgets del menú avanzado de VRM
- Widgets de la aplicación VRM

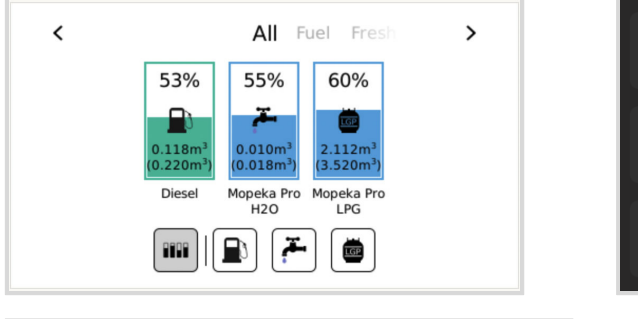

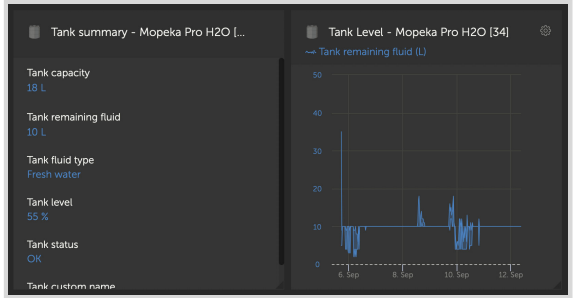

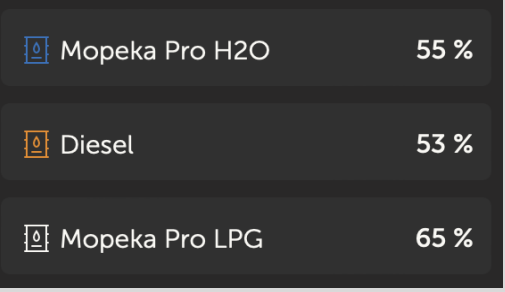

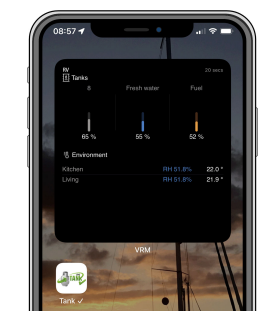

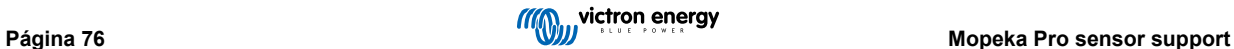

# **15. GX - Arranque/parada automática del generador**

# **15.1. GX - Arranque/parada automática del generador**

### **Introducción**

Se puede usar un relé interno de un [dispositivo GX](https://www.victronenergy.com/live/venus-os:start) (p. ej.: Cerbo-S GX/Cerbo-S GX) para arrancar y detener de forma automática un generador. Este relé (o interruptor) puede "accionarse" con una serie de condiciones definidas por el usuario. Este manual explica qué condiciones se pueden usar y describe los pasos que se han de seguir para configurar esta útil función.

Esta es una de las opciones disponibles para arrancar y detener un generador de forma automática. Puede consultar un resumen de todas las opciones en el documento [arranque/parada automática de un generador.](https://www.victronenergy.com/live/auto-generator-start-stop:start) Puede obtener más información general sobre el uso de un generador con Victron [aquí](https://www.victronenergy.com/live/multiplus_faq).

## **15.2. Cableado**

En primer lugar, conecte el relé al generador. El relé se encuentra en la parte posterior del Cerbo-S GX - marcado como Relé. Si se usa un Cerbo-S GX, verá dos relés en la parte inferior de la unidad, pero solo el relé 1 puede usarse para la función de arranque/parada automática del generador.

El cableado entre Cerbo-S GX/Cerbo-S GX ha de ser "permanente" para que el generador siga funcionando; y también para permitir la "parada" automática cuando se cumplan los parámetros de parada automática.

Además de accionar el relé interno, la función de arranque/parada automática también puede habilitarse para controlar directamente generadores Fischer Panda compatibles. Para más información sobre la conexión de generadores Fischer Panda, véase [Cerbo-S GX - generadores Fischer Panda](https://www.victronenergy.com/live/ccgx:fischer_panda).

Hay muchas variaciones del cableado en la parte del generador. También debe consultar el manual de su generador o a su distribuidor acerca de su configuración de arranque por cable a distancia.

# **15.3. Activación de la función de arranque/parada**

Vaya a: Ajustes → Relé y configure las opciones de Función en "Arranque/parada del generador"

#### **Relé**

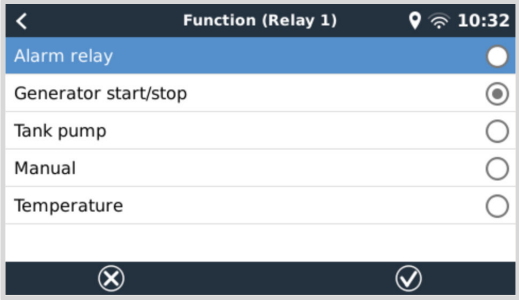

Una vez activado, podrá encontrar todos los ajustes relativos a la función Arranque/parada automática del generador en el menú principal en: Ajustes→ Arranque y parada del generador.

#### **Generadores Fisher Panda**

- 1. Habilite la función "AutoStart" en el panel de control del generador Fischer Panda.
- 2. Vaya a la página del generador Fischer Panda y fije el ajuste de Modo en "Arranque/parada automática"

Una vez ajustado el Modo, todos los ajustes aparecerán en la entrada del menú de Arranque/parada automática situado en la parte inferior de la página.

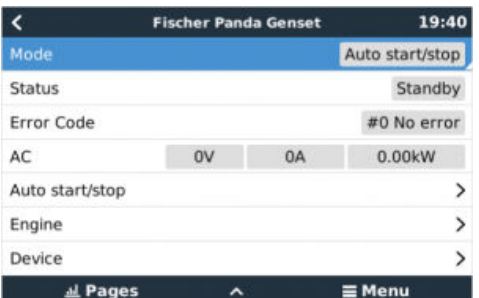

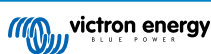

# **15.4. Arranque/parada general - Página principal**

Desde el menú principal seleccione Ajustes > Arranque/parada del generador:

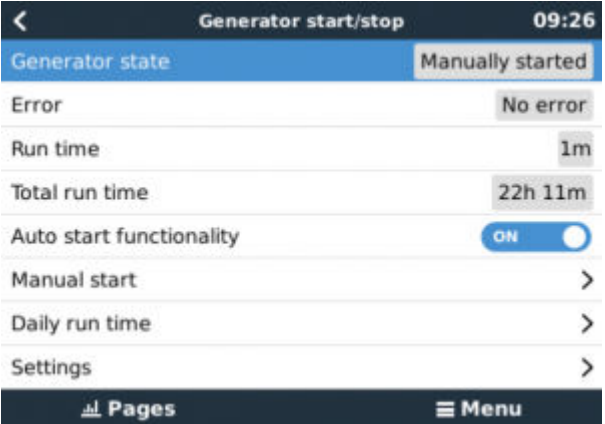

- **Estado del generador:** Estado actual del generador.
- **Error:** Descripción del error.
- **Tiempo de funcionamiento:** Tiempo de funcionamiento del generador desde el último arranque.
- **Tiempo total de funcionamiento:** Tiempo de funcionamiento acumulado desde el primer arranque.
- **Tiempo hasta la siguiente prueba de funcionamiento:** Cuando la opción de "prueba de funcionamiento" está habilitada, este elemento muestra el tiempo que falta hasta la siguiente prueba.
- **Tiempo de funcionamiento diario:** Historial de tiempo de funcionamiento de los últimos 30 días.
- **Ajustes:** Este es el acceso a todas las demás opciones.

# **15.5. Ajustes**

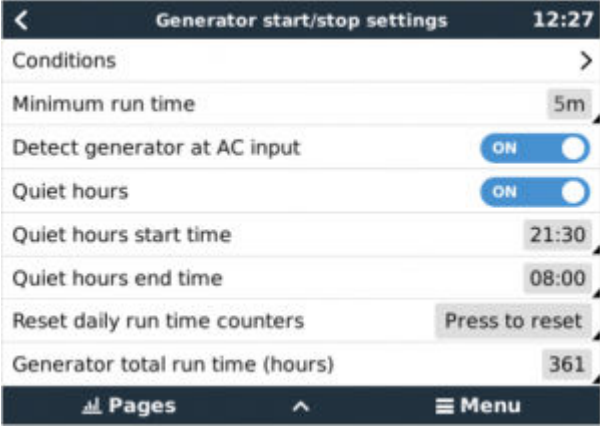

Condiciones: Véas[e Condiciones](https://www.victronenergy.com/live/ccgx:generator_start_stop#conditions)

**Tiempo mínimo de funcionamiento** Es bueno que, una vez arrancado, el generador alcance su temperatura de funcionamiento. Cuando se arranca manualmente, este ajuste se ignora.

**Detectar generador en la entrada CA:** Al habilitar esta opción se generará una alarma en el dispositivo GX y se enviará un correo electrónico de alarma desde el portal VRM(1) cuando no se detecte energía en el terminal de entrada CA del inversor/ cargador. Esta función alertará sobre una gran variedad de problemas como falta de combustible o un fallo mecánico o eléctrico en el generador. Esta función no está disponible para Multi/Quattro conectados por VE.Can. (1) es necesario que el seguimiento automático de alarmas de VRM esté habilitado. Por defecto, lo está.

**Periodos de silencio:** Véase [Periodos de silencio](https://www.victronenergy.com/live/ccgx:generator_start_stop#quiet_hours)

**Reiniciar los contadores de tiempo de funcionamiento diario:** Reinicie el historial de tiempo de funcionamiento de 30 días.

**Tiempo total de funcionamiento del generador:** Reinicie o modifique las horas totales de tiempo de funcionamiento.

# **15.6. Condiciones: Parámetros que puede definir el usuario para que se active el arranque automático del generador.**

Para ir a Condiciones desde el menú principal vaya a: Ajustes→ Arranque y parada del generador→ Ajustes→ Condiciones

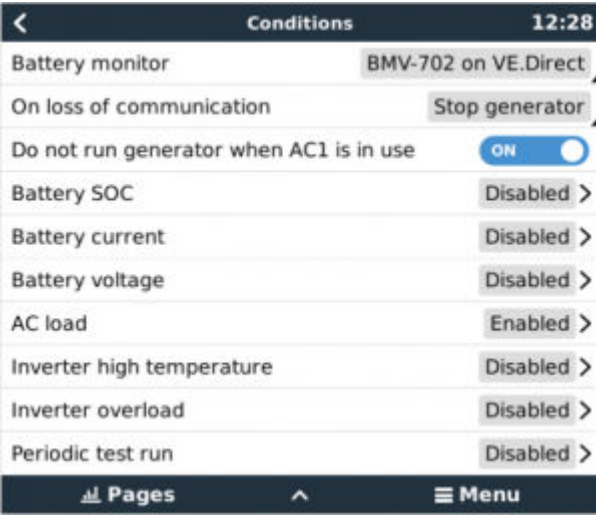

**\* Monitor de batería:** Seleccione cómo se va a hacer el seguimiento de la batería, si procede. Los datos del monitor de la batería se usarán para condiciones relacionadas con CC.

**\* Si se pierde la comunicación:** Si en alguna ocasión se rompe la comunicación entre el Cerbo-S GX/Cerbo-S GX y el monitor de batería seleccionado, y/o el inversor/cargador VE.bus y se han establecido parámetros que dependen de esta información elija entre las siguientes acciones:

- **Detener el generador:** Si el generador está funcionando, se detendrá. (defecto)
- **Arrancar el generador:** Si el generador no está funcionando, arrancará.
- **Mantener en funcionamiento:** Si el generador está funcionando en el momento de la pérdida de datos, este ajuste lo mantendrá funcionando.

**\* No poner en marcha el generador cuando AC1 esté en uso:** Esta opción es ideal para sistemas auxiliares en los que un Quattro tiene electricidad de la red conectada a su terminal AC-in 1 y un generador conectado a su terminal AC-in 2. Con esta opción activada, el generador solo arrancará tras un fallo de red. Y cuando se produzca un fallo de la red, el generador se detendrá automáticamente otra vez tan pronto como se restablezca el suministro de la red. Esta función no está disponible para Quattro conectados por VE.Can.

#### **El usuario puede definir los siguientes parámetros para accionar el arranque/parada automática del generador:**

- Manual
- Estado de carga (SoC)
- Carga CA\*
- Corriente de la batería
- Tensión de la batería
- Alta temperatura del inversor
- Sobrecarga del inversor
- Puesta en marcha de prueba periódica
- (\* El valor medido aquí será el consumo de CA total del sistema.)

Se da prioridad a los parámetros de la condición en el orden mostrado anteriormente. Cuando se cumplan varias condiciones al mismo tiempo, solo se mostrará la condición de mayor prioridad como activa. Se evaluarán todas las condiciones habilitadas, incluso si el generador ya está en funcionamiento. Cuando se haya cumplido la condición activa, un parámetro no satisfecho de una condición de menor prioridad mantendrá el generador en funcionamiento.

#### *[en] Relays triggered by Battery SOC*

- **Usar el valor de estado de la carga de la batería para arrancar/detener:** Esta opción puede ponerse en on o en off.
- **Arrancar cuando el estado de carga de la batería sea inferior a:** Fije el nivel de agotamiento para el arranque automático.
- **Valor de arranque durante los periodos de silencio:** Durante los [Periodos de silencio](https://www.victronenergy.com/live/ccgx:generator_start_stop#quiet_hours) puede ser adecuado retrasar el arranque automático hasta que sea inevitable. Si se ha definido un *Periodo de silencio* fije un nivel de arranque automático inferior, a un nivel más crítico.
- **Detener cuando el estado de carga de la batería sea superior a:** Fije el nivel de recarga para la parada automática.
- **Valor de parada durante los periodos de silencio:** Si se ha definido un [Periodo de silencio](https://www.victronenergy.com/live/ccgx:generator_start_stop#quiet_hours) fije un nivel de parada automática inferior para que el tiempo de funcionamiento del generador sea más corto.

#### *[en] Relays triggered by Battery Current*

- **Usar el valor de tensión de la batería para arrancar/detener:** Esta opción puede ponerse en on o en off.
- **Arrancar cuando la tensión de la batería sea inferior a:** Cuando se experimente una alta demanda de CA que vaya a agotar pronto la batería, el generador puede arrancarse automáticamente para ayudar a cubrir esa demanda. Establezca el nivel de corriente al que sucederá esto.
- **Valor de arranque durante los periodos de silencio:** Si se ha definido un [Periodo de silencio](https://www.victronenergy.com/live/ccgx:generator_start_stop#quiet_hours) fije un valor de corriente mayor, a un nivel más crítico.
- **Arrancar cuando se cumpla la condición para:** Fije un intervalo previo al arranque automático. Algunos dispositivos CA extraerán una corriente pico elevada pero breve en el arranque. Al forzar un intervalo de tiempo previo al arranque automático se impedirá que el generador arranque innecesariamente.
- **Detener cuando la corriente de la batería sea inferior a:** Fije la corriente para la parada automática.
- **Valor de parada durante los periodos de silencio:** Si se ha definido un [Periodo de silencio](https://www.victronenergy.com/live/ccgx:generator_start_stop#quiet_hours) fije un nivel de corriente más elevado para que el tiempo de funcionamiento del generador sea más corto.
- **Detener cuando se cumpla la condición para:** Fije un intervalo de tiempo para garantizar que la condición de reducción de corriente es estable.

#### *[en] Relays triggered by Battery Voltage*

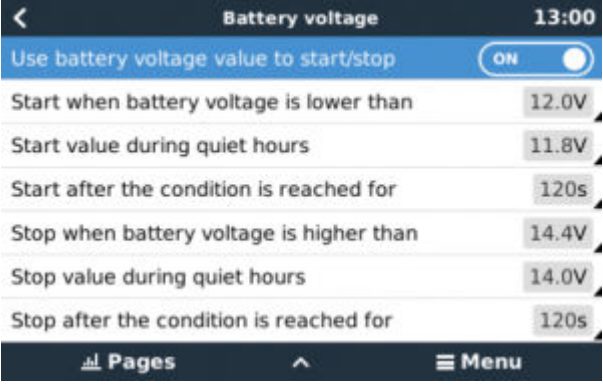

- **Usar el valor de tensión de la batería para arrancar/detener:** Esta opción puede ponerse en on o en off.
- **Arrancar cuando la tensión de la batería sea inferior a:** Cuando la tensión de la batería caiga por debajo del valor introducido el relé arrancará el generador.
- Valor de arranque durante los periodos de silencio: Si se ha definido un [Periodo de silencio](https://www.victronenergy.com/live/ccgx:generator_start_stop#quiet_hours) introduzca un valor inferior (más crítico) para garantizar que el generador solo arrancará de forma automática cuando sea absolutamente necesario.
- **Detener cuando se cumpla la condición para:** Esta opción introduce un intervalo de tiempo antes de detener el generador cuando se alcanza el valor de "parada". Así se garantiza que la subida de tensión es estable.

### *[en] Relays triggered by AC load*

Los activadores de la carga CA funcionan de forma similar a otros activadores, pero la función está refinada por un ajuste de Medición.

*[en] The Measurement setting is available on firmware v2.0 and later and has three possible values:*

#### **Consumo total (Opción predeterminada)**

*[en] Inverter total AC out*

*[en] Inverter AC out highest phase*

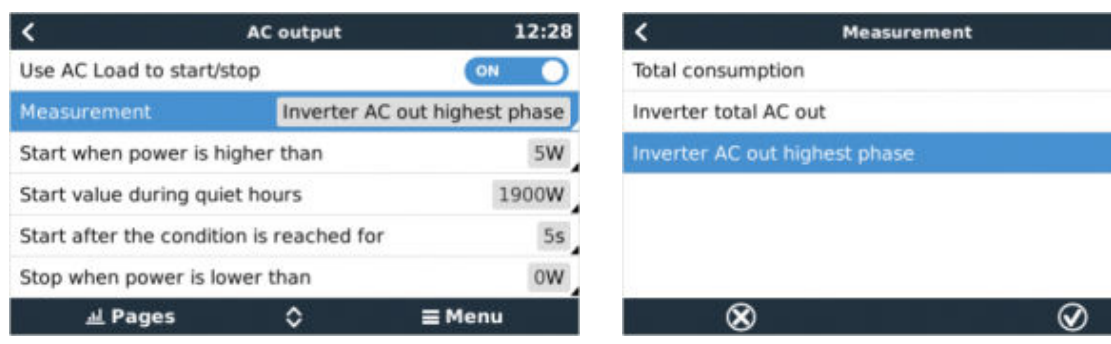

#### *[en] Relays triggered by Inverter High temperature*

- **Arrancar si hay un aviso de alta temperatura:** Esta opción puede ponerse en on o en off.
- **Arrancar cuando haya un aviso activo para:** Fije un intervalo de tiempo para evitar subidas de temperatura temporales, ocasionadas por demandas elevadas pero breves de CA.
- **Una vez que el aviso ha desaparecido, detener tras:** Fije un intervalo de tiempo para garantizar que la reducción de temperatura del inversor - normalmente causada por una menor demanda de energía - es estable.

#### *[en] Relays triggered by Inverter overload*

- **Arrancar cuando haya un aviso de sobrecarga:** Esta opción puede ponerse en on o en off.
- **Arrancar cuando haya un aviso activo para:** Fije un intervalo de tiempo para garantizar que el aviso de sobrecarga del inversor no se debe a una demanda elevada de CA de corta duración.
- **Una vez que el aviso ha desaparecido, detener tras:** Fije un intervalo de tiempo para garantizar que la reducción de la demanda de CA es estable.

#### *[en] Automatic periodic 'Test run'*

*[en] This feature allows automatic generator starts, periodically, as a 'test run'.*

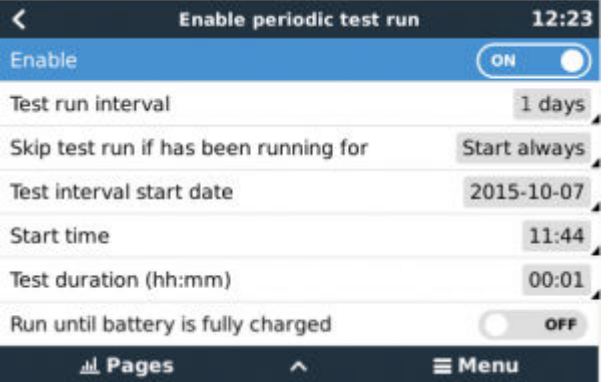

- **Intervalo de Puesta en marcha de prueba:** Fije el intervalo entre las Puestas en marcha de prueba.
- **Ignorar puesta en marcha si ha estado funcionando durante:** Se ignorará la prueba si durante el intervalo entre puestas en marcha de prueba el generador ha funcionado durante un tiempo por lo menos igual al de la "Puesta en marcha de prueba".
- **Fecha de inicio del intervalo entre pruebas:** El contador del intervalo entre "Puestas en marcha de prueba" empezará en la fecha indicada aquí. No se hará ninguna Puesta en marcha de prueba hasta que se alcance esta fecha.
- **Hora de arranque:** Hora del día a la que empezará la "Puestas en marcha de prueba" del generador.
- **Duración de la prueba:** Tiempo que durará la prueba.
- **Mantener en funcionamiento hasta que la batería esté totalmente cargada:** Al habilitar esta opción, la "Puesta en marcha de prueba" se alargará hasta que la batería esté totalmente cargada, en vez de tener una duración fija.

#### *[en] Manual-Start Feature*

*[en] Use the Manual start feature to remotely start the generator. You can also press Start when the generator is already running doing so will ensure that the generator won't automatically stop when the condition which caused it to start has been satisfied. In other words, the Manual start feature will override the auto-stop parameters.*

*[en] There are two ways to start the generator manually:*

**Con el menú de arranque manual:** Vaya a: Arranque y parada del generador → Arranque manual; y a continuación pulse el gráfico para arrancar el generador.

*[en] Using the GX 'Home page' Generator graphic: Press the top-left button on the Cerbo-S GX, or Cerbo-S GX remote console and engage the Generator page. Then press the center button. You must first choose how you wish to stop the generator - manually, or by entering a run-time. Once you've made your selection a five-second countdown will begin during which you can abort the manual-start by pressing the center button.*

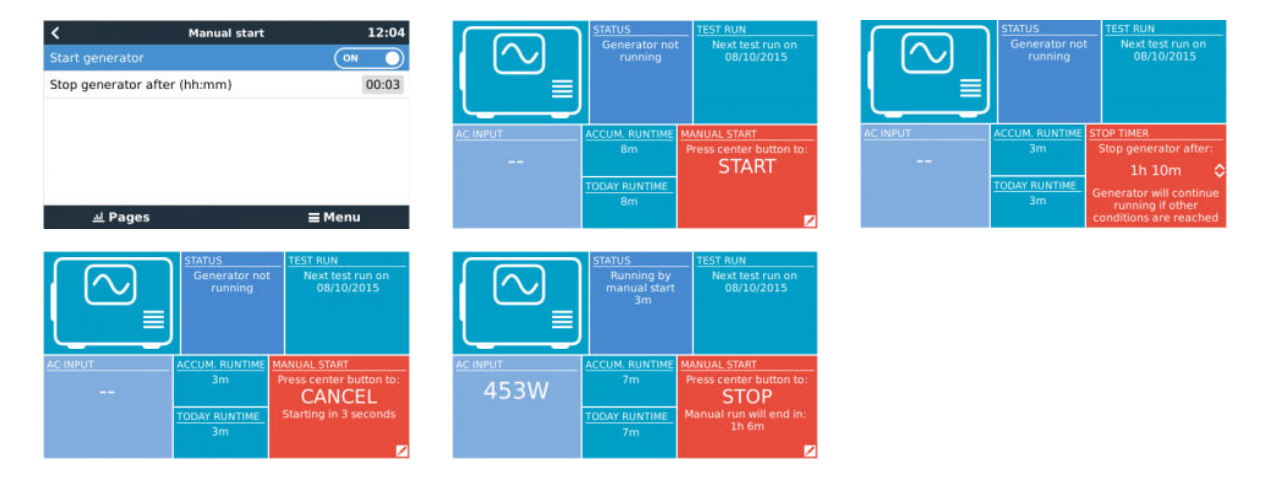

*[en] WARNING: If the generator is started manually (remotely) without using the stop timer, it will run until the 'Off' button has also been manually toggled.*

*[en] The stop timer is available to both methods of manually remote-starting the generator, and using it will ensure that the generator will auto-stop …and will not be inadvertently forgotten.*

*[en] Note that stopping the generator manually can only be achieved when no un-met 'run' condition is active. If you wish to force a generator-stop you must first disable the function which is keeping it running - or disable the Generator start and stop function.*

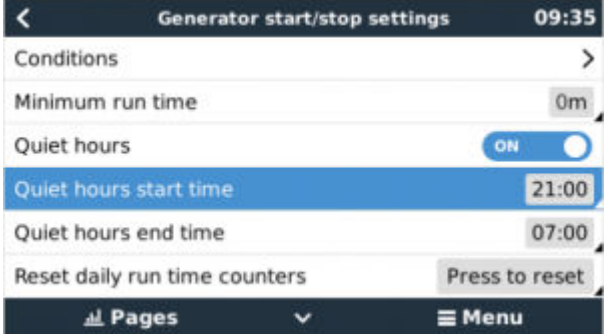

#### *[en] Quiet hours*

*[en] Quiet hours allows you to define a period during which the noise from a running generator would be a nuisance; and to set different values to the conditions which would cause an auto-start during this period - thus ensuring that the generator will only start during a quiet period when it is absolutely necessary.*

*[en] From the main menu go to: Settings → Generator start/stop → Settings; and then toggle-on the Quiet hours feature. Define the Quiet hours start- and end- times in the boxes which appear below.*

*[en] Quiet hours will become the permanent condition (when enabled) if the defined 'start' and 'stop' times are the same.*

*[en] Using "Quiet hours" as a tool to define two sets of user-preferences*

*[en] Alternatively, the "Quiet hours" feature can be used to define how you wish your system to respond to different circumstances - for example:*

- **Primera hora de la mañana/bajo estado de carga:** A menudo, el estado de carga de la batería está en su nivel más bajo por la mañana. Esto, junto con un tiempo nuboso - o paneles con inclinación al oeste que suelen funcionar mejor por la tarde - hace que el generador pueda arrancar automáticamente por la mañana activado por una condición de bajo estado de carga de la batería - aunque más tarde o cuando el día se despeje, la energía solar se desperdicie porque el generador ya ha hecho el trabajo. Configurar la opción de *Periodo de silencio* para cubrir este periodo, junto con unas condiciones más bajas de arranque automático, ayudará a evitar arranques automáticos innecesarios del generador.
- **Segundas residencias:** Las segundas residencias que solo están ocupadas en algunos periodos experimentan una extracción de energía mucho más profunda cuando están en uso. La opción de Periodo de silencio puede usarse para

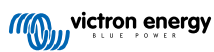

configurar parámetros de arranque automático mucho más bajos cuando la casa está en uso que cuando está vacía. El *Periodo de silencio* debe establecerse como la condición permanente (véase más arriba) durante la ocupación; y la opción de Periodo de silencio puede ponerse en "off" cuando la casa esté vacía.

# **15.7. Resolución de problemas**

### **Fischer Panda: El generador no arranca y aparece el error de "Control del interruptor remoto deshabilitado"**

Habilite la función "AutoStart" en el panel de control del Fischer Panda.

#### **Fischer Panda: La función de arranque/parada automática ha dejado de funcionar tras un error**

Asegúrese de que se ha resuelto el problema, borre el error y la función de arranque/parada automática volverá a funcionar.

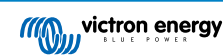

# **16. Restablecimiento de los ajustes de fábrica**

El restablecimiento de los valores de fábrica de un dispositivo GX se realiza introduciendo una memoria USB o una tarjeta SD con el archivo de restablecimiento especifico.

Para restablecer los valores de fábrica se necesita la versión de firmware Venus 2.12 o superior. No se necesitan ni botones ni una pantalla.

Restablecimiento de los valores de fábrica de un dispositivo GX:

- 1. descargue el archivo [venus-data.tgz](https://victronenergy.com/upload/software/venus-factory-default/venus-data.tgz)
- 2. copie el archivo [venus-data.tgz](https://victronenergy.com/upload/software/venus-factory-default/venus-data.tgz) en una tarjeta SD o memoria USB FAT32 vacía y recién formateada (no descomprima ese archivo ni le cambie el nombre).
- 3. encienda con la tarjeta SD o la memoria USB introducida y espere hasta que el dispositivo GX esté totalmente encendido.
- 4. retire la tarjeta SD o la memoria USB del dispositivo GX
- 5. apague y encienda el dispositivo, o como alternativa y cuando se pueda, use la función de Reinicio en Ajustes -> Menú general.

Esto restablecerá los ajustes del dispositivo GX a los valores predeterminados de fábrica.

Hay varias razones técnicas para hacer esto, como:

- si el dispositivo se ha quedado bloqueado tras configurar y posteriormente olvidar la contraseña de la consola Remote Console en un modelo sin pantalla.
- si el cliente no tiene ningún problema, pero quiere empezar de cero.
- si se ha usado un dispositivo GX en un entorno de prueba y el técnico quiere borrar la memoria residual correspondiente (como inversores CA FV detectados)
- si el dispositivo GX presenta un comportamiento raro y el restablecimiento de los valores predeterminados puede descartar la posibilidad de un ajuste mal configurado.
- si la partición de datos está llena. Esto solo debe suceder si se ha modificado el dispositivo.
- si se ha producido un error inesperado, que probablemente solo aparezca en las versiones de prueba beta.

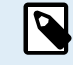

Se restablecerán las credenciales de acceso WiFi guardadas anteriormente - para un dispositivo sin una interfaz física y que se conecte por WiFi, piense cómo obtendrá acceso otra vez para volver a configurarlo.

Es posible que también tenga que restablecer el token de autorización de VRM tras restablecer los valores predeterminados de fábrica. Tras el restablecimiento, abra el sitio en VRM - si es necesario restablecer el token, aparecerá una notificación en VRM y podrá seguir las instrucciones proporcionadas.

El restablecimiento de los valores de fábrica NO modifica la identificación del sitio de VRM ni los datos guardados en VRM. Si piensa vender su dispositivo GX o instalarlo en otro sistema y quiere borrar el historial, puede hacerlo en el portal VRM seleccionando Ajustes del sitio -> General -> Borrar esta instalación.

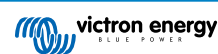

# **17. Códigos de error**

#### **Distintos orígenes de los códigos de error**

Algunos de los códigos de error mostrados en su dispositivo GX serán del propio dispositivo GX. En ese caso consulte la siguiente lista. Pero al tratarse del panel del control del sistema, también mostrará códigos de error de los dispositivos conectados.

- Inversores/cargadores Multi y Quattro: [Códigos de error VE.Bus](https://www.victronenergy.com/live/ve.bus:ve.bus_error_codes)
- Cargadores solares MPPT: [Códigos de error del cargador solar MPPT](https://www.victronenergy.com/live/mppt-error-codes)

#### **Error nº 42 del GX - Almacenamiento dañado**

Este error significa que la memoria flash del interior del dispositivo GX está dañada.

Es necesario llevar el dispositivo a reparar o que lo sustituyan. No es posible solucionar este problema sobre el terreno o con una actualización de firmware.

La memoria flash afectada es la partición que aloja todos los ajustes del usuario y los datos de fábrica, como números de serie y códigos wifi.

#### **Error nº 47 del GX - Problema con la partición de datos**

Lo más probable es que el almacenamiento interno del dispositivo GX esté roto, lo que hace que pierda su configuración.

Póngase en contacto con su distribuidor o instalador; véase [www.victronenergy.com/support](http://www.victronenergy.com/support)

#### **Error nº 48 del GX - DVCC con firmware incompatible**

Este error aparece cuando la opción DVCC está habilitada pero no todos los dispositivos del sistema están actualizados con un firmware suficientemente reciente. Puede encontrar más información sobre DVCC y las versiones de firmware mínimas necesarias en el capítulo 4 de este manual.

#### **Nota para sistemas con BYD, sistemas de energía MG y baterías Victron Lynx Ion BMS:**

Desde que se lanzó Venus OS v2.40 en diciembre de 2019, la opción DVCC se activa automáticamente si el sistema detecta que se ha conectado alguno de los tipos de batería o BMS compatibles. En los sistemas que necesiten que los fabricantes de la batería habiliten DVCC, ya no es posible apagarlo.

Esto supone un problema para sistemas creados y puestos en marcha hace mucho tiempo, antes de que DVCC estuviera disponible, y puede que no tengan los otros componentes o el firmware necesarios para trabajar correctamente con él habilitado.

Para solucionarlo:

- 1. Deshabilite las actualizaciones automáticas; Configuración → Firmware → Actualizaciones desde Internet.
- 2. Retroceda a la versión v2.33 y vaya a Configuración → Firmware → Firmware almacenado
- 3. Compruebe que DVCC vuelve a estar deshabilitado.

Pregunte a su instalador si el sistema de batería se maneja con un control de dos cables (un sistema de control anterior a DVCC) o no:

Si no hay cables de carga (y descarga) entre BMS, inversores/cargadores y controladores de carga, entonces se necesita DVCC para las marcas de baterías mencionadas, y esto también tiene ciertos requisitos mínimos de firmware para los inversores/ cargadores y los controladores de carga solar conectados.

Novedades desde Venus OS v2.40 (a) habilita automáticamente DVCC cuando detecta uno de los tipos de baterías mencionados y (b) cuando DVCC está habilitado, comprueba que los dispositivos conectados tengan las versiones de firmware correctas y muestra el error nº 48 si el firmware de alguno de los dispositivos conectados es demasiado antiguo.

#### **Error n.º 49 del GX - Contador de red eléctrica no encontrado**

Este aviso se emite en un sistema ESS cuando este ha sido configurado para que la medición de red eléctrica se haga mediante un contador externo, pero no hay ningún contador presente. Alerta a los instaladores y a los usuarios finales de que el sistema no está configurado correctamente o de que no puede funcionar correctamente porque no se comunica con el contador de red eléctrica.

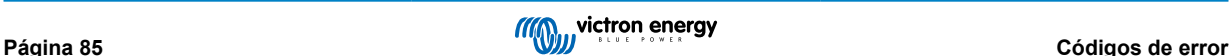

# **18. Más información**

- [GX Arranque/parada automática del generador](https://www.victronenergy.com/live/ccgx:generator_start_stop)
- [GX Uso de generadores Fischer Panda](https://www.victronenergy.com/live/ccgx:fischer_panda)
- [Módem celular GX GSM](https://www.victronenergy.com/live/venus-os:gx-gsm)
- [Actualizaciones de VEConfigure y de firmware a distancia](https://www.victronenergy.com/live/ccgx:ccgx_ve_power_setup)
- [Documentación y resolución de problemas del portal VRM](https://www.victronenergy.com/live/vrm_portal:start)

# **19. Preguntas Más Frecuentes**

# **19.1. Cerbo-S GX Preguntas Más Frecuentes**

Para solucionar el problema, primero averigüe cómo está conectado el sistema y después siga las siguientes instrucciones paso a paso. Hay dos formas de conectar un sistema Multi/Quattro a un Cerbo-S GX. En la mayoría de los sistemas, se conectarán directamente al puerto VE.Bus de la parte posterior del Cerbo-S GX. En otros, se conectan al Cerbo-S GX con una [interfaz](https://www.victronenergy.com/accessories/ve-can-to-ve-bus-interface) [VE.Bus a VE.Can](https://www.victronenergy.com/accessories/ve-can-to-ve-bus-interface).

#### **Instrucciones paso a paso cuando se conecta al puerto VE.Bus del Cerbo-S GX**

- 1. Actualice el Color Control a la versión más reciente. Puede ver nuestras entradas de blog en el [https://](https://www.victronenergy.com/blog/category/firmware-software/) [www.victronenergy.com/blog/category/firmware-software/](https://www.victronenergy.com/blog/category/firmware-software/).
- 2. ¿Tiene un Digital Multi Control o un VE.Bus BMS en el sistema? En ese caso, es normal que el on/off esté deshabilitado. Puede ver también las notas relativas a VE.Bus en el [manual de Cerbo-S GX](https://www.victronenergy.com/live/ccgx:start#connecting_victron_products)
- 3. En caso de que haya tenido un Digital Multi Control o un VE.Bus BMS conectado a su sistema, el Color Control lo recuerda, e incluso si esos dispositivos ya se han retirado, el interruptor on/off seguirá estando deshabilitado. Para limpiar la memoria, ejecute la opción Volver a detectar el sistema, que se encuentra en la sección Multi o Quattro del Cerbo-S GX menú.
- 4. En sistemas en paralelo o trifásicos formados por más de 5 unidades: en función de la temperatura y de otras circunstancias, puede que no sea posible volver a encender un sistema tras apagarlo con el Cerbo-S GX. Para solucionarlo tendrá que desenchufar el cable VE.Bus de la parte posterior del Cerbo-S GX. Y volverlo a enchufar tras iniciar el sistema VE.Bus. La verdadera solución es instalar la "mochila Cerbo-S GX para sistemas VE.Bus grandes", código de referencia BPP900300100. Para más información, puede leer sus [instrucciones de conexión](https://www.victronenergy.com/upload/documents/connection-drawing-for-CCGX-dongle-for-VEbus-large-systems.pdf).

#### **Instrucciones paso a paso cuando se conecta a Cerbo-S GX mediante el puerto VE.Can.**

- 1. Actualice el Color Control a la versión más reciente. Puede ver nuestras entradas de blog en la categoría de firmware.
- 2. Actualice la interfaz VE.Bus a VE.Can a la última versión. Para ello, lo más sencillo es usar la Actualización de firmware a distancia, en ese caso no es necesario disponer del CANUSB.
- 3. ¿Tiene un Digital Multi Control o un VE.Bus BMS en el sistema? En ese caso, es normal que el on/off esté deshabilitado. Puede ver también las notas relativas a VE.Bus en el manual de Cerbo-S GX
- 4. En caso de que haya tenido un Digital Multi Control o un VE.Bus BMS conectado a su sistema, la interfaz Canbus lo recuerda. Por lo tanto, incluso si esos dispositivos ya se han retirado, el interruptor on/off seguirá estando deshabilitado. Lamentablemente, no puede limpiar esta memoria usted mismo, póngase en contacto con nosotros para que le ayudemos.

# **19.2. P2: ¿Necesito un BMV para ver el estado de carga correcto?**

Se ha movido [aquí.](https://www.victronenergy.com/live/ccgx:start#battery_state_of_charge_soc)

# **19.3. P3: No tengo Internet, ¿dónde puedo insertar una tarjeta SIM?**

El dispositivo GX no dispone de módem 3G, de modo que no hay ranura para una tarjeta SIM. Puede comprar un router 3G con puertos Ethernet en alguna tienda cercana. Puede encontrar más información en el siguiente enlace a una entrada de blog y en especial en la sección de comentarios, puesto que los usuarios van probando diferentes equipos:

<https://www.victronenergy.com/blog/2014/03/09/off-grid-color-control-gx-to-vrm-portal-connectivity/>

Tenga en cuenta que no se puede usar un VGR2 o un VER para esto. Tampoco será posible próximamente.

# **19.4. P4: ¿Puedo conectar un dispositivo GX y un VGR2/VER a un Multi/ Inversor/Quattro?**

No. Por otro lado, en lugar de esta combinación, le recomendamos que use el Cerbo-S GX y añada un router 3G u otro router móvil similar. Véase [Conectividad a Internet \[17\].](#page-21-0)

# **19.5. P5: ¿Puedo conectar varios Cerbo-S GX a un Multi/Inversor/Quattro?**

No.

# **19.6. P6: Veo lecturas de potencia o de corriente (amperios) incorrectas en mi Cerbo-S GX**

#### Por ejemplo:

- Sé que una carga está extrayendo 40 W del Multi, pero el Cerbo-S GX muestra 10 W o incluso 0 W.
- Veo que el Multi está suministrando 2000 W a una carga, estando en modo inversor, pero de la batería solo se están sacando 1850 W. ¿De dónde vienen esos 150 W?

La respuesta general es que los Multi y Quattro no son instrumentos de medición, sino inversores/cargadores, y las mediciones mostradas son la mejor aproximación posible.

Pero entrando en más detalle, hay varias causas que pueden explicar la falta de precisión en las mediciones:

- 1. Parte de la potencia que el inversor toma de la batería puede perderse en el inversor en forma de calor, es decir, pérdida de eficiencia.
- 2. El Multi realmente no mide la energía que se saca de la batería. Mide la corriente en la salida del inversor y con ese dato hace una estimación de la energía que se extrae de la batería.
- 3. Vatios frente a VA: en función de la versión de firmware del Multi/Quattro y también de la Cerbo-S GX versión de firmware, las mediciones se verán en VA (resultado de calcular tensión CA \* corriente CA) o en vatios. Para ver vatios en el Cerbo-S GX, actualice su Cerbo-S GX a la última versión (v1.21 o posterior). Compruebe que la versión de firmware de su Multi acepta lecturas en vatios. Las versiones mínimas son xxxx154, xxxx205 y xxxx300.
- 4. Los Multi o Quattro conectados al Cerbo-S GX mediante una interfaz VE.Bus a VE.Can siempre darán VA, no vatios (por ahora).
- 5. Si se carga un asistente de sensor de corriente en un Multi/Quattro, pero no se conecta ningún sensor, dará valores incorrectos de potencia/kWh.
- 6. Si se carga un asistente de sensor de corriente en un Multi/Quattro, asegúrese de que la posición es la correcta y de que la escala coincide con los interruptores DIP del propio sensor.
- 7. El asistente de sensor de corriente mide y da las lecturas en VA, no vatios.

Notas para sistemas con varias unidades en paralelo:

- 1. Cerbo-S GX Las versiones anteriores a v1.20 usan la potencia y la corriente indicadas por el maestro de una fase y las multiplican por el número de dispositivos de esa fase. Desde la versión v1.20 se suman los valores de todos los dispositivos por fase, de modo que debería ser más preciso.
- 2. Se detectó un fallo en el firmware del Multi cuando operaba en paralelo. Ccgx v1.21 lo soluciona volviendo al comportamiento original cuando ve una versión de firmware afectada. Para que las lecturas sean mejores, los Multi deben estar actualizados. El fallo se ha arreglado en las versiones de firmware VE.Bus xxxx159, xxxx209 y xxxx306. Ese firmware salió el 17 de febrero de 2015.
- 3. Las versiones de firmware de Multi posteriores a 26xx207/xxxx300 también pueden congelar los valores de Potencia en un momento determinado.

Consejos para evitar problemas de medición:

- 1. No conecte VEConfigure mientras el Cerbo-S GX esté conectado
- 2. VE.Bus no es un sistema 100% plug and play: si desconecta el Cerbo-S GX de un Multi, y lo conecta rápidamente a otro, pueden aparecer valores erróneos. Para asegurarse de que esto no ocurre, use la opción de 'Volver a detectar el sistema' del menú del Multi/Quattro en el Cerbo-S GX.

## **19.7. P7: Hay una opción del menú llamada "Multi" en vez de tener el nombre del producto VE.Bus**

Un sistema VE.Bus puede apagarse por completo, incluida su comunicación. Si apaga un sistema VE.Bus y luego reinicia el Cerbo-S GX, el Cerbo-S GX no puede obtener el nombre detallado del producto y mostrará "Multi" en su lugar.

Para obtener el nombre correcto de nuevo, vaya al menú Multi del Cerbo-S GX y ponga la opción del menú Interruptor en On o, en caso de que haya un Digital Multi Control, ponga el interruptor físico en On. Tenga en cuenta que si hay un BMS, el procedimiento mencionado solo funciona cuando está dentro de las tensiones de trabajo de la batería.

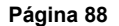

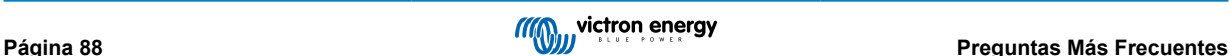

# **19.8. P8: En el menú aparece "Multi" aunque no hay ningún inversor, Multi o Quattro conectado.**

Si un Cerbo-S GX ha visto alguna vez un VE.Bus BMS o un Digital Multi Control (DMC), los recordará hasta que se pulse la opción de 'Volver a detectar el sistema' del menú del Cerbo-S GX. Transcurrido un minuto, reinicie el Cerbo-S GX: Configuración  $\rightarrow$  General  $\rightarrow$  Reinicio.

# **19.9. P9: Cuando escribo la dirección de IP del Color Control en el navegador aparece una página web con el nombre Hiawatha.**

Nuestro plan es disponer de al menos un sitio web en el que pueda cambiar la configuración y ver el estado en cada momento. Si todo sale como queremos, podría llegar a ser una versión completamente operativa del portal de Internet VRM que funcione localmente en el Cerbo-S GX. Esto permitiría a las personas sin conexión a Internet o con una conexión intermitente disponer de las mismas características y funciones.

# **19.10. P10: Tengo varios cargadores solares MPPT 150/70 funcionando en paralelo. ¿Desde cuál puedo ver el estado del relé en el menú del Cerbo-S GX?**

Desde cualquiera.

# **19.11. P11: ¿Cuánto tiempo debe tardar una actualización automática?**

La descarga suele ser de 90 Mb. Tras la descarga, se instalarán los archivos, lo que puede llevar hasta 5 minutos.

# **19.12. P12: Tengo un VGR con IO Extender ¿cómo puedo sustituirlo por un Cerbo-S GX?**

Aún no es posible sustituir la función IO Extender.

## **19.13. P13: ¿Puedo usar VEConfigure remoto, como hacía con el VGR2?**

Sí, consulte el [manual de configuración de VE Power](https://www.victronenergy.com/live/ccgx:ccgx_ve_power_setup)

# **19.14. P14: El panel Blue Power podía encenderse a través de la red VE.Net ¿puedo hacer lo mismo con un Cerbo-S GX?**

No, un Cerbo-S GX siempre tiene que encenderse de forma independiente.

# **19.15. P15: ¿Qué tipo de red usa el Cerbo-S GX (puertos TCP y UDP)?**

Información básica:

- El Cerbo-S GX necesita una dirección de IP válida con un servidor DNS y una pasarela operativos. Por defecto, se obtiene de un servidor DHCP. También se puede configurar manualmente.
- Puerto DNS 53 UDP y TCP
- NTP (sincronización de tiempo) puerto 123 UDP. NTP utiliza un grupo de servidores proporcionados por [ntp.org,](http://ntp.org/) por lo que se conectará a una amplia variedad de servidores.

Portal VRM:

• Los datos se envían al portal VRM mediante peticiones HTTP POST y GET a http://ccgxlogging.victronenergy.com en el puerto 443. En el menú existe la opción de usar HTTP en su lugar, puerto 80. Tenga en cuenta que en ese caso los datos sensibles como las claves de acceso relacionadas con la consola remota se seguirán mandando por HTTPS/443.

Actualizaciones de firmware:

• El Cerbo-S GX se conecta a http://updates.victronenergy.com/ en el puerto 443.

Asistencia remota y consola remota en VRM:

• Cuando una de estas opciones, o la dos, está habilitada, se establece una conexión SSH inversa de salida con supporthosts.victronenergy.com. El registro supporthosts.victronenergy.com resuelve en varias direcciones de IP, y el DNS usa geolocalización para resolverlo en el servidor más cercano. Esta conexión SSH de salida prueba varios puertos: 22, 80 o 443. Se usará el primero que funcione, y en caso de que se pierda la conexión, se volverán a probar todos otra vez.

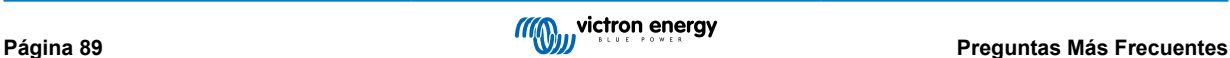

- No es necesario enrutar puertos ni configurar de otro modo el router de Internet para usar estas funciones.
- Puede obtener más información sobre la función de Asistencia remota en el siguiente punto de las Preguntas frecuentes.
- Aquí puede encontrar más información sobre la resolución de problemas de la consola remota de VRM: [Consola remota de](#page-61-0) [VRM - Resolución de problemas \[57\].](#page-61-0)

Comunicación bidireccional (actualizaciones de VEConfig y Firmware a distancia):

- Anterior a v2.20: Usa HTTPS (puerto 443) a los servidores Pubnub
- v2.20 y posterior: se conecta a mqtt-rpc.victronenergy.com en el puerto 443; y también se conecta a mqtt{1 a 128}.granja de servidores de victronenergy.com. Véase este documento para más información.

#### MOTT en LAN:

- Cuando está habilitado, se inicia un agente MQTT local que acepta conexiones TCP en los puertos 8883 (SSL) y 1883 (texto sin formato).
- Dependiendo de las circunstancias, el Cerbo-S GX también se conectará (lo intentará) a los servidores de la nube MQTT de Victron. Esta conexión siempre usa SSL y el puerto 8883.

Consola remota en LAN:

• La consola remota en LAN necesita el puerto 80 (pequeño sitio web alojado en el dispositivo GX). Y también necesita el puerto 81, que es el puerto de escucha para el túnel Web Socket a VNC.

Modbus-TCP:

• Cuando está habilitado, el servidor ModbusTCP escucha en el puerto designado común para Modbus TCP, que es el 502.

Acceso a raíz SSH

- Puerto 22 véase la documentación de acceso a la raíz de Venus OS.
- Esta es una función de los desarrolladores del software.

# **19.16. P16: ¿Cuál es la función del elemento del menú Asistencia remota (SSH), del menú Ethernet?**

Cuando se habilita, el Cerbo-S GX abre una conexión SSH a nuestro servidor seguro, con un túnel inverso de vuelta al Cerbo-S GX. Mediante este túnel, los ingenieros de Victron pueden entrar en su Cerbo-S GX y realizar tareas de asistencia a distancia. Esto funciona cuando el Cerbo-S GX está instalado con conexión a internet. La conexión funcionará incluso si se instala detrás de un cortafuegos. La conexión SSH será de salida a los puertos 80, 22 ó 443 en supporthost.victronenergy.com. La función de asistencia remota está deshabilitada por defecto.

La conexión SSH será de salida a los puertos 80, 22 o 443 en supporthost.victronenergy.com, que resuelve múltiples direcciones IP y depende de su ubicación. La función Asistencia remota está deshabilitada por defecto.

# **19.17. P17: No veo la asistencia a productos VE.Net en la lista ¿aún está disponible?**

No.

## **19.18. P18: ¿Cuántos datos usa el Cerbo-S GX?**

El uso de datos depende en gran medida de la cantidad de productos conectados y del comportamiento y el uso de los mismos. Los valores indicados a continuación son solo orientativos. Se han tomado de un sistema con un Cerbo-S GX, un Multi, un BMV y un MPPT. Intervalo de registro fijado en 15 minutos. Si tiene un plan de datos caro, tome medidas de seguridad.

Consumo de datos mensual:

- Registro VRM: 15 MB descarga, 45 MB carga
- Asistencia remota 22 MB descarga, 40 MB carga
- Comprobación de actualizaciones: 8 MB descarga, 0,3 MB carga (sin incluir la propia actualización)
- Comunicación bidireccional: 26 MB descarga, 48 MB carga

La cantidad de megabytes mencionada no incluye la descarga de una actualización del firmware de Cerbo-S GX. Las actualizaciones de firmware de 60 MB son frecuentes.

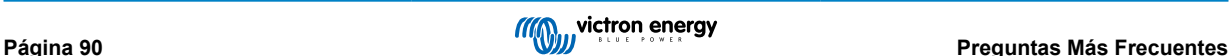

# **19.19. P19: ¿Cuántos sensores de corriente CA puedo conectar en un sistema VE.Bus?**

Actualmente el máximo es de 9 sensores (desde Cerbo-S GX v1.31). Tenga en cuenta que cada uno debe configurarse por separado con un asistente en el Multi o Quattro al que esté conectado.

# **19.20. P20: Problemas con un Multi que no arranca cuando se conecta un Cerbo-S GX / Precaución al encender el Cerbo-S GX desde la terminal AC-out de un Multi, Quattro o inversor VE.Bus.**

Compruebe que el dispositivo GX y el MultiPlus tienen la última versión de firmware.

Si alimenta el Cerbo-S GX desde un adaptador de CA conectado al puerto AC-out de cualquier producto VE.Bus (inversor, Multi o Quattro), se producirá un bloqueo después de que los productos VE.Bus se apaguen por cualquier razón (algún fallo operativo o un arranque autógeno). Los dispositivos VE.Bus no se encenderán hasta que el Cerbo-S GX tenga alimentación, pero el Cerbo-S GX no se encenderá hasta que tenga alimentación. Puede encontrar más información sobre esto en las Preguntas frecuentes.

Este bloqueo puede solucionarse desenchufando brevemente el cable VE.Bus del Cerbo-S GX y en ese momento los productos VE.Bus empezarán a encenderse inmediatamente.

Hay dos formas de evitar que se produzca este bloqueo:

- Alimentar el Cerbo-S GX desde la batería o
- cortar el pin 7 del cable VE.Bus conectado al Cerbo-S GX

Cortar o retirar el pin 7 del cable VE.Bus al Cerbo-S GX (marrón/blanco según el código de colores del cable RJ45 estándar de Ethernet) permite que los productos VE.Bus se enciendan sin esperar a que el Cerbo-S GX arranque primero.

Tenga en cuneta que si se usa una batería Redflow ZBM2/ZCell, el pin 7 debe cortarse incluso si el Cerbo-S GX tiene alimentación CC, para evitar el mismo bloqueo en los momentos en que el grupo de baterías Redflow tenga un estado de carga del 0%.

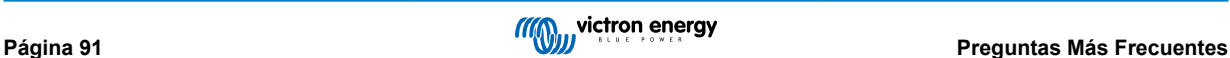

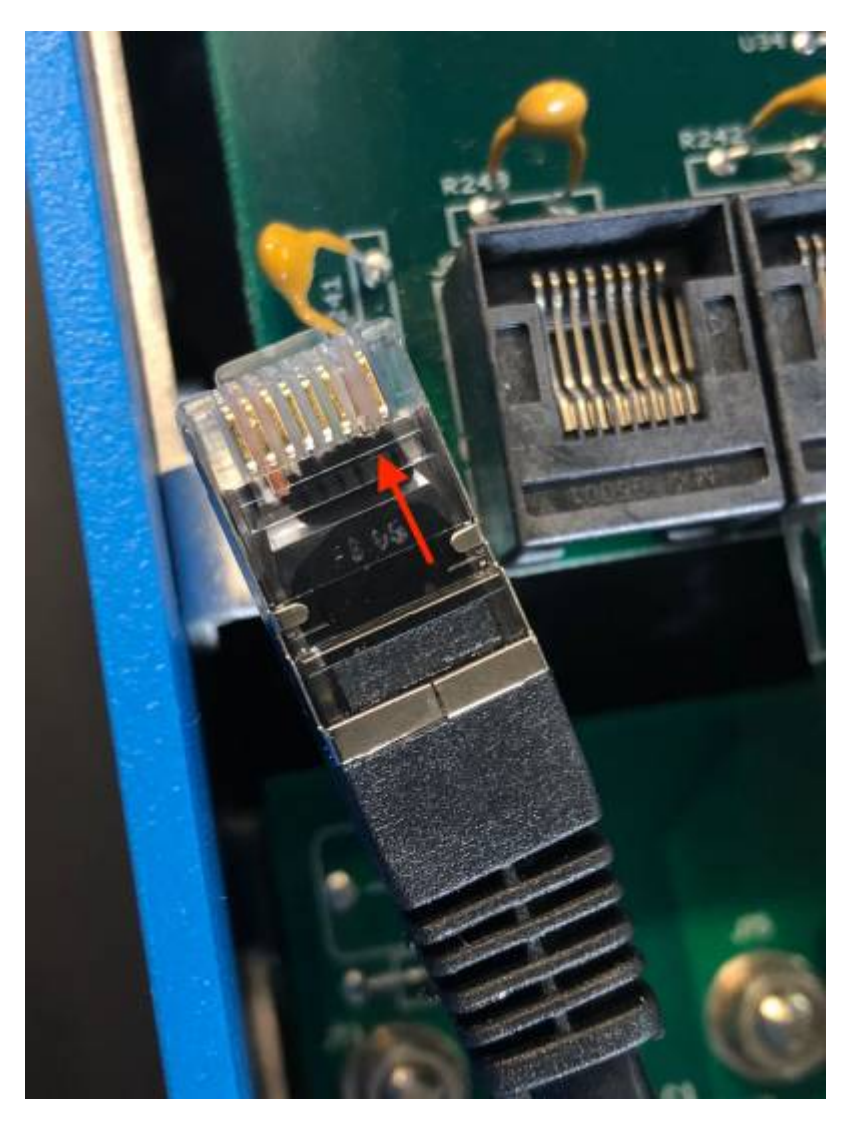

El inconveniente de cortar el pin 7 es que apagar el dispositivo VE.Bus será menos eficaz: aunque dejará de cargar e invertir, seguirá en modo reposo y por lo tanto extraerá más corriente de la batería que si se hubiera dejado el pin 7. Normalmente, esto solo es relevante en sistemas marino o de automoción, en los que es habitual apagar el dispositivo VE.Bus regularmente. En estos sistemas, le recomendamos que no corte el pin 7 y que simplemente alimente el Cerbo-S GX desde la batería.

# **19.21. P21: Me encanta Linux, la programación, Victron y el Cerbo-S GX. ¿Puedo hacer más cosas?**

Claro que sí. Queremos publicar todo el código en código abierto, pero aún no está preparado. Lo que podemos ofrecerle ahora es que muchas partes del software están en Script u otros lenguajes no precompilados, como Python y QML, por lo que puede obtenerlas en su Cerbo-S GX y modificarlas con facilidad. Puede obtener la contraseña raíz y más información [aquí](https://www.victronenergy.com/live/open_source:start).

# **19.22. P22: ¿Cómo puedo cambiar el logotipo?**

Escriba la siguiente dirección en el navegador de Internet de un dispositivo conectado a la misma red, con esta dirección como plantilla: [http://\[ip-here\]/logo.php](http://[ip-here]/logo.php) (introduzca la dirección de IP de su dispositivo en los corchetes). La dirección de IP puede encontrarse en Configuración; Ethernet o wifi. Una vez que la página se ha descargado, Elija una imagen de su dispositivo. Reinicie el [dispositivo GX](https://www.victronenergy.com/live/venus-os:start).

# **19.23. P23: El Multi se reinicia todo el tiempo (cada 10 segundos)**

Compruebe la conexión del interruptor remoto en el PCB del Multi control. Debería haber un puente entre el terminal izquierdo y el del centro. El Cerbo-S GX enciende una línea que habilita la alimentación del panel de control del Multi. Trascurridos 10 segundos esta línea se libera y el Multi toma el cargo. Cuando el interruptor remoto no está conectado, el Multi no puede ocuparse de su propio suministro. El Cerbo-S GX volverá a intentarlo, el Multi arrancará y tras 10 segundos se parará, y así sucesivamente.

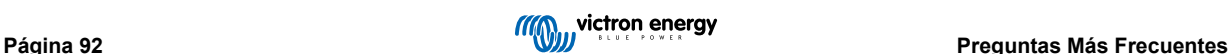

# **19.24. P24: ¿Qué significa el error nº42?**

Si el dispositivo GX muestra el error nº42 significa Fallo de hardware. En ese caso, la memoria flash del dispositivo está dañada. Como resultado, los ajustes no se guardarán (al reiniciarse volverá a la configuración predeterminada) y surgirán otros problemas.

Este error no se puede solucionar en el campo ni lo pueden arreglar los departamentos de reparaciones. Póngase en contacto con su distribuidor para una sustitución.

Este error no se ha observado en las versiones de firmware anteriores a v2.30. Desde la v2.30 se puede ver en el propio dispositivo (en la interfaz gráfica del usuario) y en el portal VRM.

# **19.25. P25: Mi dispositivo GX se reinicia solo. ¿A qué se debe este comportamiento?**

Hay varias razones por las que un dispositivo GX puede reiniciarse.

Una de las más comunes es la pérdida de comunicación con el portal VRM.

No obstante, esto solo ocurre si se ha habilitado la opción de "Reiniciar dispositivo si no hay contacto" (deshabilitada por defecto) en los ajustes del portal VRM. Si no hay contacto con el portal VRM durante el periodo de tiempo establecido en "Retardo del reinicio si no hay contacto", el dispositivo GX se reiniciará automáticamente. Este proceso se repite hasta que se restablece la comunicación con el portal VRM. Véase también el apartado 9.3. Registro de datos en VRM - Vigilancia de la red: reinicio automático.

- Revise la conexión de la red entre su dispositivo GX y el router. Véase el apartado 9.4 Resolución de problemas de registro de datos.
- Use preferiblemente una conexión ethernet entre su dispositivo GX y el router.
- Las conexiones mediante anclaje a red o punto de acceso, por ejemplo, con un teléfono móvil, no son fiables y a menudo se interrumpen o no restablecen la conexión automáticamente cuando se pierde. Por lo tanto, no se recomienda su uso.

Otras causas habituales del reinicio automático del dispositivo GX son:

• Sobrecarga del sistema (ya sea de la CPU, la memoria o ambos).

Para detectar de forma fiable una sobrecarga del sistema, se puede usar el parámetro de tiempo de ida y vuelta (RTT) del D-Bus, disponible en el portal VRM. Véase en la imagen siguiente cómo configurarlo en VRM.

Un valor de RTT de entre 1 y 100 ms es adecuado, aunque 100 ms es bastante alto.

De vez en cuando se producen picos de RTT, aunque no son un problema. Pero si se mantiene permanentemente por encima de 100 ms, sí que hay un problema y es necesario investigarlo.

Si la causa es una sobrecarga del sistema, hay dos soluciones:

- Desconectar dispositivos para reducir la carga consumidora, lo que conlleva algunos inconvenientes.
- O cambiar el dispositivo GX por uno más potente. En la oferta de productos actual véase nuestra [gama de productos GX de](https://www.victronenergy.com/live/venus-os:start) [Victron](https://www.victronenergy.com/live/venus-os:start) -, el Cerbo GX es (mucho) más potente que el CCGX y el Venus GX.

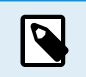

Los reinicios ocasionales no causan ningún daño a la longevidad o al rendimiento del sistema. El efecto principal es una perturbación (transitoria) de la monitorización.

#### **Cómo crear un widget en el portal VRM para leer el tiempo de ida y vuelta del D-Bus:**

- 1. Conéctese al portal VRM usando un navegador.
- 2. Pulse sobre la pestaña Avanzados del menú de la parte izquierda.
- 3. Pulse sobre el símbolo de widget de la esquina superior derecha.
- 4. Desplácese hasta "Widget personalizado" y pulse para crear un nuevo widget personalizado.
- 5. Nómbrelo como corresponda, seleccione "Pasarela" en la lista de Selección de dispositivos y "Tiempo de ida y vuelta (RTT) del D-Bus" en Selección de parámetros.
- 6. Tras pulsar en el botón de Guardar, el nuevo widget aparecerá en la pestaña de Avanzados.

Consejo: Mantenga el periodo de tiempo a examinar tan breve como sea posible para obtener una alta resolución del tiempo de ida y vuelta.

Cerbo-S GX Manual

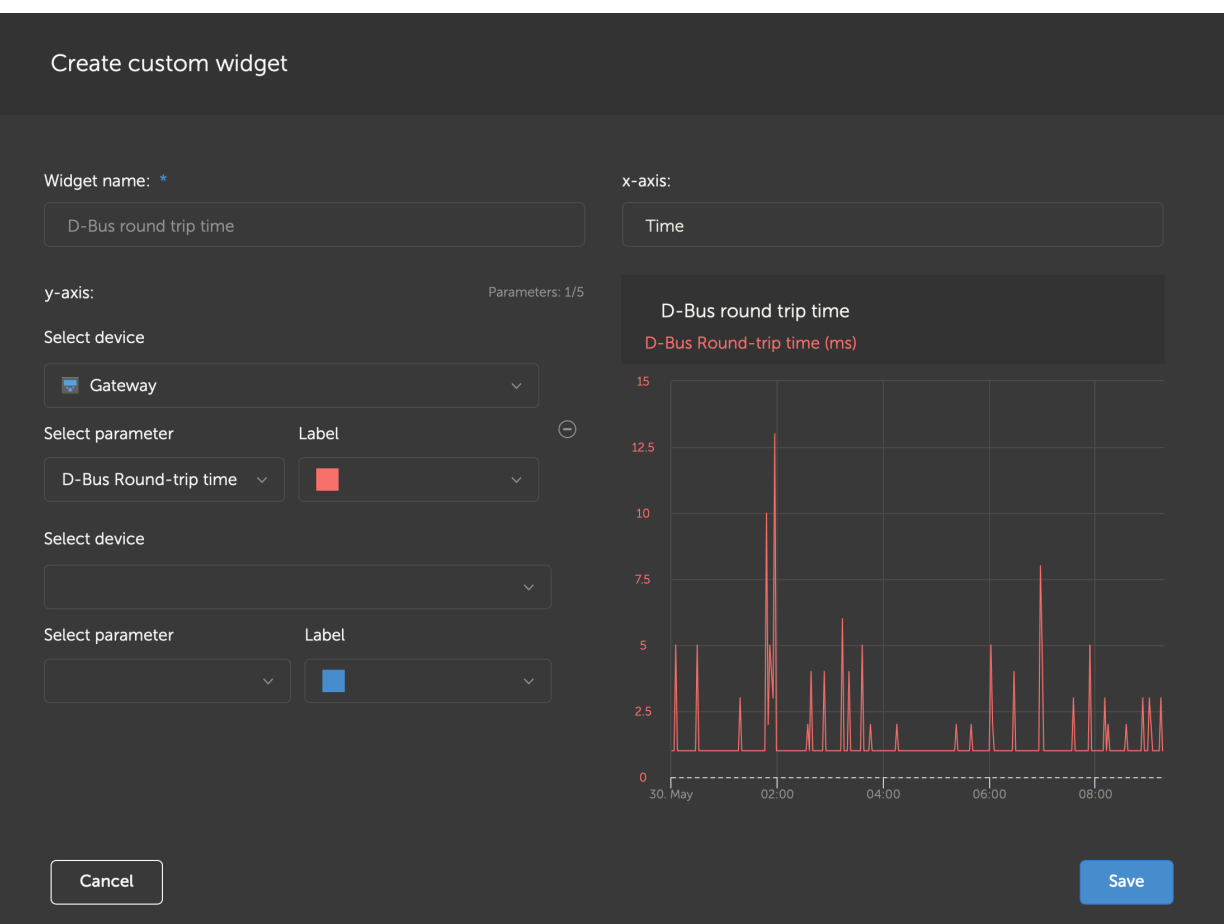

*Un widget personalizado que muestra el tiempo de ida y vuelta del D-Bus para el dispositivo GX*

# **19.26. Nota sobre Licencia Pública General**

Este producto contiene software protegido y con licencia de conformidad con la Licencia Pública General Puede solicitarnos el código fuente correspondiente durante un periodo de tres años desde el último envío de este producto.

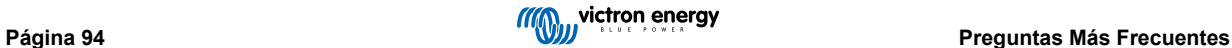

# **20. Apéndice**

# **20.1. RV-C**

### **20.1.1. DGN compatibles**

En este apartado se indica qué datos de los dispositivos compatibles están disponibles y los DGN (siglas en inglés de número de grupo de datos) correspondientes.

RV-C define varios mensajes. Se puede obtener una descripción detallada del protocolo y de la definición de mensajes en [RV-C.com](http://www.rv-c.com).

### **20.1.2. RV-C out**

### **Genérico**

*[en] All virtual devices support the following generic DGNs:*

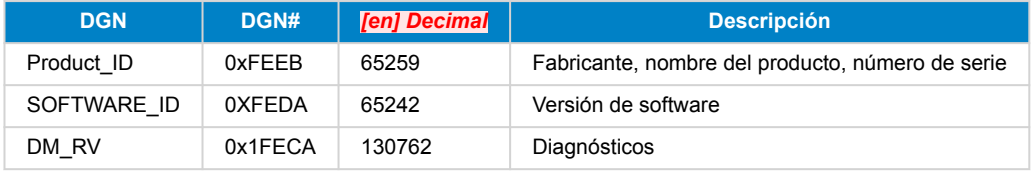

### **Inversor/cargador VE.Bus –** *com.victronenergy.vebus*

Solo VE.Bus MultiPlus/Quattro. El inversor Phoenix VE.Bus también es exportado por este servicio, pero con el número de entradas CA en 0.

### **Estado**

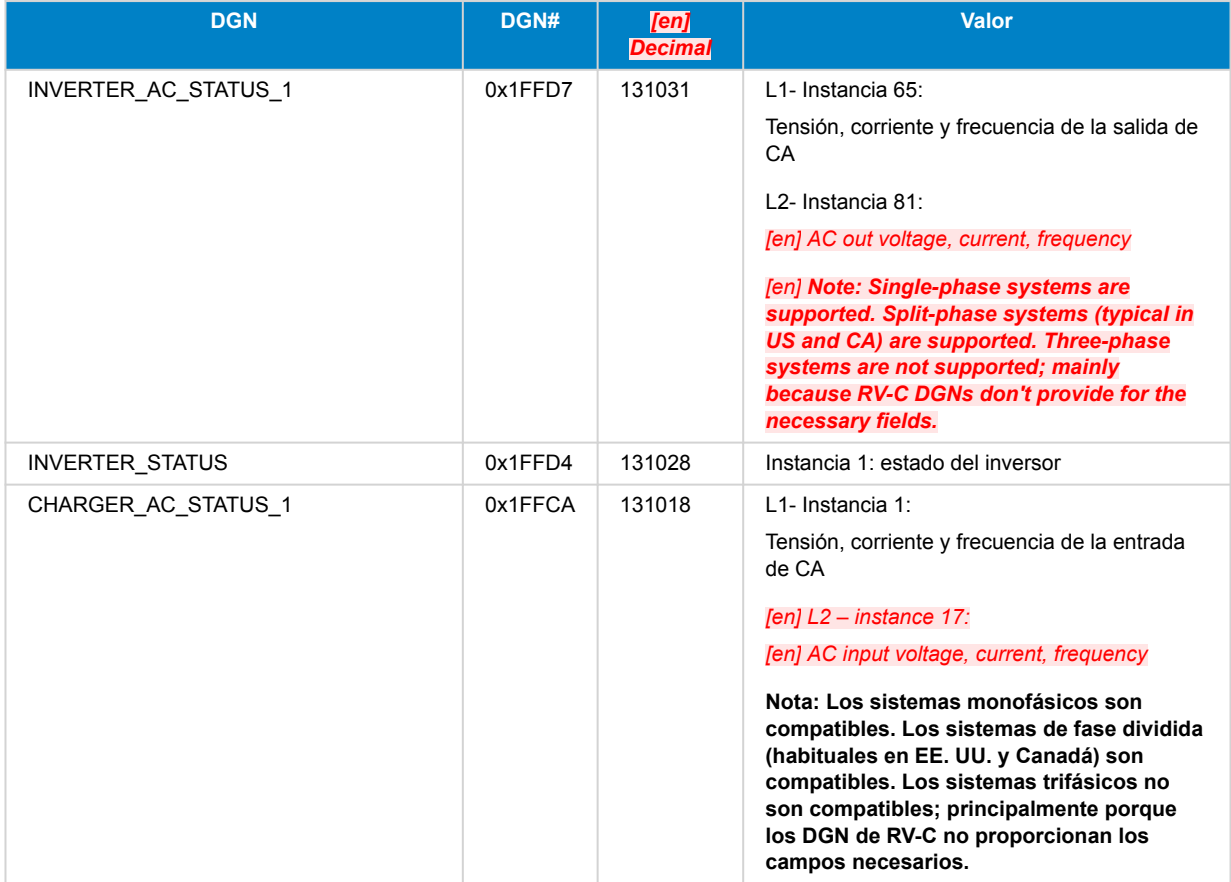

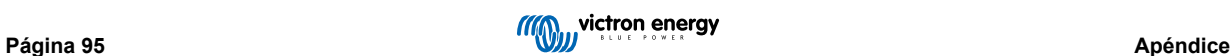

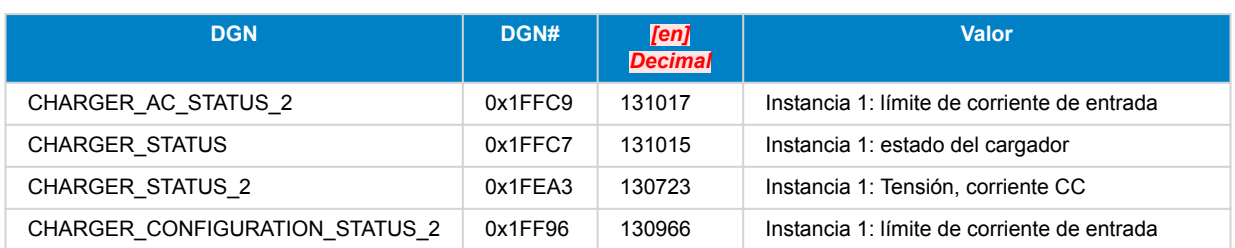

#### **Comandos**

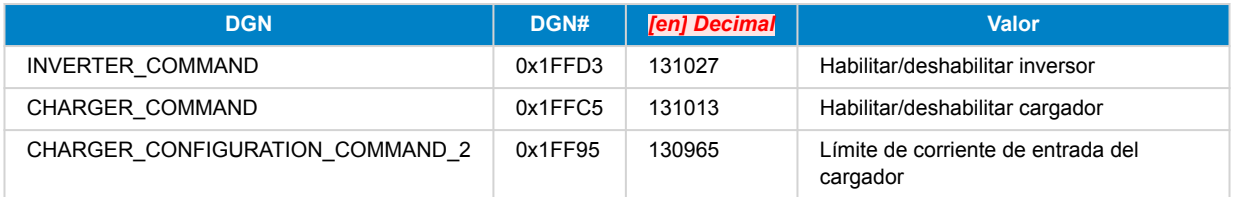

### **Inversor –** *com.victronenergy.inverter*

Inversor Phoenix VE.Direct e inversor RS.

### **Estado**

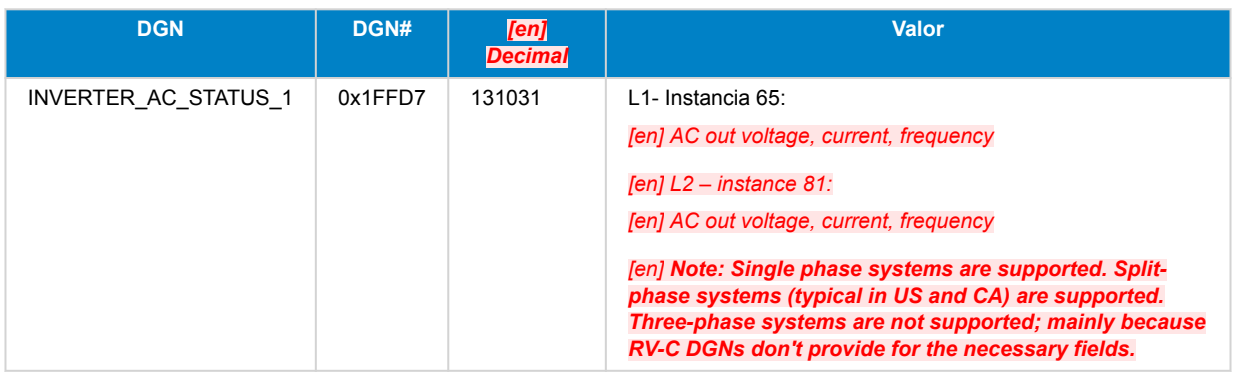

### **Cargador CA –** *com.victronenergy.charger*

Skylla-I, Skylla-IP44/IP65, cargador Phoenix Smart IP43.

*[en] Note: Instance fixed to 2.*

### **Estado**

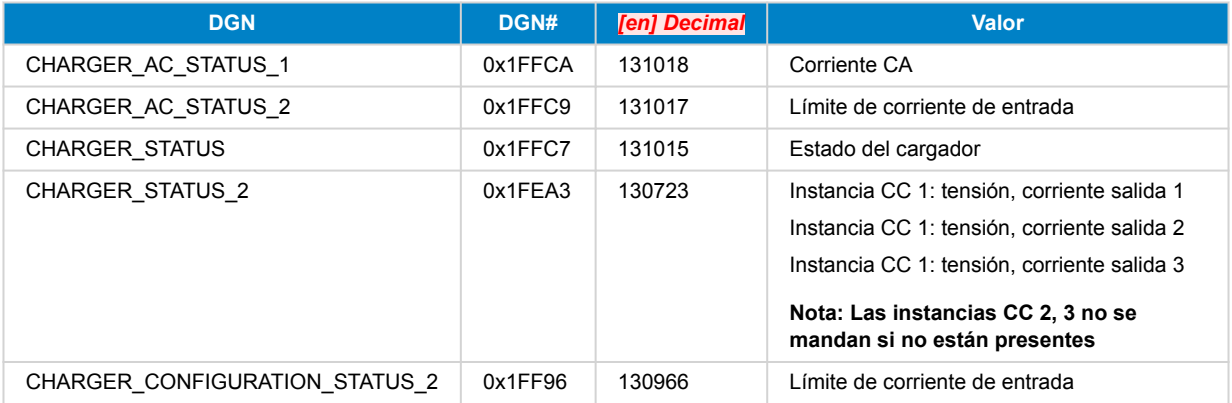

### **Comandos**

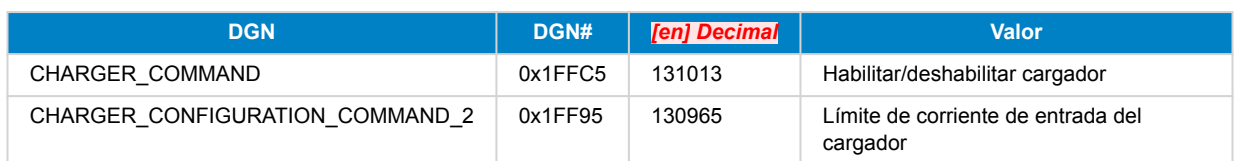

#### **Cargador solar –** *com.victronenergy.solarcharger*

BlueSolar, SmartSolar, MPPT RS.

Nota: Instancia fijada en 1.

### **Estado**

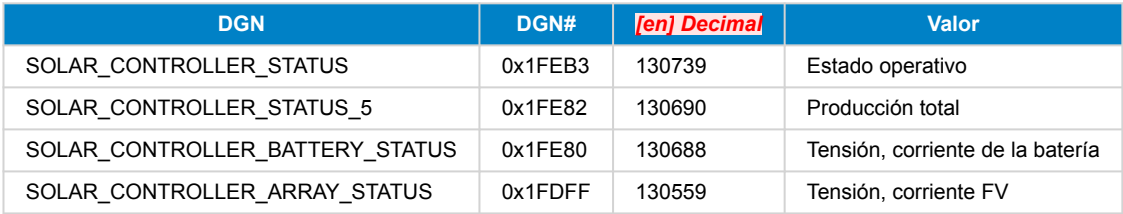

#### **Batería/BMS –** *com.victronenergy.battery*

BMV, SmartShunt, Lynx Shunt, Lynx Ion, Lynx Smart BMS, baterías BMS-Can.

Nota: Red (batería auxiliar): Instancia 1, prioridad 119

*[en] Note: Starter: Instance 2, priority 20*

### **Estado**

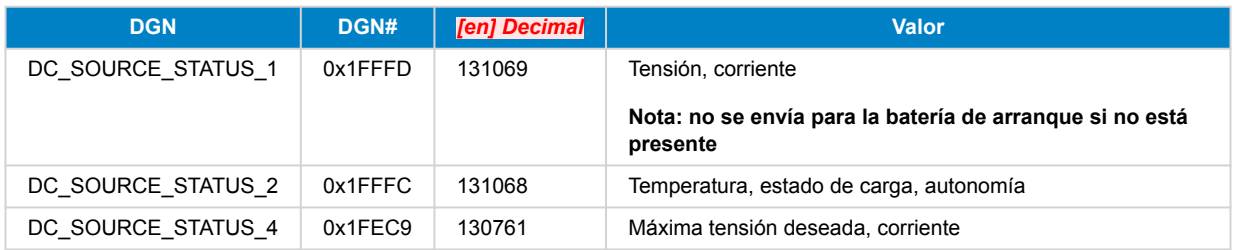

#### **Depósitos –** *com.victronenergy.tank*

Transmisores de nivel de depósito conectados a la entrada de nivel de depósito de un dispositivo GX, GX Tank 140, NMEA 2000 o VE.Can.

*[en] The tank instance is a combination of fluid type and occurence, where first, second, third, etc. corresponds to 0-15, 16-31, 32-47, respectively. So 3 is the first LPG tank and 16 is the second Fuel tank. We only use the first instance, i.e. tank instances 0-15.*

#### **Estado**

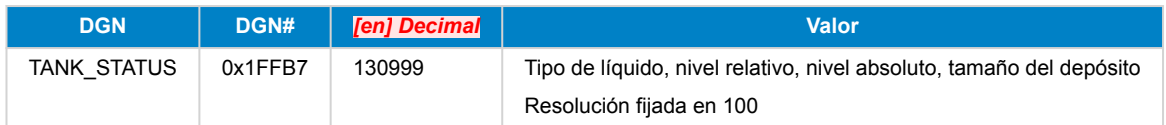

RV-C solo admite 4 tipos de depósito (0..3), mientras que Victron admite hasta 11. La tabla con los tipos de depósito adicionales es específica de Victron y es compatible con los tipos de depósitos que usamos.

#### **Tipos de depósito compatibles:**

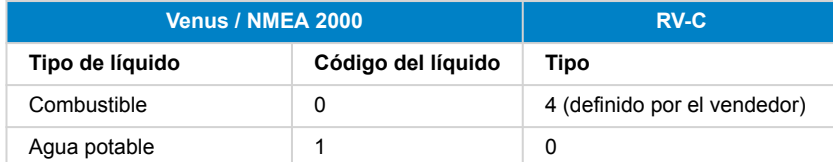

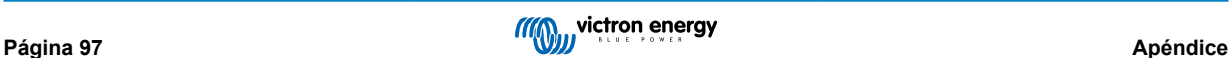

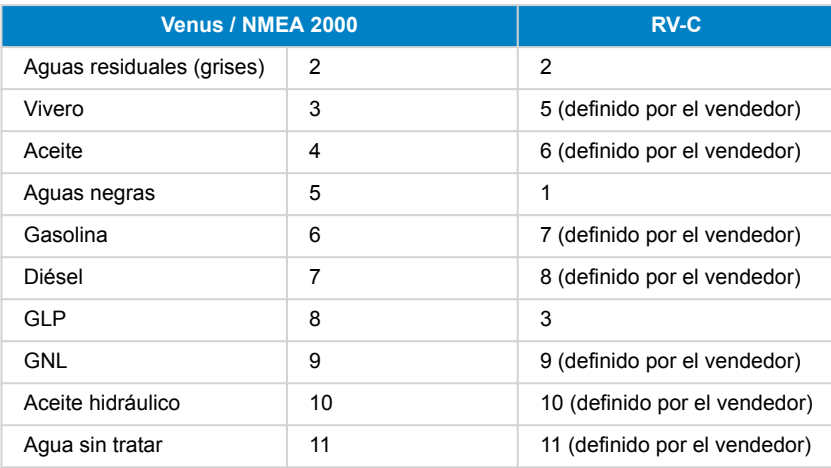

Tenga en cuenta que "definido por el vendedor" significa que estos tipos no están definidos en RV-C, sino que solo se usan para dispositivos RV-C de Victron.

### **20.1.3. Números de identidad únicos PGN 60928**

El dispositivo GX asignará un número de identidad único a cada dispositivo virtual. Cámbielo solo cuando vaya a instalar varios dispositivos GX en la misma red RV-C.

La "base de datos" del dispositivo CAN-bus interno GX usa el número de identidad único para comparar dispositivos durante la determinación de direcciones. El número de identidad único puede modificarse en intervalos de 500, empezando en 500. Ejemplo: Al primer dispositivo GX se le asigna automáticamente el número de identidad único 1. Para un segundo dispositivo GX, el número de identidad único debe ser 501 (1 + 500).

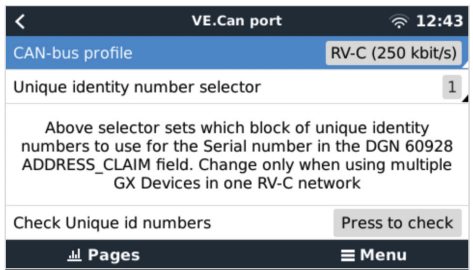

### **20.1.4. RV-C in**

#### **Depósitos**

Véanse los dispositivos compatibles en el apartado Dispositivos compatibles.

#### **Baterías**

Véanse los dispositivos compatibles en el apartado Dispositivos compatibles.

### **20.1.5. Clases de dispositivos**

Este apartado proporciona un resumen básico de cómo cada clase de dispositivo participa en la especificación de RV-C. En cualquier caso, la integración de "Nivel 1" es bastante compatible (funcionamiento básico), con mejoras según el caso.

#### **Cargadores CA independientes**

• Los cargadores de clase CA comunican su estado operativo y de configuración con el grupo CHARGER\_xx de mensajes RV-C. El control del usuario debe incluir conmutación básica on/off mediante RV-C además de límites de potencia (CA) de la red ajustables.

#### **Inversores CA independientes**

• Esta clase de inversores CA comunica su estado operativo con el grupo INVERTER\_xx de informes RV-C. El comando entrante está limitado a on/off (habilitar/deshabilitar) mediante RV-C.

#### **Cargador/Inversor CA**

• Inversor/cargador combinado - comunica mensajes CHARGER\_xx e INVERTER\_xx.

#### **Controladores solares**

• Los cargadores solares comunicarán su estado operativo en tiempo real.

#### **Medidores del estado de carga**

• Los medidores del estado de carga pueden usarse para comunicar las condiciones actuales de la batería a través de RV-C: tensión, corriente, temperatura, estado de carga, etc. RV-C requiere que UN solo dispositivo hable por una determinada batería en cada momento, de modo que si hay un BMS adecuado instalado, será la fuente de datos.

#### **BMS (de Victron o de un tercero compatible con Victron)**

• En muchos casos, la batería (o baterías) del sistema estará directamente vinculada a un Cerbo GX o un Cerbo-S GX de Victron, mediante equipo de Victron o un BMS de un tercero compatible con Victron. Estas baterías deben representarse en el entorno RV-C mediante los mensajes DC\_SOURCE\_STATUSxx.

#### **Medidores del nivel del depósito**

• Los medidores del depósito se traducen en mensajes RV-C trasladando la identificación de los depósitos y los números de instancia VRM existentes.

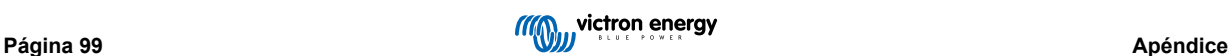

### **20.1.6. Traducción de instancias**

El RV-C utiliza instancias de distintas formas:

- Instancia de alimentación CC
- Línea CA
- Instancia de dispositivo (depende del contexto)

Cada uso de la instancia tiene un significado concreto y un cierto dispositivo puede en ocasiones utilizar una o varias de estas instancias.

#### **Instancia de alimentación CC**

En RV-C, una fuente CC es algo que puede generar y almacenar (opcionalmente) energía. Normalmente una batería, pero también puede ser una celda de combustible o la parte de salida de un contactor/desconector CC.

Se puede entender la alimentación CC como un sistema de batería y su bus físico asociado, por ejemplo, la batería auxiliar, la barra colectora CC y el cableado CC. Las instancias de alimentación CC se usan para asociar posteriores dispositivos (p. ej.: un cargador o un inversor) a la "barra colectora CC" a la que está conectado.

De este modo es posible mapear cómo se conectan todos los dispositivos en relación a su bus CC mediante el valor de su Instancia de alimentación CC (la batería de arranque y su alternador, la batería auxiliar y sus cargadores, etc.).

Tenga en cuenta que en algunos casos (p. ej. un convertidor CC-CC o un contactor), un dispositivo puede estar asociado con dos instancias de alimentación CC diferentes. De modo que, por ejemplo, un convertidor CC-CC estaría asociado a las dos baterías distintas a las que está conectado, mientras que un contactor podría estar asociado a la batería a la que está conectado; el bus CC del lado de la carga del contactor tiene entonces su propia instancia de alimentación CC.

Aunque Victron puede aceptar más de una batería (una batería auxiliar y una de arranque), se centra principalmente en una. El módulo dbus-RVC presentará la batería "principal" a RV-C como información de "Instancia de alimentación CC = 1" (batería auxiliar).

Si los hay, los dispositivos de detección adicionales de Victron se presentarán con las instancias de alimentación CC de 2. Un ejemplo es la detección opcional de tensión de la batería de arranque de los SmartShunt.

#### **Línea CA**

La línea CA es mucho más simple, ya que RV-C supone un sistema CA limitado, normalmente definido como línea 1 o línea 2. Victron acepta sistemas trifásicos, que no están incluidos en las especificaciones de RV-C. El módulo dbus-RVC no acepta las instalaciones con sistemas trifásicos y los mensajes RV-C relacionados con CA se suprimen.

#### **Instancia del dispositivo**

La instancia del dispositivo es una forma de separar distintos dispositivos físicos del mismo tipo. Por ejemplo: si una instalación contiene dos cargadores CA unidos a la misma batería, a cada uno se le asignará una instancia de dispositivo diferente, aunque los dos compartirán la misma instancia de alimentación CC. Cada cargador estará también asociado con una línea CA, que puede ser la misma o no. De este modo, está totalmente descrito como el cargador CA está conectado a la parte CA y CC mientras puede ser identificado de forma única gracias a su instancia de dispositivo.

Las instancias de dispositivo son relevantes dentro de una determinada clase de dispositivos. Un cargador CA puede definir Instancias de dispositivo 1 y 2, y estas no están relacionadas con las instancias de dispositivo 1 y 2 de un controlador de motor CC.

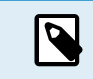

A excepción de la monitorización del depósito, las instancias de dispositivo están codificadas como 1 para cada clase concreta de dispositivo.

### **20.1.7. Fallo de RV-C y gestión de errores**

**Comunicación de fallo de RV-C:**

• Las condiciones de fallo se comunican con el DM\_RV DGN (0x1FECA).

• -

- SPN está en 0xFFFFFF en condiciones normales, y en 0x0 en cualquier momento que haya una advertencia o condición de fallo en el equipo compatible de Victron.
- FMI está en 0x1F (modo de fallo no disponible) en todo momento.

Este mapeado sencillo permite que las pantallas de usuarios externos indiquen una alarma o fallo en un determinado dispositivo de Victron. Posteriormente el usuario tendrá que usar las herramientas de diagnóstico de Victron para obtener más información.

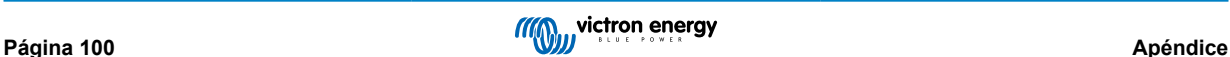

### **20.1.8. Prioridad de dispositivo RV-C**

Un concepto crítico de RV-C es la aplicación de *Prioridades de dispositivos*.

Cuando se usa, la prioridad de un determinado dispositivo determinará si se le permite transmitir DGN (por ejemplo, un BMS con mayor prioridad debería trasmitir información sobre el estado de la batería, mientras que un controlador MPPT con menor prioridad debería dejar paso).

La *prioridad de dispositivos* también se usa en ocasiones para poder favorecer un nodo sobre otro, por ejemplo, puede ser más conveniente usar energía CA de la red en vez del inversor.

En la implementación de dbus-RVC, se codificarán las siguientes prioridades en los mensajes transmitidos:

- Mensajes DC\_SOURCE\_STATUS\_xx: Prioridad = 120 (estado de carga/BMS)
- Mensajes SOLAR\_xx: Prioridad del cargador = 110
- Mensajes CHARGER\_xx (inversores/cargadores): Prioridad del cargador = 100
- Mensajes CHARGER\_xx (cargadores CA): Prioridad del cargador = 80

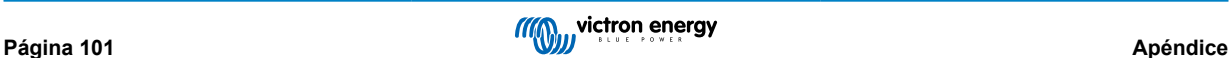